Vodič za rešavanje problema HP poslovni računari

© Copyright 2009 Hewlett-Packard Development Company, L.P. Informacije koje se ovde nalaze podložne su promeni bez prethodne najave.

Microsoft, Windows i Windows Vista su ili zaštitni znaci ili registrovani zaštitni znaci koji pripadaju korporaciji Microsoft u Sjedinjenim Američkim Državama i/ili drugim zemljama/ regionima.

Garancije za HP-ove proizvode i usluge se daju isključivo eksplicitnim garantnim izjavama koje se prilažu uz odgovarajuće proizvode i usluge. Nijedan deo ovog dokumenta ne treba tumačiti kao vid dodatne garancije. HP nije odgovoran za eventualne tehničke ili uredničke greške ili omaške u ovom dokumentu.

Ovaj dokument sadrži informacije zaštićene autorskim pravima. Nijedan deo ovog dokumenta se ne sme fotokopirati, reprodukovati niti prevesti na neki drugi jezik bez prethodne pismene saglasnosti kompanije Hewlett-Packard.

#### **Vodič za rešavanje problema**

HP poslovni računari

Prvo izdanje (septembar 2009)

Broj dela dokumenta: 576436-E31

### **O ovom vodiču**

- **UPOZORENJE!** Tekst istaknut na ovaj način pokazuje da nepoštovanje uputstava može da prouzrokuje telesne povrede ili smrt.
- **OPREZ:** Tekst istaknut na ovaj način pokazuje da nepoštovanje uputstava može da prouzrokuje oštećenja opreme ili gubitak informacija.
- **E NAPOMENA:** Tekst istaknut na ovaj način pruža važne dopunske informacije.

# Sadržaj

### 1 Funkcije računarske dijagnostike

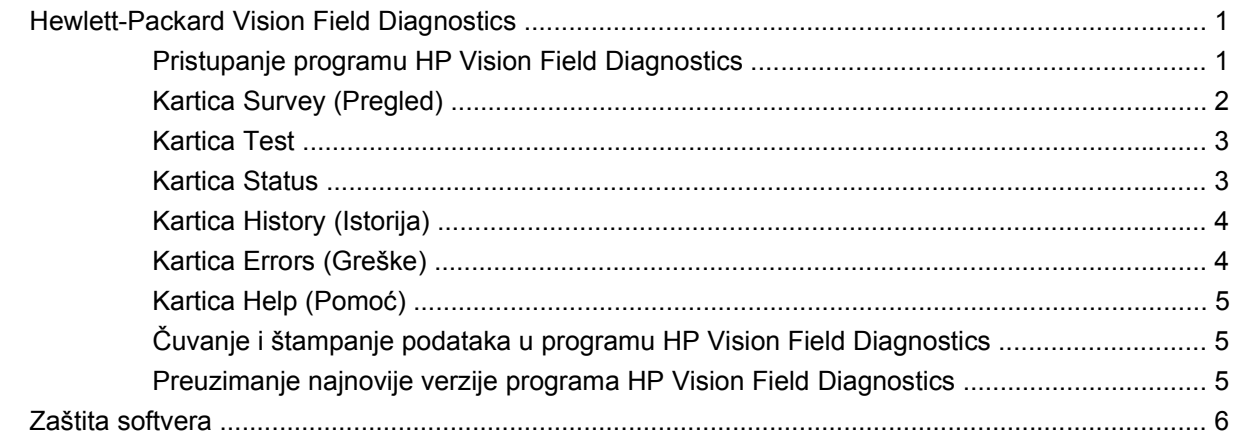

### 2 Rešavanje problema bez dijagnostike

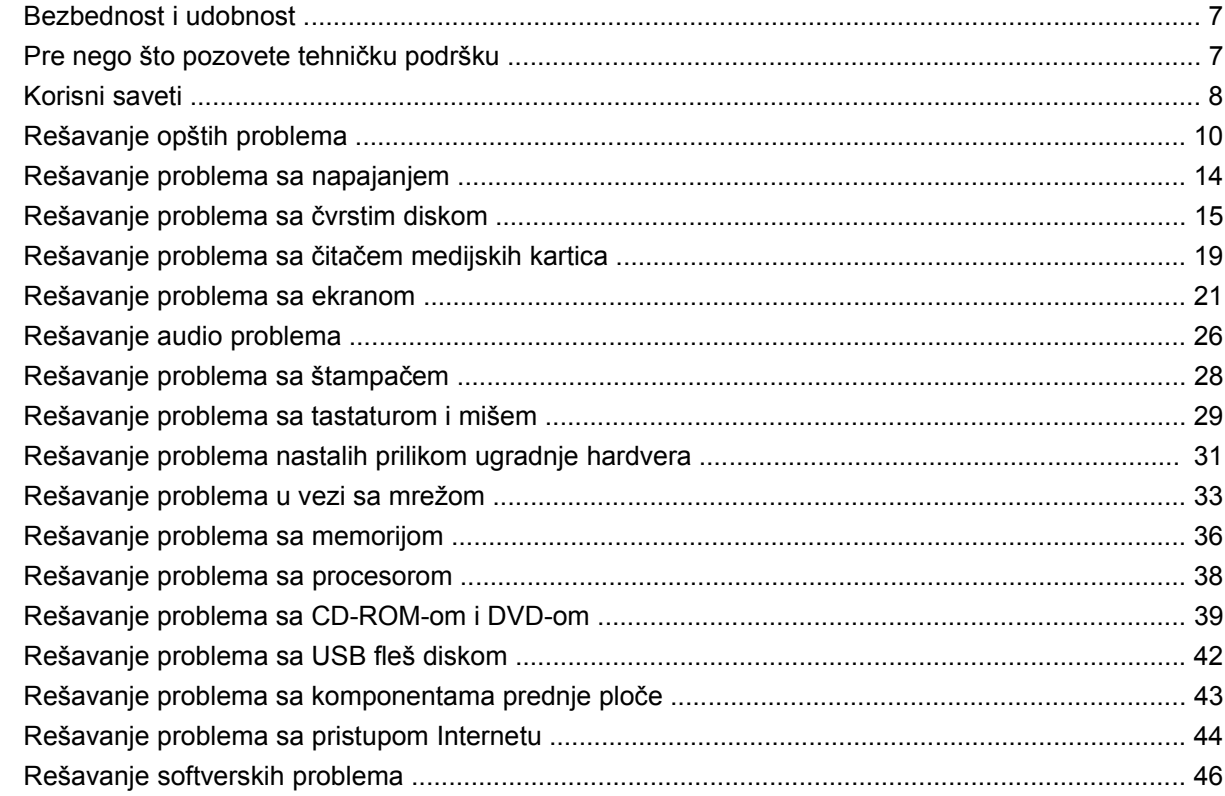

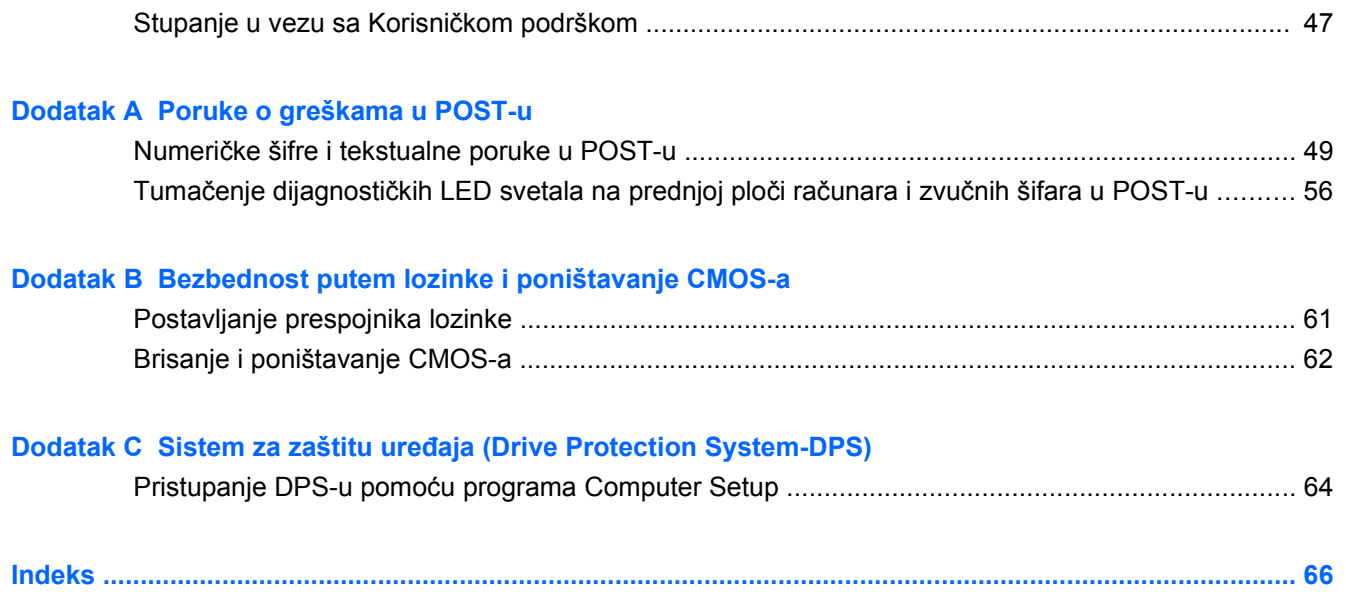

# <span id="page-6-0"></span>**1 Funkcije računarske dijagnostike**

# **Hewlett-Packard Vision Field Diagnostics**

**E** NAPOMENA: Program HP Vision Field Diagnostics dobija se na CD-u samo uz neke modele računara.

Uslužni program Vision Field Diagnostics kompanije Hewlett-Packard omogućava vam da vidite podatke o hardverskoj konfiguraciji računara i da izvršite dijagnostičko testiranje hardvera na podsistemima računara. Ovaj uslužni program pojednostavljuje proces efikasnog identifikovanja, dijagnostikovanja i izolovanja hardverskih problema.

Kartica Survey (Ispitivanje) prikazaće se na ekranu kada pokrenete HP Vision Field Diagnostics. Ova kartica prikazuje trenutnu konfiguraciju računara. Iz kartice Survey može se pristupiti raznim kategorijama informacija o računaru. Na ostalim karticama nalaze se dodatne informacije, uključujući i opcije za dijagnostiku i rezultate testiranja. Informacije koje se nalaze na svakom ekranu ovog uslužnog programa mogu se sačuvati kao html datoteke i skladištiti na disketi ili na USB fleš disku.

Programom HP Vision Field Diagnostics možete odrediti da li sistem prepoznaje sve uređaje ugrađene u računar i da li ti uređaji ispravno rade. Izvođenje testova nije obavezno, ali se prepopučuje posle ugradnje ili povezivanja novog uređaja.

Trebalo bi da pokrenete testove, sačuvate rezultate testova i odštampate ih tako da imate dostupne odštampane izveštaje pre nego što pozovete centar za korisničku podršku.

**E** NAPOMENA: Može se desiti da program HP Vision Field Diagnostics ne otkrije uređaje drugih proizvođača.

### **Pristupanje programu HP Vision Field Diagnostics**

Da biste pristupili programu HP Vision Field Diagnostics, morate taj uslužni program narezati na CD ili ga kopirati na USB fleš disk, a zatim pokrenuti računar sa tog CD-a ili USB fleš diska. Takođe ga možete preuzeti sa adrese <http://www.hp.com> i narezati na CD ili instalirati na USB fleš disk. Pogledajte [Preuzimanje najnovije verzije programa HP Vision Field Diagnostics na stranici 5](#page-10-0) za više informacija.

**EY NAPOMENA:** Program HP Vision Field Diagnostics dobija se samo uz neke modele računara.

Ako ste već preuzeli program HP Vision Field Diagnostics i smestili ga na CD ili na USB fleš disk, onda sledeću proceduru započnite od koraka 2.

- **1.** U programu Windows Explorer, idite na **C:\SWSetup\ISOs** i narežite datoteku **Vision Diagnostics.ISO** na CD ili je kopirajte na USB fleš disk.
- **2.** Dok je računar uključen, umetnite CD u optičku disk jedinicu, ili priključite USB fleš disk na USB port na računaru.
- **3.** Isključite operativni sistem, a zatim isključite računar.
- <span id="page-7-0"></span>**4.** Uključite računar. Pokretanjem sistema aktiviraće se program HP Vision Field Diagnostics.
- **E** NAPOMENA: Ako se sistem ne pokrene sa CD-a u optičkoj disk jedinici ili sa USB fleš diska, možda ćete morati da promenite redosled uređaja za pokretanje u uslužnom programu Computer Setup (F10). Pogledajte *Vodič za uslužni program Computer Setup (F10)* za više informacija.
- **5.** U meniju za pokretanje izaberite uslužni program **HP Vision Field Diagnostics** da biste testirali različite hardverske komponente računara, ili uslužni program **HP Memory Test** da biste testirali samo memoriju.
- **EX NAPOMENA:** HP Memory Test je sveobuhvatan uslužni program za dijagnostikovanje memorije koji se pokreće kao nezavisna aplikacija, izvan programa HP Vision Field Diagnostics.
- **6.** Ako ste pokrenuli **HP Vision Field Diagnostics**, izaberite odgovarajući jezik i kliknite na **Continue** (Dalje).
- **7.** Na strani sa Ugovorom o licenciranju sa krajnjim korisnikom, izaberite **Agree** (Prihvatam ) ako se slažete sa uslovima. Kada se pokrene uslužni program HP Vision Field Diagnostics, na ekranu se prikazuje kartica Survey (Ispitivanje).

### **Kartica Survey (Pregled)**

Kartica Survey prikazuje važne informacije o konfiguraciji sistema.

U polju **View level** (Nivo prikaza) možete da izaberete prikaz **Summary** (Ukratko) da biste videli ograničene podatke o konfiguraciji, ili izaberite prikaz **Advanced** (Napredno) da vidite sve podatke u izabranoj kategoriji. Podrazumevani nivo prikaza je **Overview** (Pregled), koji prikazuje opšte podatke o svim kategorijama komponenti.

U polju **Category** (Kategorija), možete da izaberete sledeće kategorije informacija za prikaz:

**All** (Sve) – daje spisak svih kategorija informacija o računaru.

**Architecture** (Arhitektura) – pruža informacije o BIOS-u i PCI uređajima.

**Asset Control** (Kontrola vlasništva) — prikazuje naziv proizvoda, serijski broj sistema, oznaku pripadnosti i podatak o univerzalnoj jedinstvenoj identifikaciji.

**Audio** — Prikazuje obaveštenja o audio kontrolerima prisutnim u sistemu, uključujući PCI audio kartice.

**Communication** (Komunikacija) – prikazuje informacije o postavkama za paralelni (LPT) i serijski (COM) port kao i informacije o USB i mrežnom kontroleru.

**Graphics** (Grafička kartica) – prikazuje informacije o grafičkoj kartici računara.

**Ulazni uređaji** – prikazuje informacije o tastaturi, mišu i drugim ulaznim uređajima povezanim sa računarom.

**Memory** (Memorija) – prikazuje informacije o memoriji računara. Obuhvata i memorijske utore na matičnoj ploči i instalirane memorijske module.

**Processors** (Procesori) — Prikazuje podatke o procesoru ili procesorima instaliranim na računaru, uključujući brzinu rada i veličine keša.

**Storage** (Memorijski uređaji) — Prikazuje podatke o memorijskim medijima priključenim na računar. Ovaj spisak uključuje sve čvrste diskove, disketne jedinice i optičke disk jedinice.

**System** (Sistem) — Prikazuje podatke o modelu računara, unutrašnjim ventilatorima, kućištu i BIOS-u.

### <span id="page-8-0"></span>**Kartica Test**

Kartica Test vam omogućava da izaberete različite delove sistema za testiranje. Takođe možete da izaberete tip testa i način testiranja.

Postoje tri tipa testa koji se mogu izabrati:

- **Quick Test** (Brzi test) Obezbeđuje utvrđenu skriptu kojom se isprobava svaka komponenta hardvera. Možete preciznije odrediti koji brzi testovi će biti izvršeni tako što ćete izabrati ili odstraniti pojedinačne testove sa spiska hardverskih komponenti.
- **Complete Test** (Potpuno testiranje) Obezbeđuje utvrđenu skriptu kojom se u potpunosti testira svaka hardverska komponenta. Možete preciznije odrediti koji potpuni testovi će biti izvršeni tako što ćete izabrati ili odstraniti pojedinačne testove sa spiska hardverskih komponenti.
- **Custom Test** (Prilagođeni test) pruža najviše fleksibilnosti pri kontrolisanju sistema. Režim prilagođenog testiranja dopušta izbor uređaja, testova i parametara testiranja.

Prema podrazumevanom podešavanju, ova tri načina testiranja ne prikazuju odzivnike i ne zahtevaju interakciju. Ako budu pronađene greške, prikazuju se po završetku testiranja.

Međutim, za svaki tip testiranja možete po želji i da dodate interaktivne testove tako što ćete kliknuti na polje **Include interactive tests** (Uključi interaktivne testove) u okviru **Test mode** (Načina testiranja). Izbor interaktivnih testova pruža maksimalnu kontrolu nad procesom testiranja. Dijagnostički softver će zahtevati vaše učešće tokom testiranja.

**E NAPOMENA:** Memorija se ne može testirati iz aplikacije HP Vision Field Diagnostics. Da biste testirali memoriju na vašem računaru, potrebno je da napustite program HP Vision Field Diagnostics, da pokrenete računar sa CD-a ili USB fleš diska i da u meniju za pokretanje izaberete **HP Memory Test**.

Da biste započeli testiranje:

- **1.** Izaberite karticu Test.
- **2.** 2. Izaberite tip testova koje želite da izvršite: **Quick** (Brzi), **Complete** (Potpuni), ili **Custom** (Prilagođeni).
- **3.** Uključite opcionalne interaktivne testove tako što ćete izabrati **Include interactive tests** (Uključivanje interaktivnih testova).
- **4.** Izaberite da li želite da se test izvrši kao **Number of Loops** (Broj ponavljanja) ili **Total Test Time** (Ukupno vreme testiranja). Kada izaberete da izvršite testiranje sa određenim brojem ponavljanja, unesite željeni broj ponavljanja. Ako želite da se dijagnostičko testiranje vrši određeno vreme, unesite trajanje u minutima.
- **5.** Kliknite na dugme **Start Test** (Početak testiranja) da biste otpočeli testove. Kartica Status, koja omogućava nadgledanje toka testova, automatski se prikazuje tokom procesa testiranja. Po završetku testova kartica Status prikazuje da li su uređaji prošli testove ili ne.
- **6.** Ako su pronađene greške, idite na karticu Errors (Greške) za prikaz detaljnih informacija i preporučenih radnji.

### **Kartica Status**

Kartica Status prikazuje status izabranih testova. Glavna traka toka prikazuje procenat napretka trenutne grupe testova. Tokom testiranja prikazuje se dugme **Cancel Testing** (Otkaži testiranje) u slučaju da želite da otkažete test.

<span id="page-9-0"></span>Kartica Status takođe prikazuje:

- Uređaj koji se testira
- Status testa (u toku, čekanje, uspešno prošao test, pao na testu) za svaki uređaj koji se testira
- Sveukupni napredak testiranja svih uređaja koji se testiraju
- Napredak testiranja za svaki uređaj koji se testira ponaosob
- Proteklo vreme testiranja za svaki uređaj koji se testira

### **Kartica History (Istorija)**

Kartica History (Istorija) sadrži podatke o prethodnim testiranjima.

History Log (Evidencija istorije) prikazuje sve testove koji su ikad izvršeni, koliko su puta izvršeni, koliko su puta testirani uređaji pali na testovima, datum svakog testiranja i trajanje testiranja. Dugme **Clear History** (Brisanje istorije) izbrisaće sadržaj Evidencije istorije.

Sadržaj Evidencije istorije možete sačuvati kao html datoteku na disketi ili na USB fleš disku tako što ćete kliknuti na dugme **Save** (Sačuvaj).

### **Kartica Errors (Greške)**

Kartica Errors (Greške) prikazuje detaljne podatke o greškama, ako su nađene, i o preporučenim radnjama.

Error Log (Evidencija grešaka) prikazuje testove uređaja koji nisu prošli na dijagnostičkom testiranju, i sadrži sledeće stupce podataka.

- Odeljak **Device** (Uređaj) pokazuje uređaj koji se testira.
- Odeljak **Test** pokazuje tip testiranja.
- **Times Failed** (Broj padova) prikazuje koliko puta je uređaj pao na testiranju.
- **Defect Code** (Kôd greške) pruža numerički kôd za kvar. Kodovi grešaka definisani su u kartici Help (Pomoć).
- Odeljak **Description** (Opis) opisuje grešku koju je ustanovio test.
- Odeljak **Reason** (Razlog) opisuje verovatan uzrok greške.
- Odeljak **Recommended Repair** (Preporučena popravka) će dati korak čije se preduzimanje preporučuje radi rešenja hardverskog problema.
- **Warranty ID** (Identifikacija garancije) jeste jedinstven kôd greške povezan sa posebnom greškom na vašem računaru. Kada se obraćate HP-ovom Centru za podršku zbog hardverskog kvara, imajte spreman podatak o Identifikaciji garancije.

Dugme **Clear Errors** (Brisanje grešaka) izbrisaće sadržaj Evidencije grešaka.

Sadržaj Evidencije grešaka možete sačuvati kao html datoteku na disketi ili na USB fleš disku tako što ćete kliknuti na dugme **Save** (Sačuvaj).

### <span id="page-10-0"></span>**Kartica Help (Pomoć)**

Kartica Help (Pomoć) sadrži odeljak **Vision Help** (Pomoć za Vision), i odeljak **Test Components** (Komponente testa). Ova kartica sadrži funkcije pretraživanja i indeksa. Takođe u ovoj kartici možete da pogledate HP End User License Agreement (EULA, Ugovor o licenciranju sa krajnjim korisnikom), kao i podatke o verziji aplikacije HP Vision Field Diagnostic.

Odeljak **Vision Help** (Pomoć za Vision) sadrži podatke o najvažnijim funkcijama programa Hewlett-Packard Vision Field Diagnostics.

Odeljak **Test Components** (Komponente testa) sadrži opis svakog testa, kao i parametre koji se mogu prilagođavati u Prilagođenom načinu rada.

Odeljak **Defect codes** (Kôdovi grešaka) sadrži podatke o numeričkom kôdu greške koji može da se pojavi u kartici Errors (Greške).

Odeljak **Memory test tab** (Kartica memorijskog testa) sadrži podatke o aplikaciji **HP Memory Test** koja se može pokrenuti iz menija za pokretanje.

Odeljak **HP Support** (HP podrška) sadrži podatke o dobijanju tehničke podrške od HP-a.

### **Čuvanje i štampanje podataka u programu HP Vision Field Diagnostics**

Podatke koje program HP Vision Field Diagnostics prikazuje na karticama **Survey** (Ispitivanje), **History** (Istorija) i **Errors** (Greške) možete sačuvati na disketi ili na USB fleš disku. Ne možete ih sačuvati na čvrstom disku. Sistem će automatski napraviti html datoteku koja izgleda isto kao ono što vidite na ekranu.

- **1.** Ubacite disketu ili priključite USB fleš disk ako ste program HP Vision Field Diagnostics pokrenuli sa CD-a.
- **2.** Kliknite na **Save** (Sačuvaj) u dnu kartica **Survey** (Ispitivanje), **History** (Istorija) ili **Errors** (Greške). Sve tri datoteke evidencije biće sačuvane, bez obzira na to u kojoj ste kartici kliknuli na dugme Save (Sačuvaj).
- **3.** Izaberite disk jedinicu na kojoj ćete sačuvati datoteke evidencije i kliknite na dugme **Save** (Sačuvaj). Tri html datoteke biće sačuvane na umetnutoj disketi ili USB fleš disku.
- **NAPOMENA:** Nemojte da vadite disketu niti da isključujete USB fleš disk dok se ne prikaže poruka da su html datoteke upisane na medij.
- **4.** Željene podatke možete da odštampate sa memorijskog uređaja na kojem ste ih sačuvali.

**NAPOMENA:** Da biste napustili program HP Vision Field Diagnostics, kliknite na dugme **Exit Diagnostics** (Napusti Diagnostics) u dnu ekrana. Ne zaboravite da uklonite USB fleš disk ili CD iz optičke disk jedinice.

### **Preuzimanje najnovije verzije programa HP Vision Field Diagnostics**

- **1.** Posetite <http://www.hp.com>.
- **2.** Kliknite na vezu **Software & Drivers** (Softver i upravljački programi).
- **3.** Izaberite opciju **Download drivers and software (and firmware)** (Preuzmi upravljačke programe i softver /i firmver/).
- **4.** U okvir za tekst unesite naziv proizvoda i pritisnite taster Enter.
- <span id="page-11-0"></span>**5.** Izaberite specifični model računara.
- **6.** Izaberite vaš OS.
- **7.** Kliknite na vezu **Diagnostic**.
- **8.** Kliknite na vezu **Hewlett-Packard Vision Field Diagnostics**.
- **9.** Kliknite na dugme **Download** (Preuzmi).
- **NAPOMENA:** Preuzimanje obuhvata i uputstvo za kreiranje CD-a ili USB fleš diska sa kojih se može pokrenuti računar.

## **Zaštita softvera**

Za zaštitu softvera od gubitka ili oštećenja trebalo bi da čuvate rezervnu kopiju svog sistemskog softvera, aplikacija i datoteke povezane s njima koje se čuvaju na čvrstom disku. Pogledajte dokumentaciju za operativni sistem ili uslužni program za rezervno kopiranje za uputstva za izradu rezervnih kopija datoteka s podacima.

# <span id="page-12-0"></span>**2 Rešavanje problema bez dijagnostike**

Ovo poglavlje sadrži informacije o tome kako da prepoznate i rešite manje probleme, kao što su problemi sa čvrstim diskom, optičkom disk jedinicom, grafikom, zvukom, memorijom i softverom. Ako naiđete na probleme u radu na računaru, na tabelama u ovom poglavlju pronaći ćete verovatne uzroke i preporučena rešenja.

**E NAPOMENA:** Za informacije o specifičnim porukama o grešci koje mogu da se prikažu na ekranu u toku POST-a (samotestiranje prilikom pokretanja sistema) pogledajte dodatak A, [Poruke o greškama u](#page-53-0) [POST-u na stranici 48](#page-53-0).

### **Bezbednost i udobnost**

**UPOZORENJE!** Pogrešno korišćenje računara ili nesigurno i neudobno radno okruženje mogu dovesti do nelagodnosti ili ozbiljnih povreda. Dodatna obaveštenja o izboru radnog prostora i stvaranju bezbednog i udobnog radnog okruženja potražite u *Safety & Comfort Guide* (Vodiču za bezbednost i udobnost) na adresi<http://www.hp.com/ergo>. Ova oprema je testirana i utvrđeno je da zadovoljava ograničenja za digitalne uređaje klase B, shodno Članu 15 FCC Pravilnika. Pogledajte vodič *Regulativne informacije i informacije o bezbednosti* za više informacija.

## **Pre nego što pozovete tehničku podršku**

Ako imate problema sa računarom, isprobajte odgovarajuća dole prikazana rešenja da biste pokušali da utvrdite tačan problem pre nego što pozovete tehničku podršku.

- Pokrenite HP dijagnostičku alatku.
- Izvršite samoproveru čvrstog diska u programu Computer Setup. Pogledajte *Vodič za uslužni program Computer Setup (F10)* za više informacija.
- Proverite da li LED svetlo za napajanje na prednjoj strani računara svetli crveno. Treptanje svetla predstavlja šifre za greške, koje će vam pomoći da ustanovite problem. Za više informacija pogledajte Dodatak A, [Poruke o greškama u POST-u na stranici 48](#page-53-0).
- Ako nema ničega na ekranu, ukopčajte monitor u drugi video port na računaru, ako je neki dostupan. A možete i da zamenite monitor drugim za koji pouzdano znate da radi ispravno.
- Ako radite na mreži, priključite drugi računar sa drugim kablom na mrežu. Problem je možda u priključku za mrežu ili u kablu.
- Ako ste nedavno dodavali novi hardver, uklonite taj hardver i proverite da li računar ispravno radi.
- Ako ste nedavno instalirali novi softver, uklonite taj softver i proverite da li računar ispravno radi.
- <span id="page-13-0"></span>Pokrenite računar u bezbednom režimu da biste proverili da li će se pokrenuti bez učitavanja svih upravljačkih programa. Kada budete ponovo pokretali operativni sistem, koristite opciju "Last Known Configuration (Poslednja poznata konfiguracija)".
- Pogledajte detaljnu tehničku podršku na lokaciji <http://www.hp.com/support>.
- Pogledajte odeljak Korisni saveti na stranici 8 u ovom vodiču.

Za pomoć u rešavanju problema na mreži HP Instant Support Professional Edition vam obezbeđuje dijagnostiku za samostalno rešavanje problema. Ako želite da se obratite HP podršci, koristite funkciju ćaskanja na lokaciji HP Instant Support Professional Edition. Pristupite lokaciji HP Instant Support Professional Edition na: <http://www.hp.com/go/ispe>.

Posetite Business Support Center (BSC) na adresi <http://www.hp.com/go/bizsupport>da biste došli do najnovijih informacija podrške na mreži, softvera i upravljačkih programa, proaktivnog obaveštavanja i svetskog udruženja saradnika i HP profesionalaca.

Ako je neophodno da pozovete tehničku pomoć, pripremite se na sledeći način kako bi vaš poziv mogao biti ispravno obrađen:

- Kada zovete, budite pored računara.
- Pre poziva, zapišite serijski broj računara, identifikacioni broj proizvoda i serijski broj monitora.
- Provedite neko vreme u rešavanju problema sa tehničarem.
- Uklonite hardver koji je nedavno dodat na vaš sistem.
- Uklonite nedavno instalirani softver.
- **E** NAPOMENA: Za informacije o prodaji i produženju garancije (Care Packs), pozovite lokalnog ovlašćenog dobavljača usluga ili prodavca.

## **Korisni saveti**

Ako budete imali problema sa računarom, monitorom ili softverom, pogledajte sledeći spisak opštih predloga pre nego što preduzmete dalje mere:

- Proverite da li su računar i monitor priključeni u ispravnu utičnicu.
- Proverite da li je računar uključen i da li svetli zeleno svetlo, koje označava da je računar uključen.
- Proverite da li je monitor uključen i da li svetli zeleno svetlo monitora.
- Proverite da li LED svetlo za napajanje na prednjoj strani računara svetli crveno. Treptanje svetla predstavlja šifre za greške, koje će vam pomoći da ustanovite problem. Za više informacija pogledajte Dodatak A, [Poruke o greškama u POST-u na stranici 48](#page-53-0).
- Ako je monitor zatamnjen, dugmadima za kontrolu na monitoru pojačajte osvetljenje i kontrast.
- Pritisnite i držite bilo koji taster. Ako se sistem oglašava pištanjem to znači da tastatura verovatno ispravno radi.
- Proverite da li su svi konektori za kablove ispravno uključeni i da li gube kontakt.
- Probudite računar pritiskom na bilo koji taster na tastaturi ili pritiskom na dugme za napajanje. Ako se sistem ne pokrene, pritisnite i zadržite dugme za napajanje najmanje četiri sekunde da biste isključili računar, a zatim ponovo pritisnite dugme za napajanje da biste ponovo pokrenuli računar.

Ako sistem neće da se isključi, iskopčajte kabl za napajanje, sačekajte nekoliko sekundi i ponovo ga ukopčajte. Računar će se ponovo pokrenuti ako je u programu Computer Setup podešen da se automatski uključuje čim se napajanje vrati. Ako se ponovo ne pokrene, pritisnite dugme za napajanje da biste uključili računar.

- Ponovo konfigurišite računar nakon ugradnje ploče za proširenje koja nije plug and play ili neke druge opcije. Potražite uputstva u odeljku [Rešavanje problema nastalih prilikom ugradnje hardvera](#page-36-0) [na stranici 31](#page-36-0).
- Proverite da li su instalirani svi potrebni upravljački programi. Na primer, ako koristite štampač, biće vam potreban upravljački program za taj model štampača.
- Uklonite sa sistema sve medijume sa kojih se može pokrenuti sistem (CD ili USB uređaj) pre nego što ga uključite.
- Ako ste instalirali operativni sistem koji nije fabrički operativni sistem, proverite da li ga sistem podržava.
- Ako je u sistem ugrađeno više video izvora (ugrađeni izvori /samo na nekim modelima/, PCI ili PCI-Express adapteri) i ako sistem ima samo jedan monitor, monitor mora biti priključen na izvor koji je izabran kao primarni VGA adapter. Tokom pokretanja, drugi konektori za monitor su onemogućeni, a ako je monitor priključen na neki od njih, neće raditi. U programu Computer Setup možete da odaberete koji će izvor da bude podrazumevani VGA izvor.
- **OPREZ:** Kada je računar priključen na izvor naizmenične struje, uvek postoji napon na matičnoj ploči. Morate da izvučete kabl za napajanje iz izvora električne energije pre nego što otvorite računar da biste sprečili oštećenja matične ploče ili komponenti.

# <span id="page-15-0"></span>**Rešavanje opštih problema**

Možda ćete biti u stanju da lako razrešite opšte probleme koji su navedeni u ovom odeljku. Ako se problem i dalje javlja i ako niste u stanju da ga sami rešite ili ako se osećate nelagodno oko izvršavanja operacije, obratite se ovlašćenom prodavcu ili dobavljaču.

**UPOZORENJE!** Kada je računar prikopčan na izvor naizmenične struje, uvek postoji napon na matičnoj ploči. Da biste smanjili rizik od povreda izazvanih strujnim udarom i/ili vrelim površinama, proverite da li ste isključili kabl za električno napajanje iz zidne utičnice i ostavite unutrašnje komponente sistema da se ohlade pre nego što ih budete dodirivali.

#### **Tabela 2-1 Rešavanje opštih problema**

**Računar kao da je zaključan i neće da se isključi kada se pritisne prekidač za napajanje.**

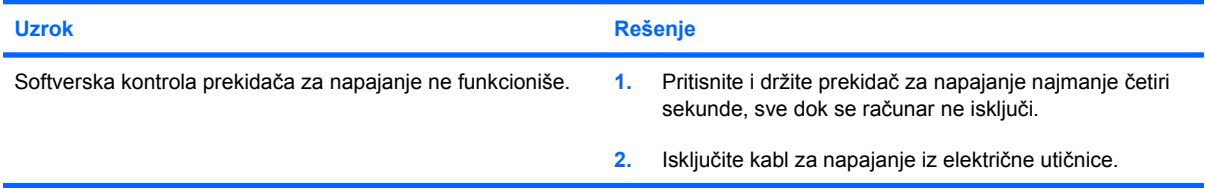

#### **Računar ne reaguje na USB tastaturu ili miša.**

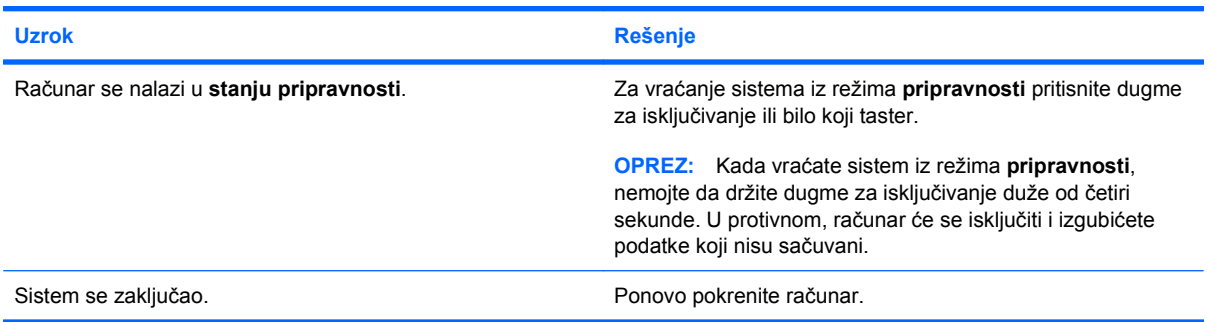

### **Datum u računaru i vreme na ekranu su netačni.**

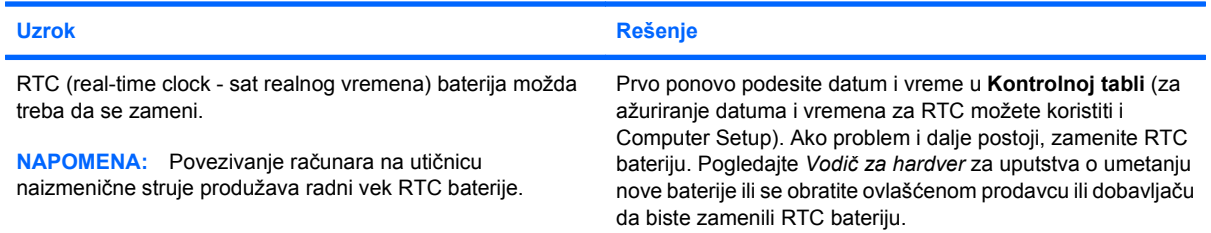

#### **Kursor se ne pomera kada se sa tastature koriste tasteri sa strelicom.**

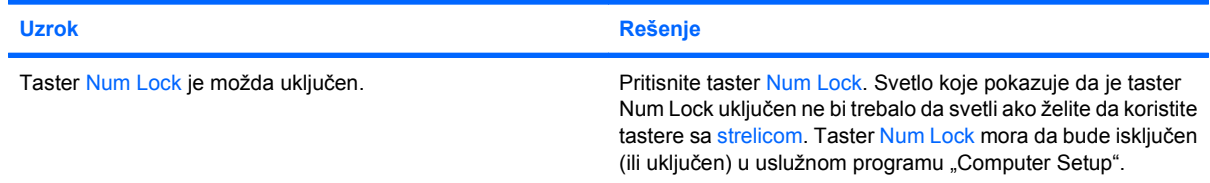

### **Tabela 2-1 Rešavanje opštih problema (nastavljeno)**

### **Ne čuje se zvuk ili je jačina zvuka isuviše slaba.**

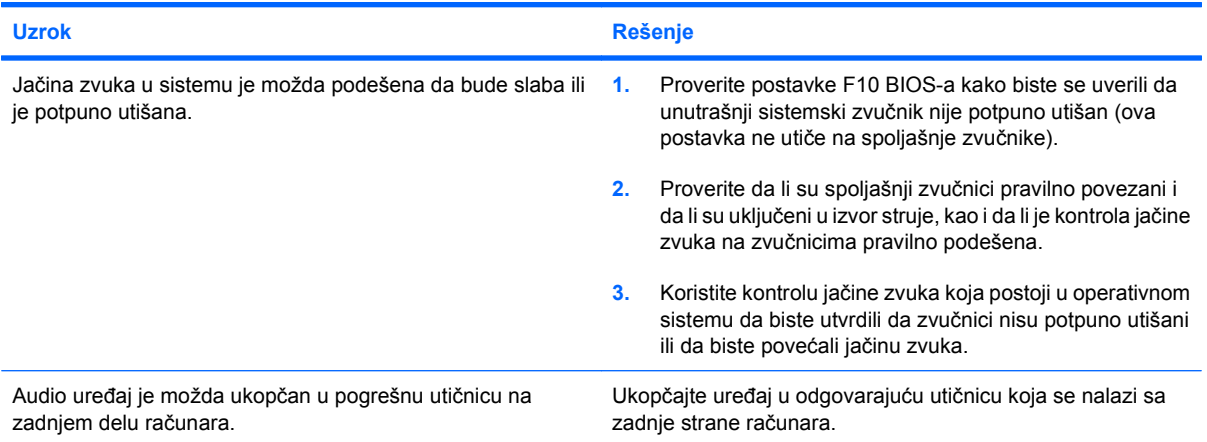

### **Poklopac računara i pristupna ploča ne mogu da se uklone.**

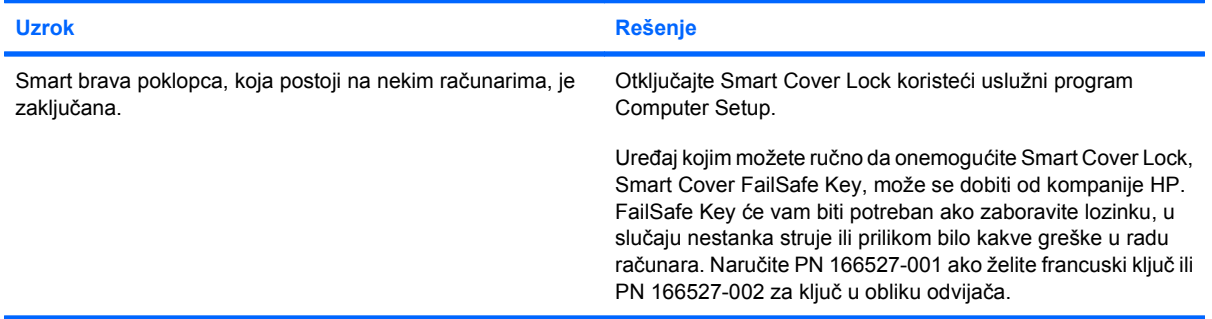

### **Performanse računara su loše.**

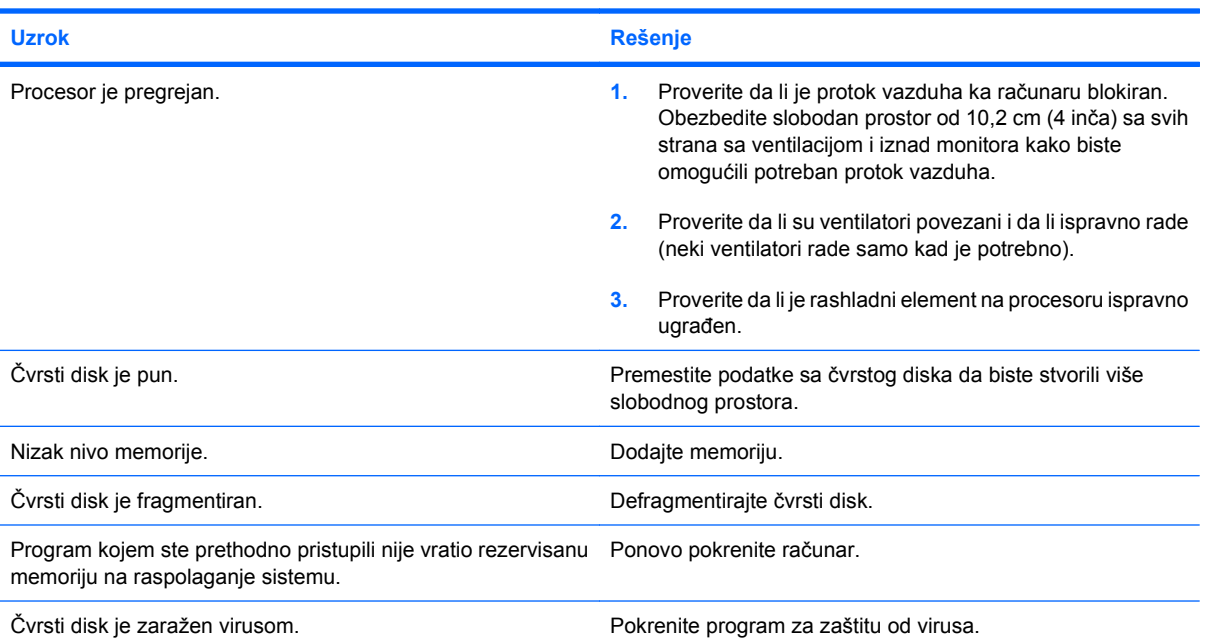

### **Tabela 2-1 Rešavanje opštih problema (nastavljeno)**

**Performanse računara su loše.**

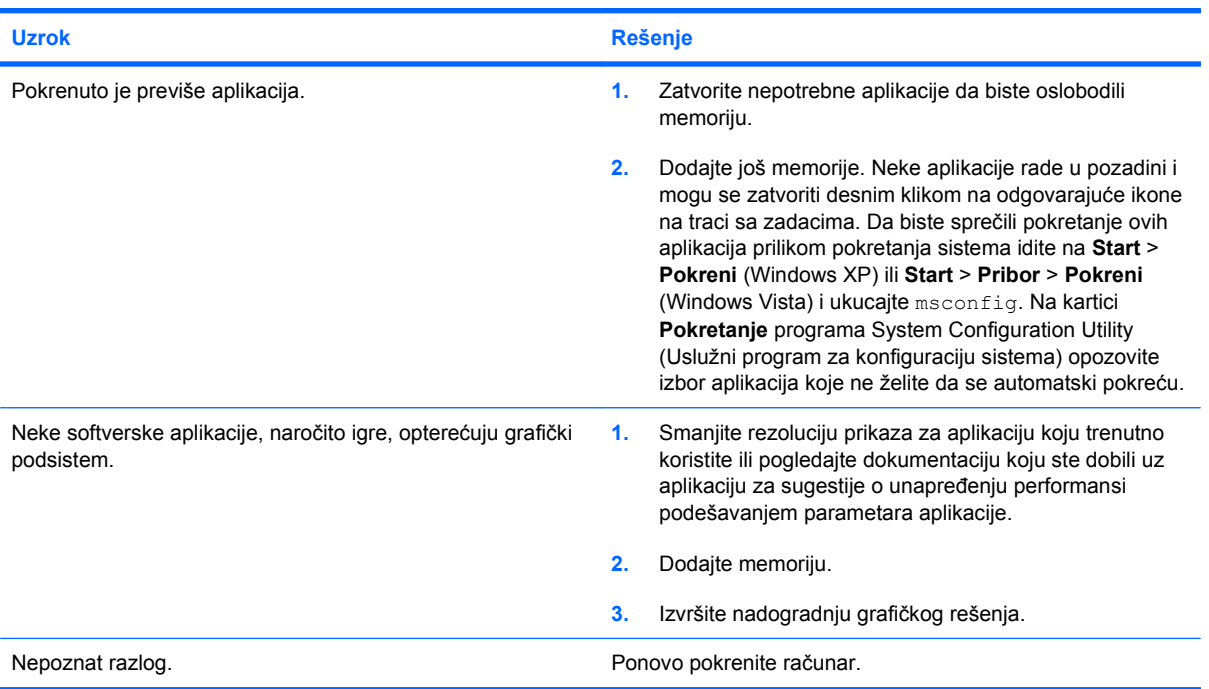

**Računar se automatski isključio i LED svetlo za napajanje je zasvetlelo crvenom bojom dva puta, jedanput svake sekunde, praćeno pauzom od dve sekunde, a računar se dvaput oglasio pištanjem. (Pištanje prestaje nakon petog ponavljanja ali LED svetlo nastavlja da svetli).**

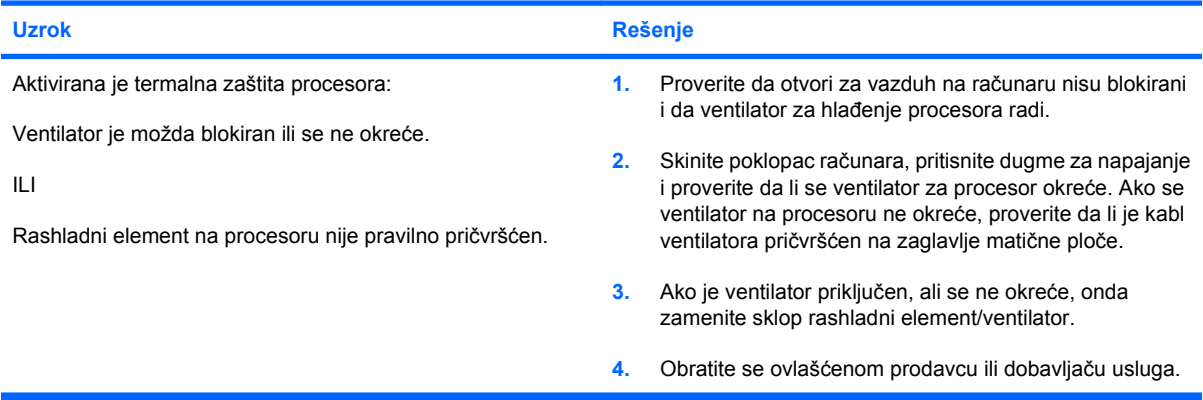

**Sistem se ne uključuje, a LED svetla na prednjoj strani računara ne svetle.**

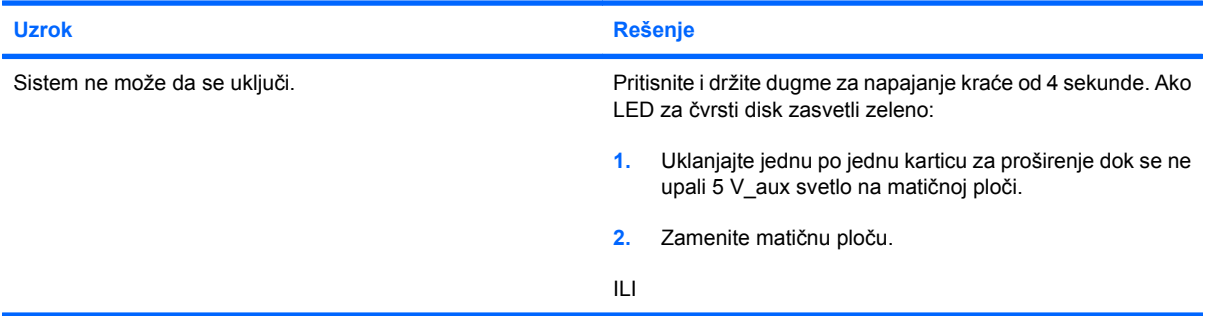

### **Tabela 2-1 Rešavanje opštih problema (nastavljeno)**

**Sistem se ne uključuje, a LED svetla na prednjoj strani računara ne svetle.**

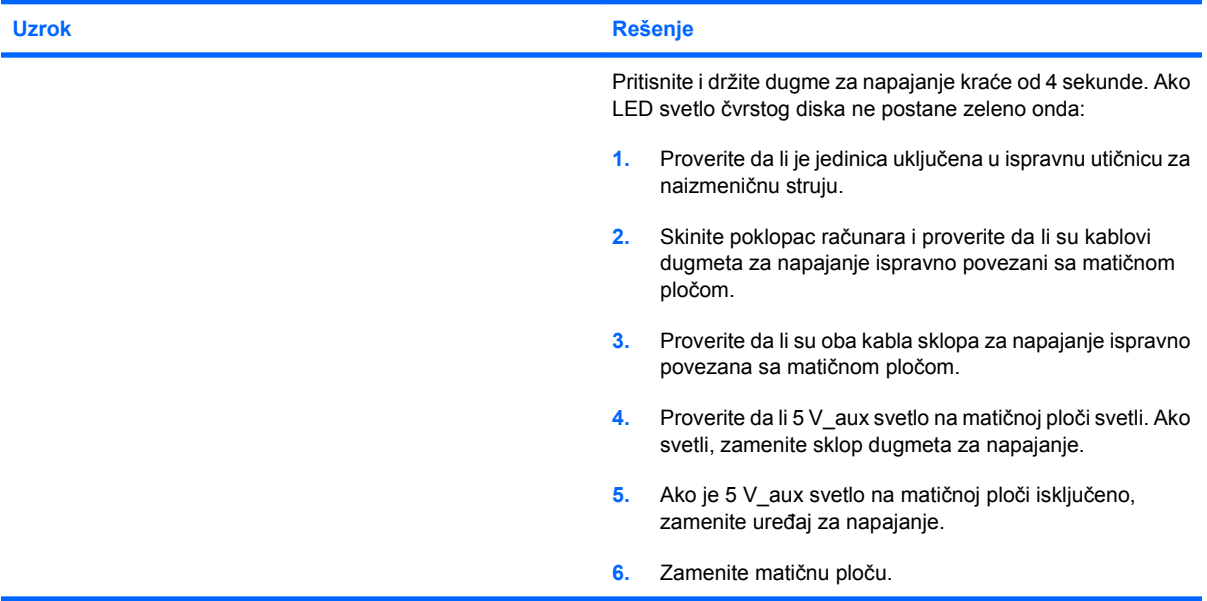

# <span id="page-19-0"></span>**Rešavanje problema sa napajanjem**

Najčešći uzroci i rešenja problema sa napajanjem su navedeni u sledećoj tabeli.

### **Tabela 2-2 Rešavanje problema sa napajanjem**

**Napajanje se povremeno isključuje.**

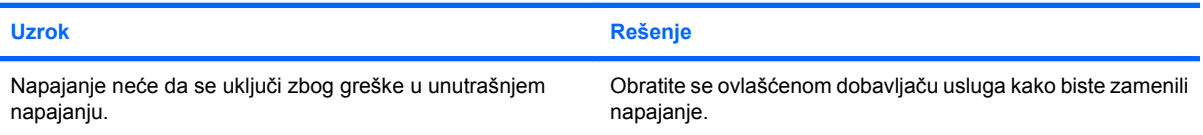

**Računar se automatski isključio i LED svetlo za napajanje je zasvetlelo crvenom bojom dva puta, jedanput svake sekunde, praćeno pauzom od dve sekunde, a računar se dvaput oglasio pištanjem. (Pištanje prestaje nakon petog ponavljanja, ali LED svetlo nastavlja da svetli.)**

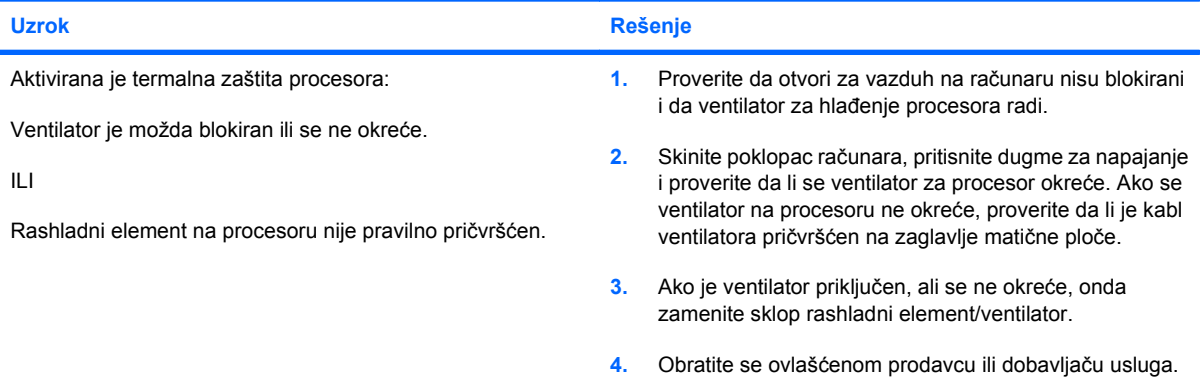

**LED svetlo za napajanje je zasvetlelo crvenom bojom četiri puta, jedanput svake sekunde, praćeno pauzom od dve sekunde, a računar se oglasio pištanjem četiri puta. (Pištanje prestaje nakon petog ponavljanja, ali LED svetlo nastavlja da svetli.)**

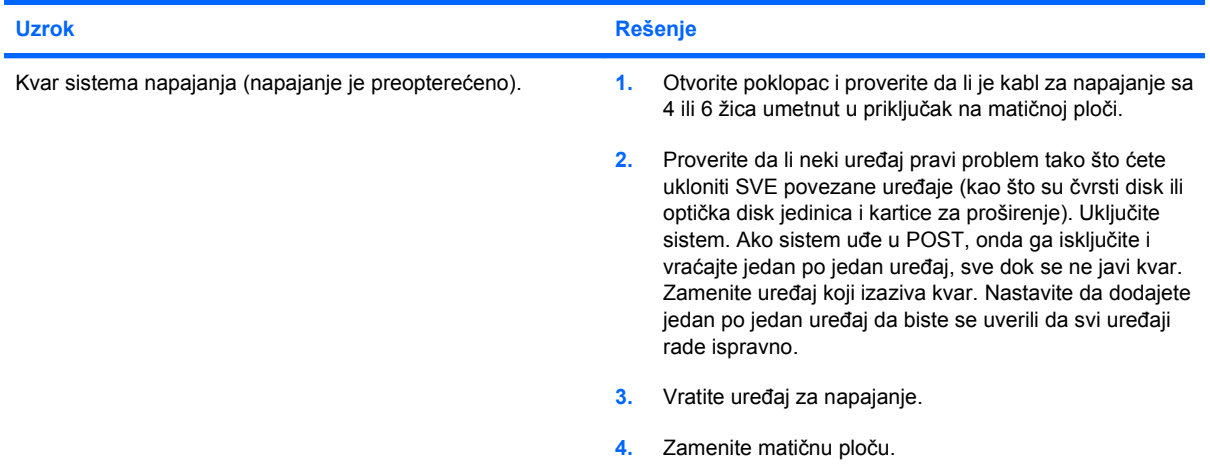

# <span id="page-20-0"></span>**Rešavanje problema sa čvrstim diskom**

### **Tabela 2-3 Rešavanje problema sa čvrstim diskom**

**Dolazi do greške na čvrstom disku.**

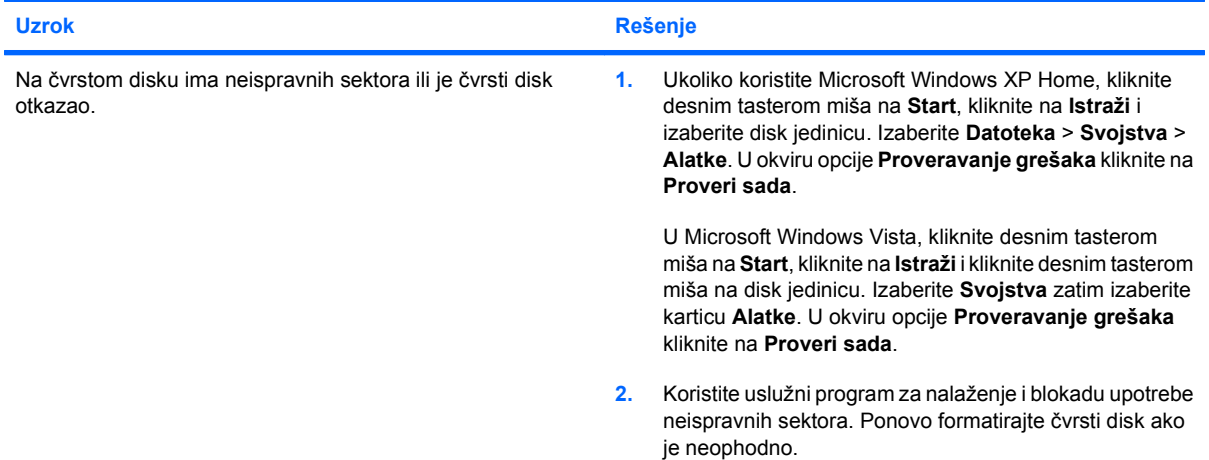

#### **Problem sa transakcijom diska.**

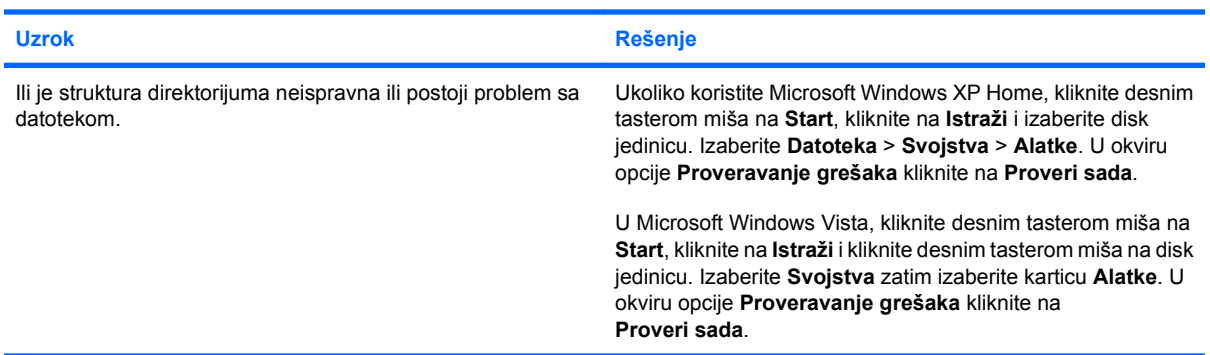

### **Uređaj nije pronađen (prepoznat).**

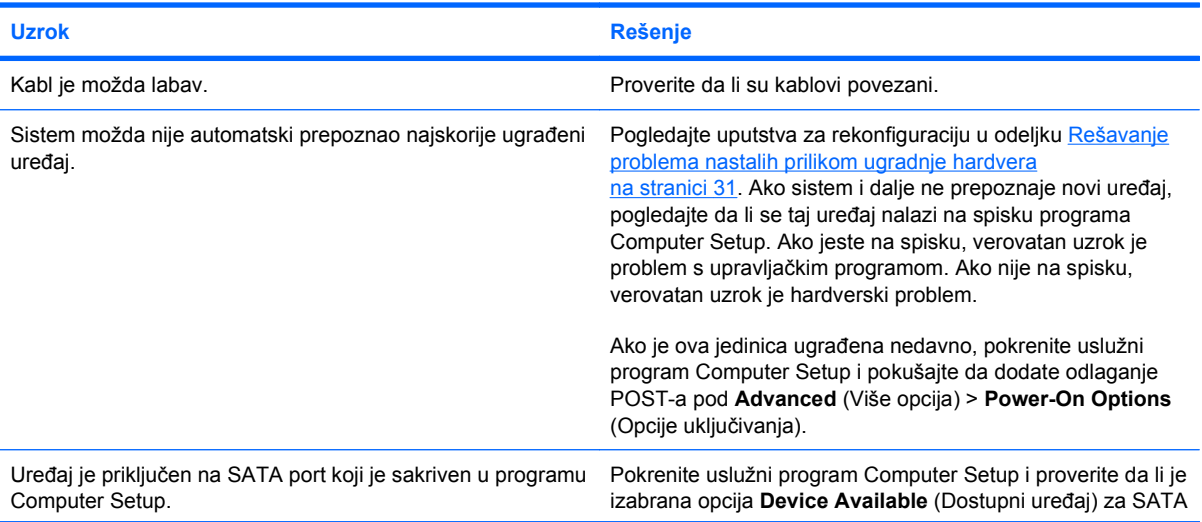

### **Tabela 2-3 Rešavanje problema sa čvrstim diskom (nastavljeno)**

**Uređaj nije pronađen (prepoznat).**

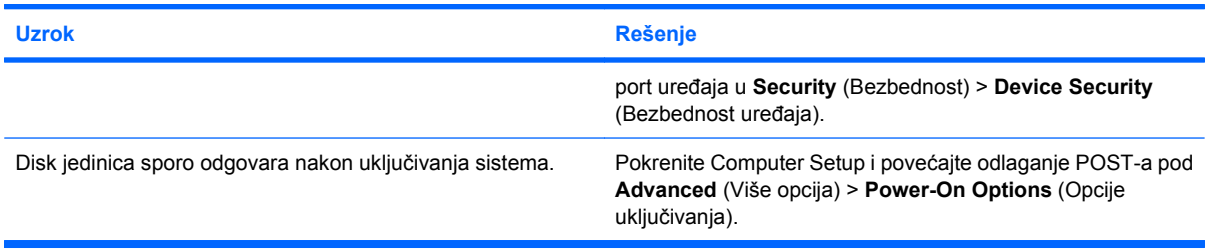

### **Poruka o nepostojanju nesistemskog diska/NTLDR-a.**

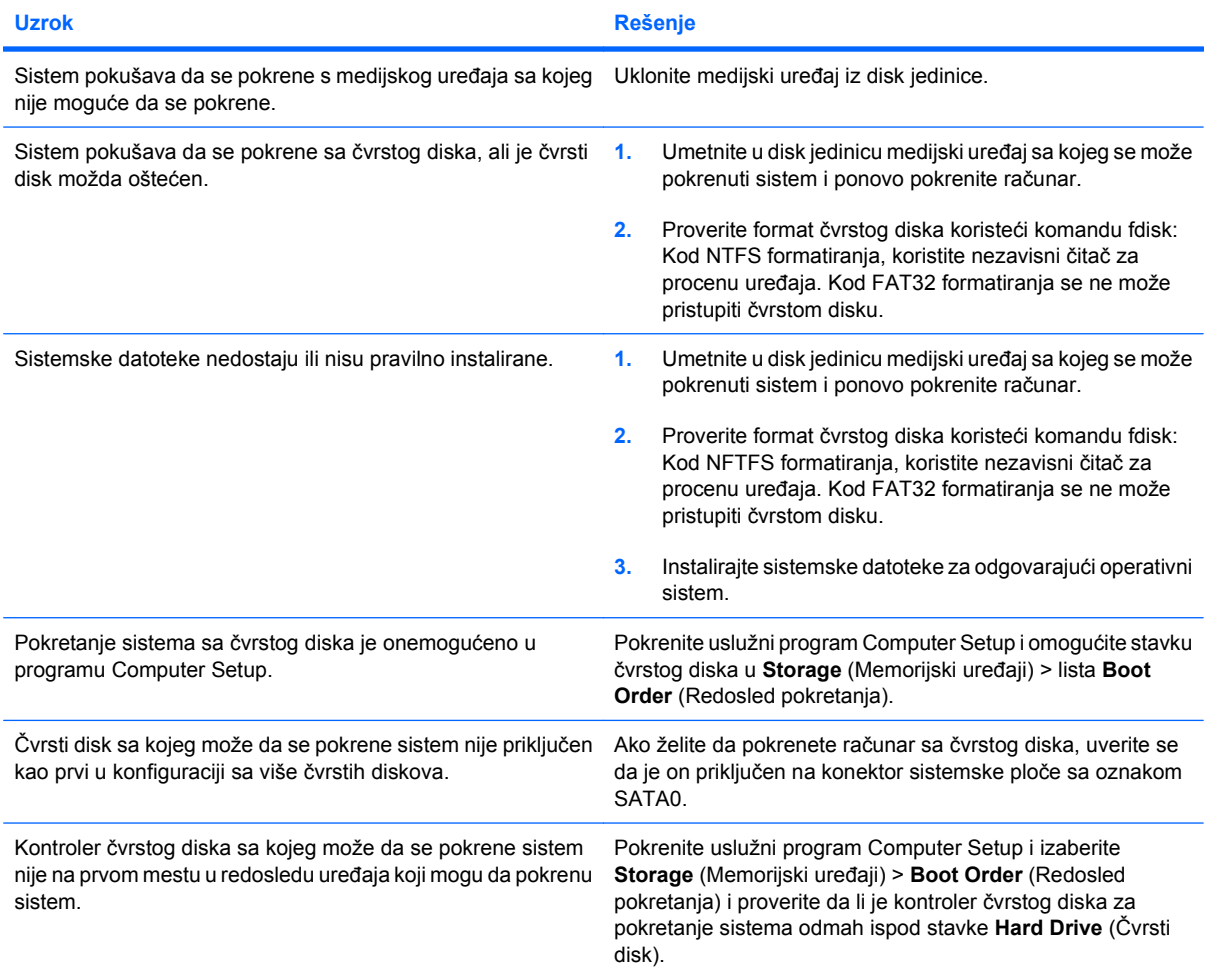

### **Računar neće da se pokrene sa čvrstog diska.**

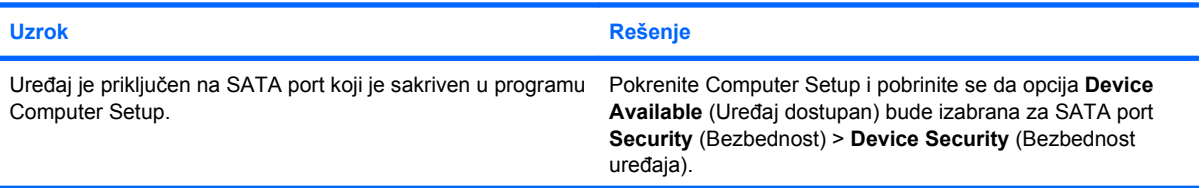

### **Tabela 2-3 Rešavanje problema sa čvrstim diskom (nastavljeno)**

**Računar neće da se pokrene sa čvrstog diska.**

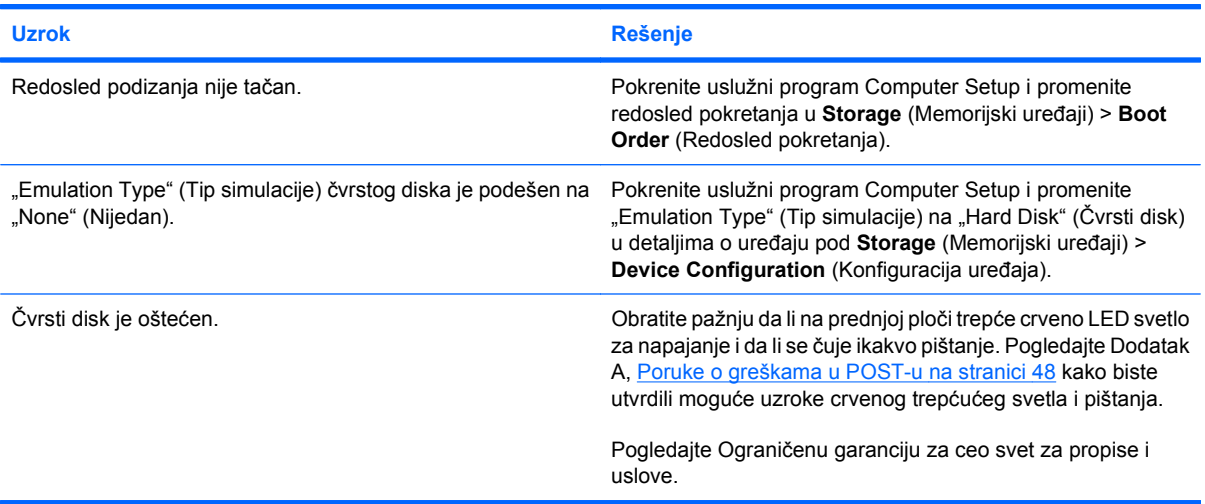

### **Čini se da je računar zaključan.**

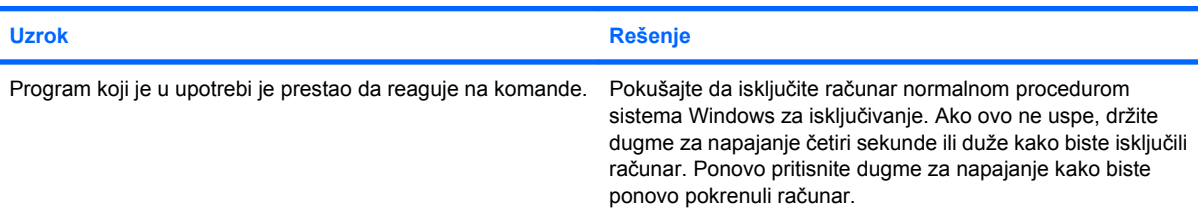

### **Prenosivi čvrsti disk nema napajanje za prostor za čvrsti disk.**

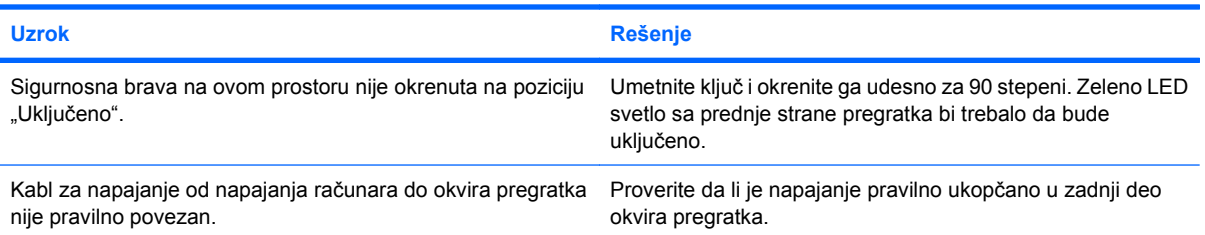

### **Računar ne prepoznaje prenosivi čvrsti disk.**

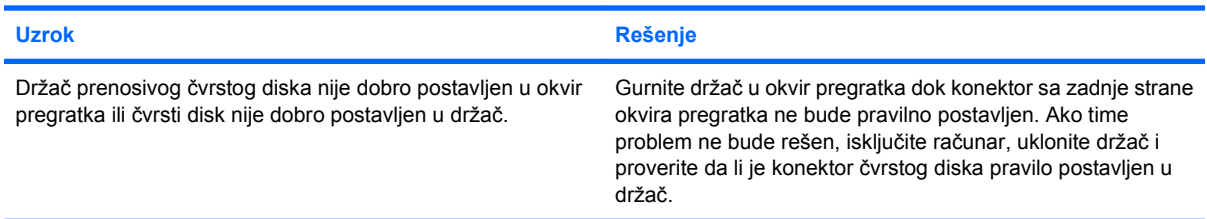

### **Tabela 2-3 Rešavanje problema sa čvrstim diskom (nastavljeno)**

**Pregradak prenosivog čvrstog diska proizvodi zvučni signal, a zeleno LED svetlo treperi.**

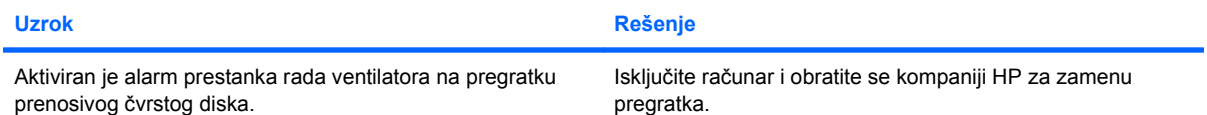

# <span id="page-24-0"></span>**Rešavanje problema sa čitačem medijskih kartica**

### **Tabela 2-4 Rešavanje problema sa čitačem medijskih kartica**

**Medijska kartica ne radi u digitalnom fotoaparatu nakon formatiranja u Microsoft Windows XP ili Microsoft Windows Vista.**

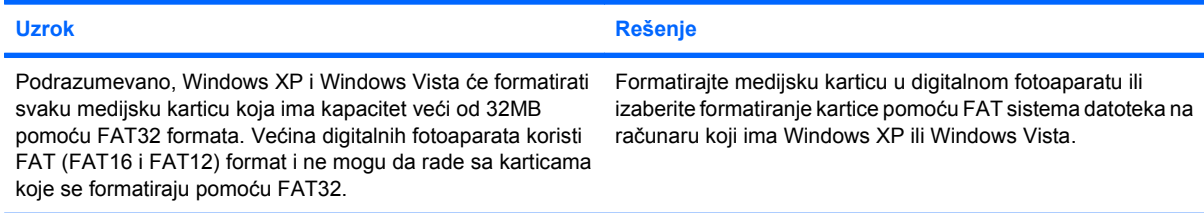

#### **Prikazuje se greška da je kartica zaštićena od upisivanja ili je zaključana kada pokušate da upisujete na nju.**

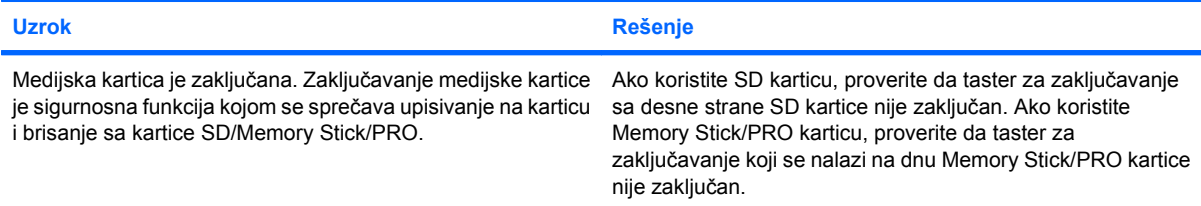

#### **Upisivanje na medijsku karticu nije moguće.**

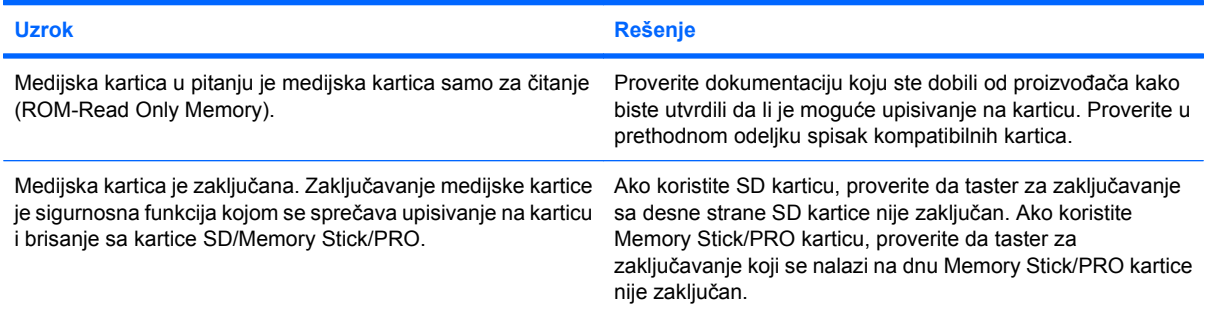

**Nemoguć pristup podacima na medijskoj kartici nakon umetanja u utor.**

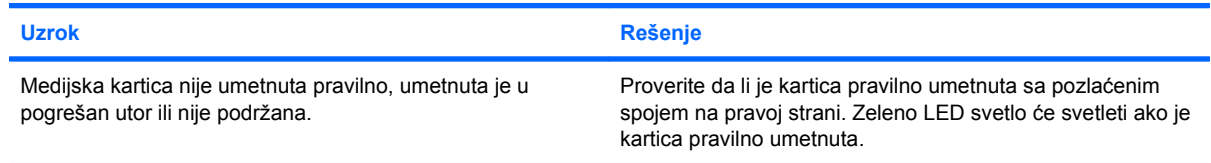

#### **Ne znate kako da ispravno uklonite medijsku karticu.**

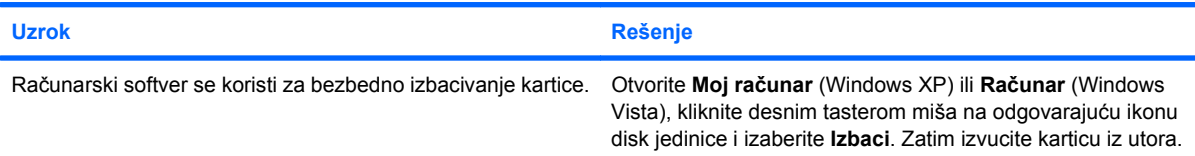

### **Tabela 2-4 Rešavanje problema sa čitačem medijskih kartica (nastavljeno)**

**Ne znate kako da ispravno uklonite medijsku karticu.**

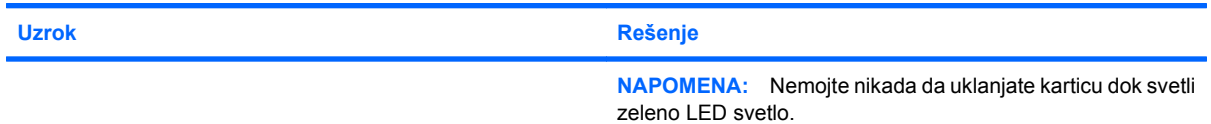

#### **Nakon ugradnje čitača medijskih kartica i pokretanja iz sistema Windows, računar ne prepoznaje čitač i umetnute kartice.**

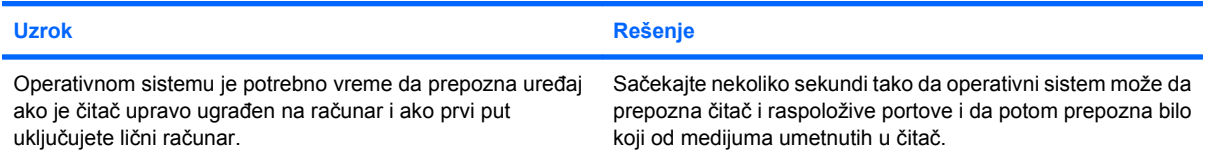

### **Nakon umetanja medijske kartice u čitač, računar pokušava da se pokrene sa medijske kartice.**

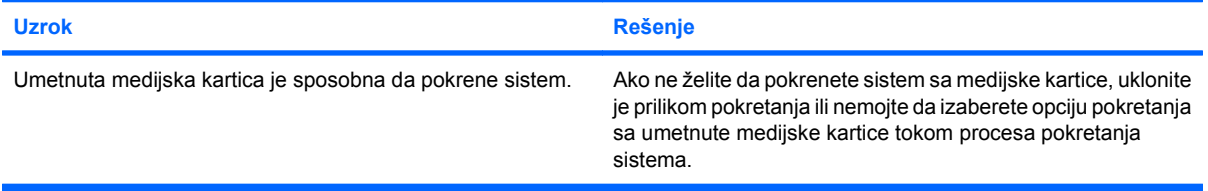

# <span id="page-26-0"></span>**Rešavanje problema sa ekranom**

Ako imate problema sa ekranom, pogledajte dokumentaciju koju ste dobili sa monitorom, kao i tabelu u kojoj su navedeni najčešći uzroci i rešenja.

### **Tabela 2-5 Rešavanje problema sa ekranom**

**Prazan ekran (nema videa).**

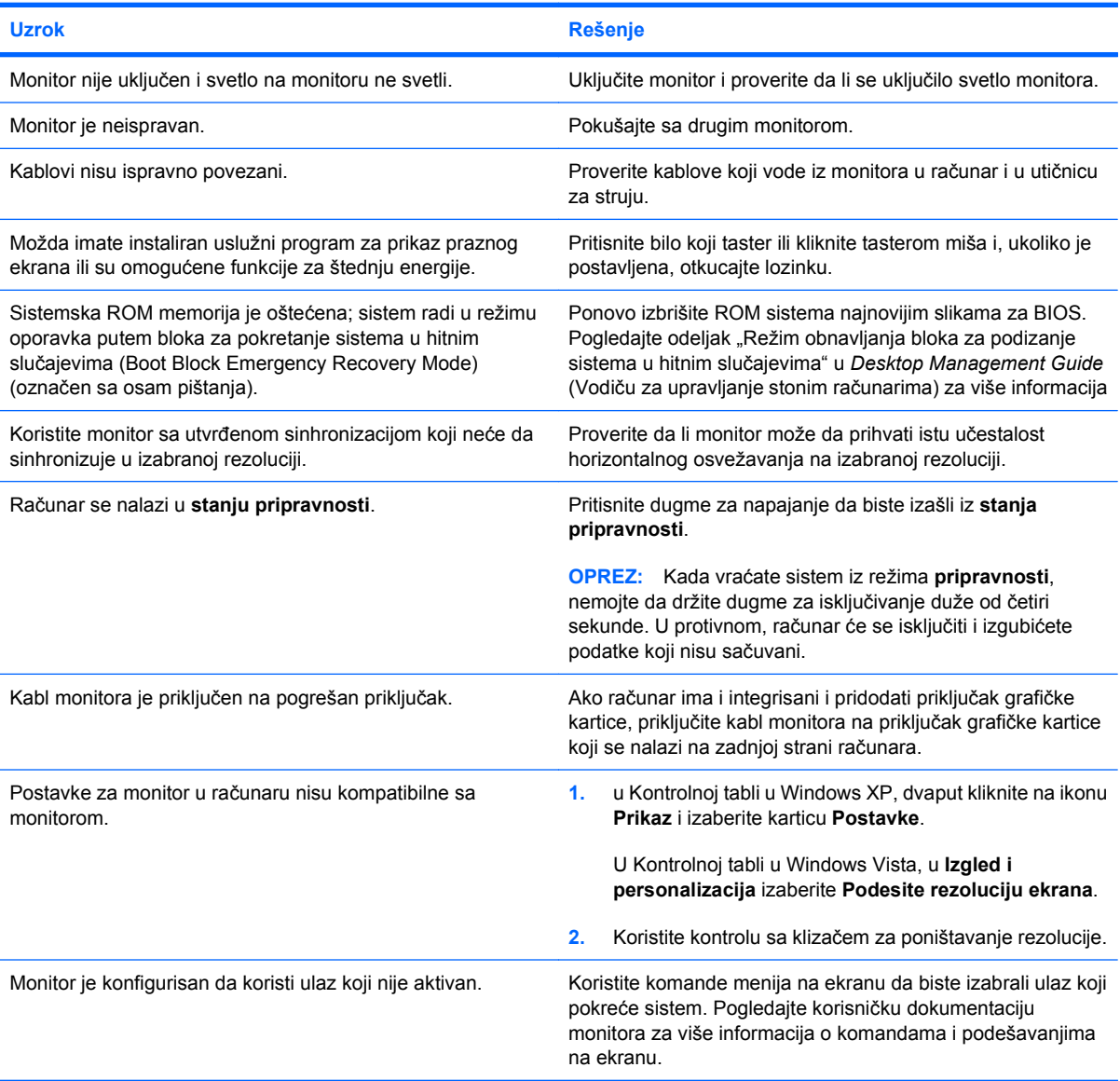

**Integrisana grafička kartica ne može da se omogući nakon ugradnje PCI Express grafičke kartice.**

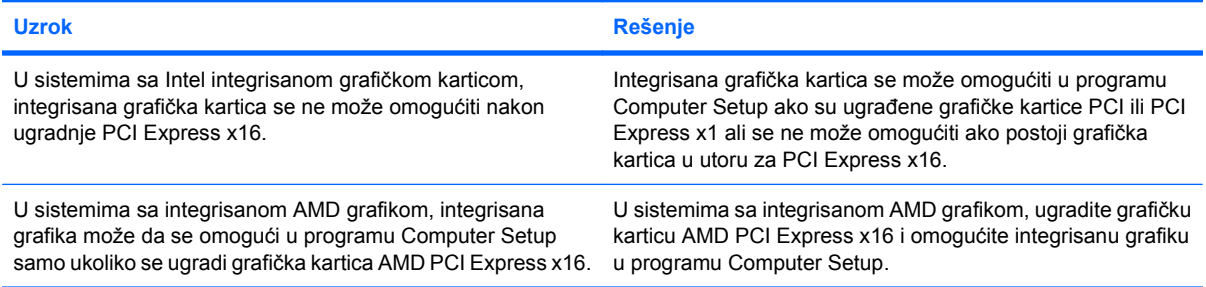

**Ekran je prazan, a LED svetlo za napajanje je zasvetlelo crvenom bojom pet puta, jedanput svake sekunde, praćeno pauzom od dve sekunde, a računar se pet puta oglasio pištanjem. (Pištanje prestaje nakon petog ponavljanja, ali LED svetlo nastavlja da svetli.)**

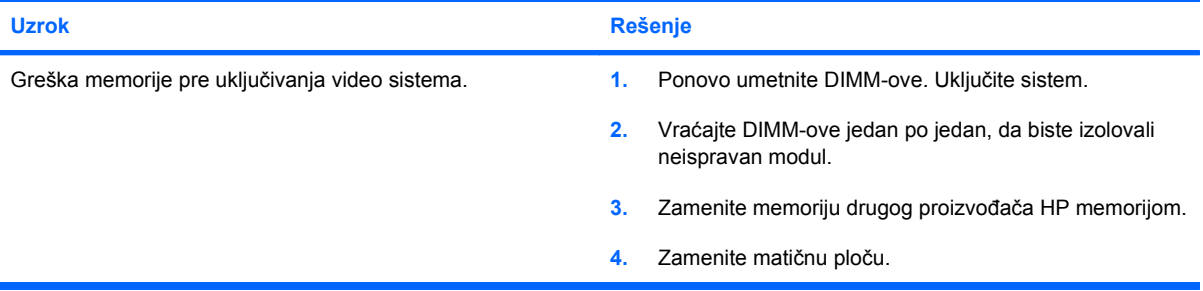

**Ekran je prazan, a LED svetlo za napajanje je zasvetlelo crvenom bojom šest puta, jedanput svake sekunde, praćeno pauzom od dve sekunde, a računar se šest puta oglasio pištanjem. (Pištanje prestaje nakon petog ponavljanja, ali LED svetlo nastavlja da svetli.)**

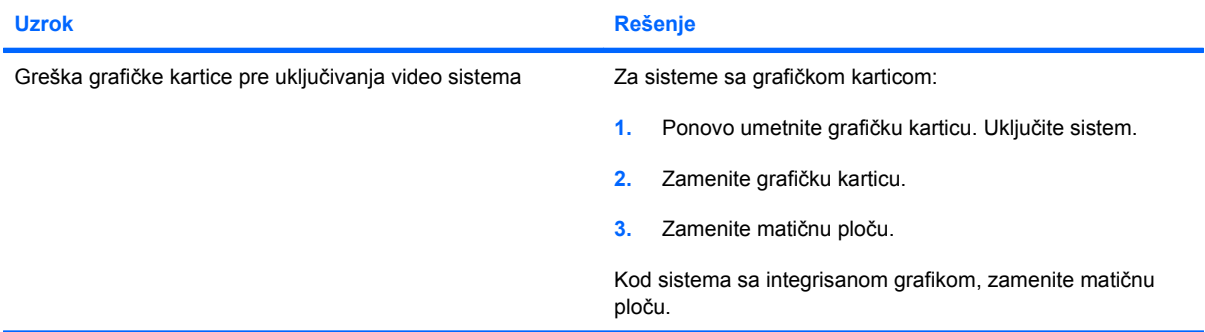

**Ekran je prazan, a LED svetlo za napajanje je zasvetlelo crvenom bojom sedam puta, jedanput svake sekunde, praćeno pauzom od dve sekunde, a računar se sedam puta oglasio pištanjem. (Pištanje prestaje nakon petog ponavljanja, ali LED svetlo nastavlja da svetli.)**

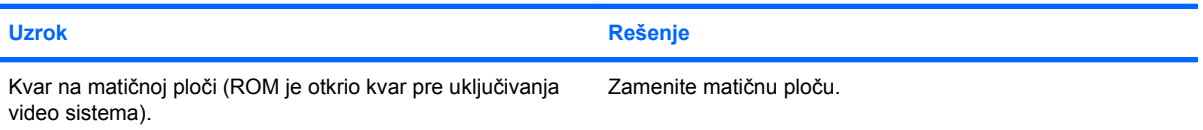

**Monitor ne radi ispravno kada se koristi sa funkcijom uštede energije.**

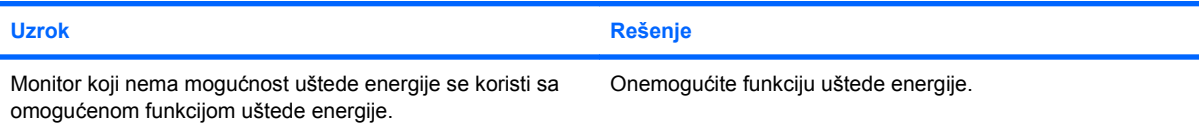

### **Znakovi su nejasni.**

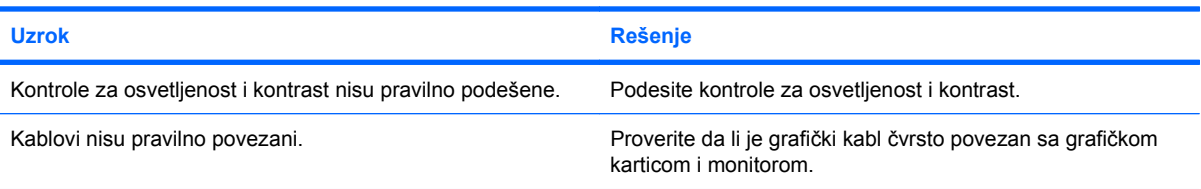

### **Video je zamagljen ili željena rezolucija ne može da se podesi.**

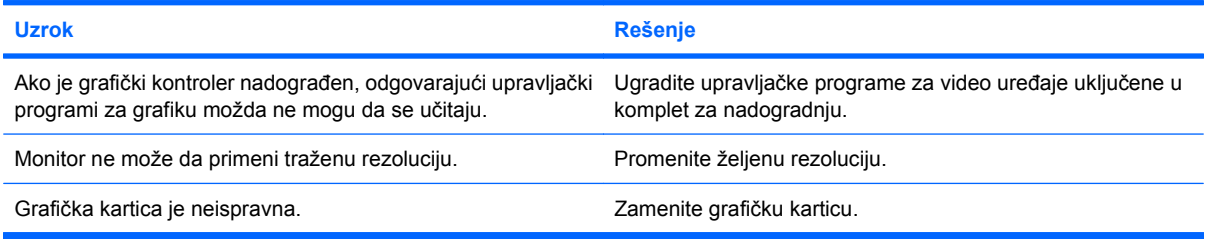

### **Slika je prelomljena, uvija se, igra ili treperi.**

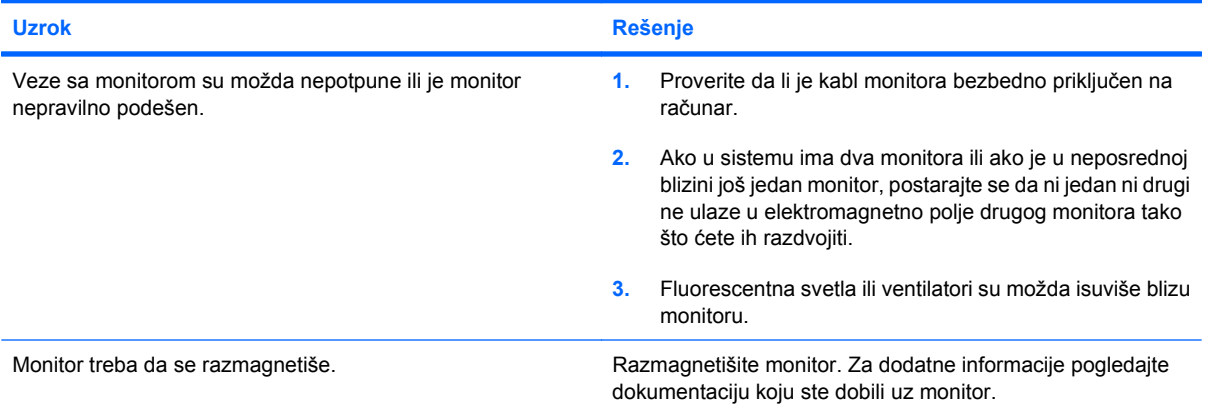

### **Slika nije centrirana.**

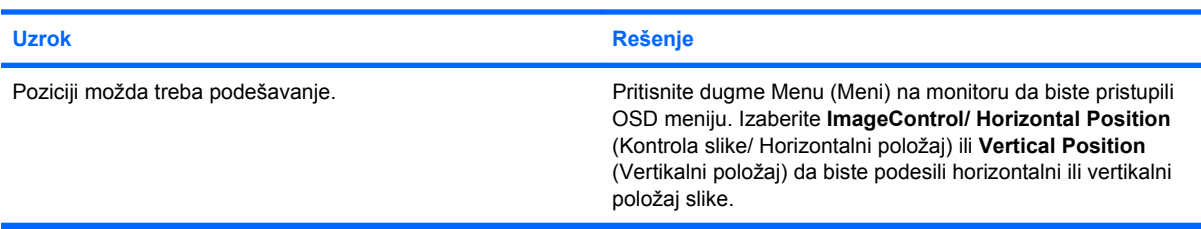

**Poruka No Connection, Check Signal Cable (Ne postoji veza, proverite signalni kabl) se prikazuje na ekranu.**

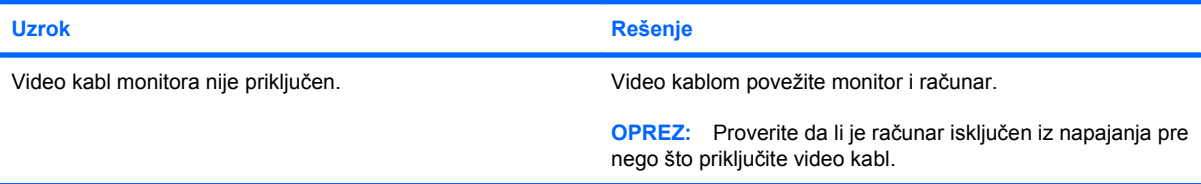

### **Poruka (Van opsega) se prikazuje na ekranu.**

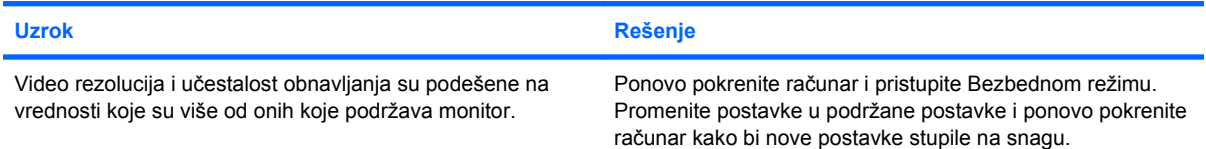

#### **Čuje se zvuk lupkanja i vibriranja unutar CRT monitora kada se uključi.**

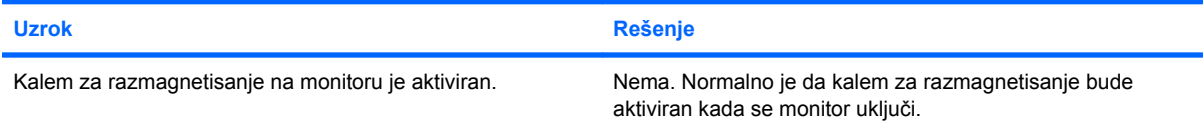

### **Čuje se škljocanje unutar CRT monitora.**

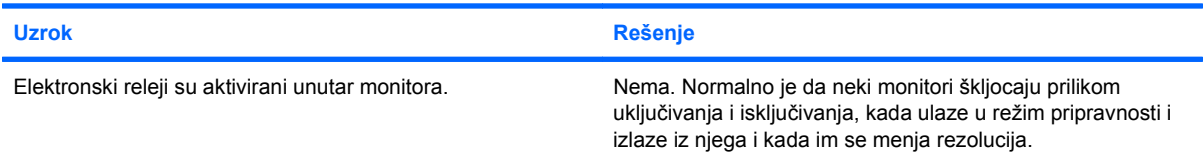

### **Rezak zvuk dolazi iz unutrašnjosti monitora sa ravnim panelom.**

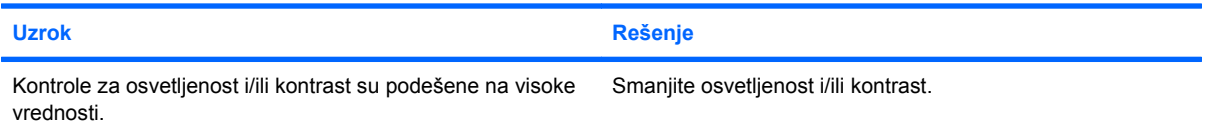

**Nečist fokus; efekti senčenja, zamagljivanja i vertikalnog izduženja; horizontalne linije koje se pomeraju nadole, slabo vidljive vertikalne pruge; ili nemogućnost da se slika centrira na ekranu (samo za monitore sa ravnim panelom koji koriste analognu VGA ulaznu vezu).**

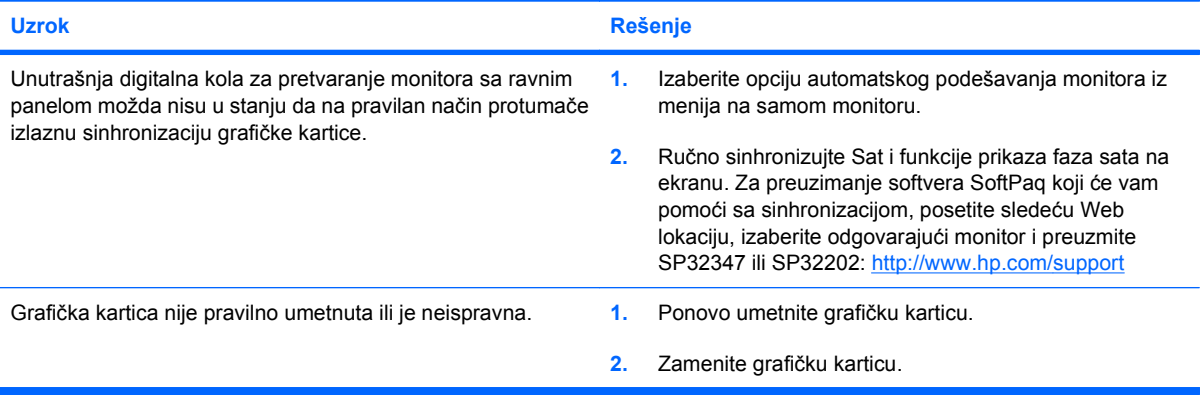

**Određeni otkucani simboli nisu tačni.**

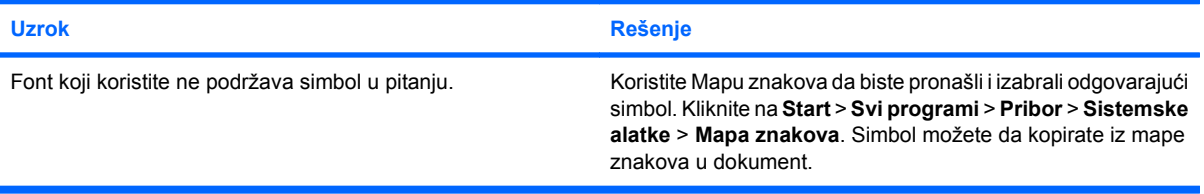

# <span id="page-31-0"></span>**Rešavanje audio problema**

Ako računar poseduje audio funkcije, a vi naiđete na audio problem, pogledajte sledeću tabelu sa spiskom najčešćih uzroka i rešenja.

### **Tabela 2-6 Rešavanje audio problema**

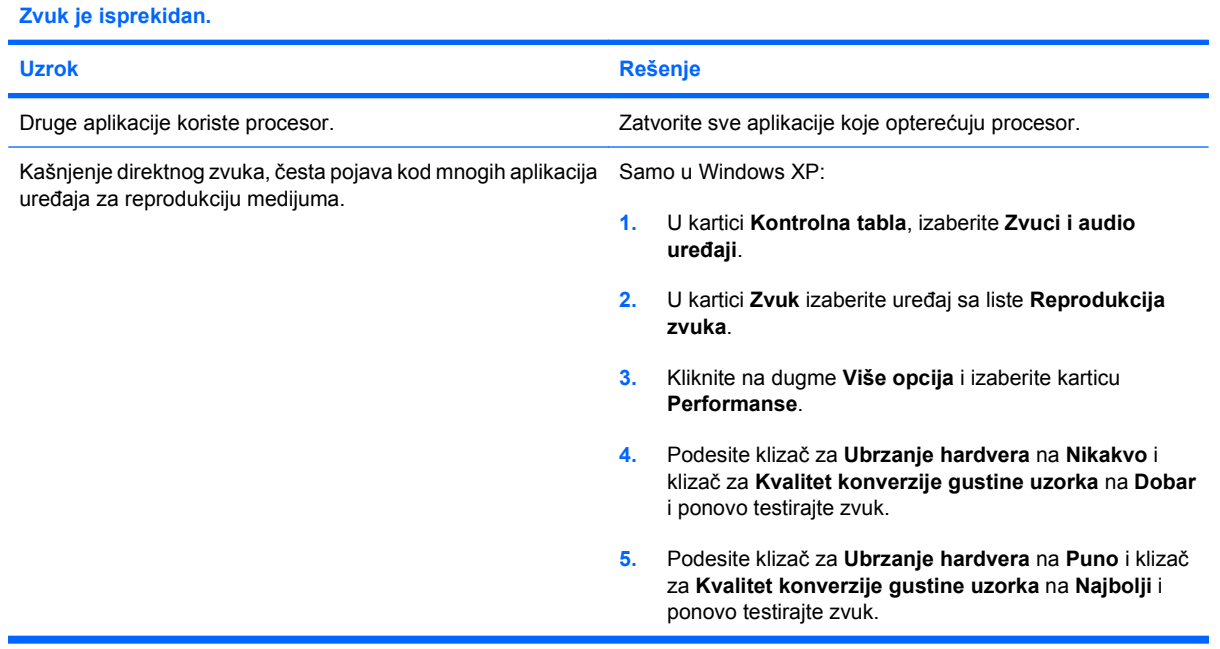

### **Zvuk se ne čuje na zvučnicima niti na slušalicama.**

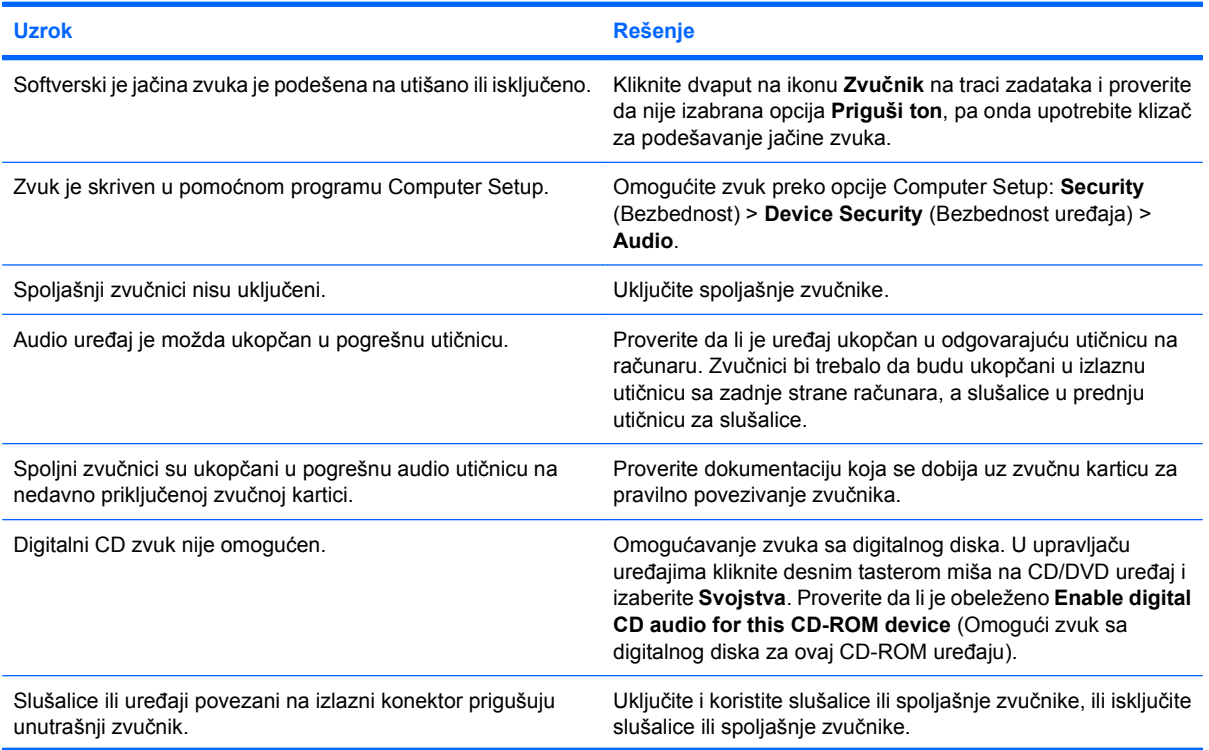

### **Tabela 2-6 Rešavanje audio problema (nastavljeno)**

**Zvuk se ne čuje na zvučnicima niti na slušalicama.**

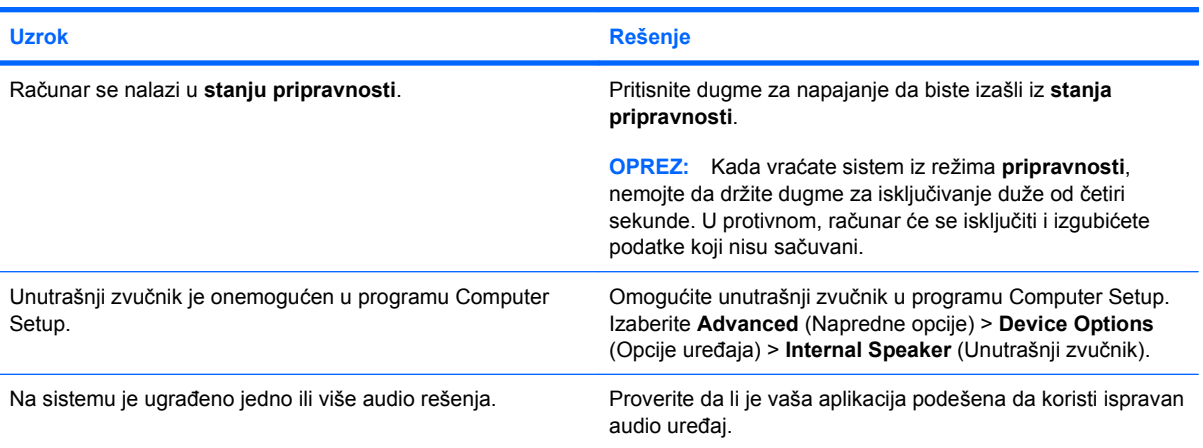

### **Zvuk na slušalicama nije čist ili je prigušen.**

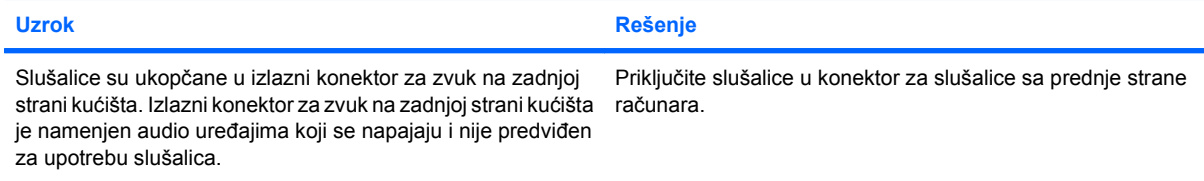

### **Čini se da je računar zaključan dok se zvuk snima.**

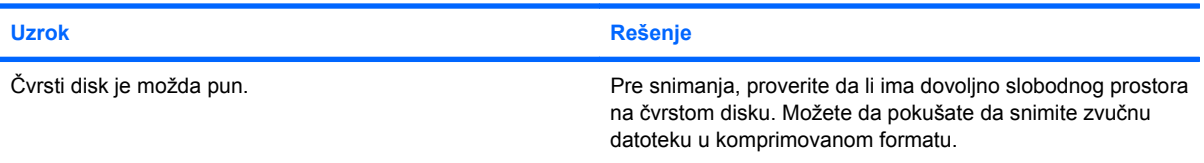

### **Ulazna utičnica ne radi ispravno.**

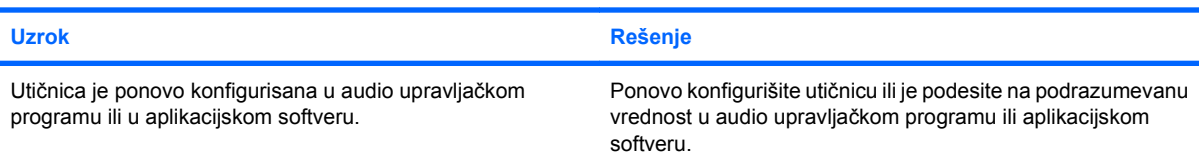

### **Utikač za slušalice/mikrofon na prednjoj strani računara ne radi kako treba.**

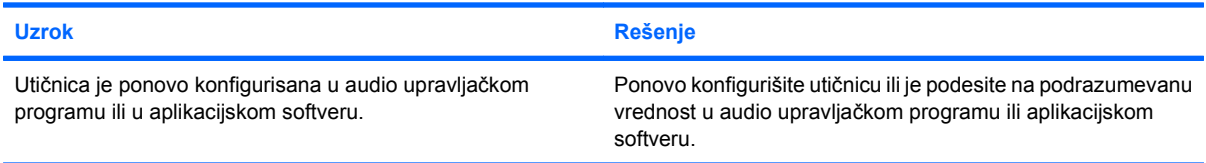

# <span id="page-33-0"></span>**Rešavanje problema sa štampačem**

Ako imate problema sa štampačem, pogledajte dokumentaciju koju ste dobili sa štampačem, kao i tabelu u kojoj su navedeni najčešći uzroci i rešenja.

### **Tabela 2-7 Rešavanje problema sa štampačem**

**Štampač neće da štampa.**

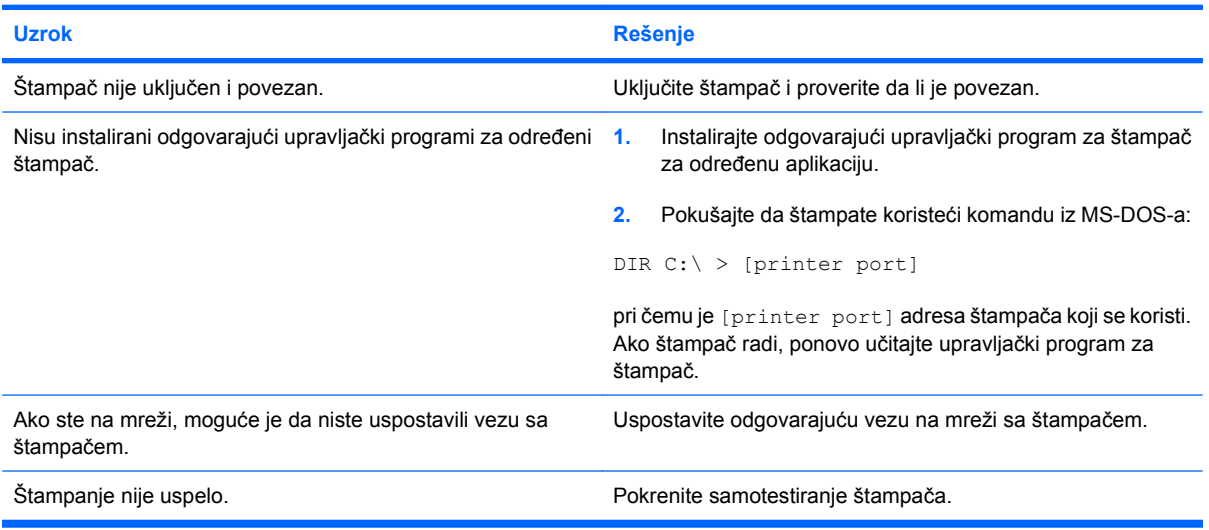

### **Štampač neće da se uključi.**

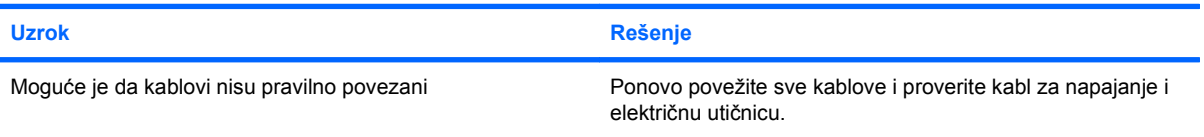

#### **Štampač štampa informacije koje su besmislene.**

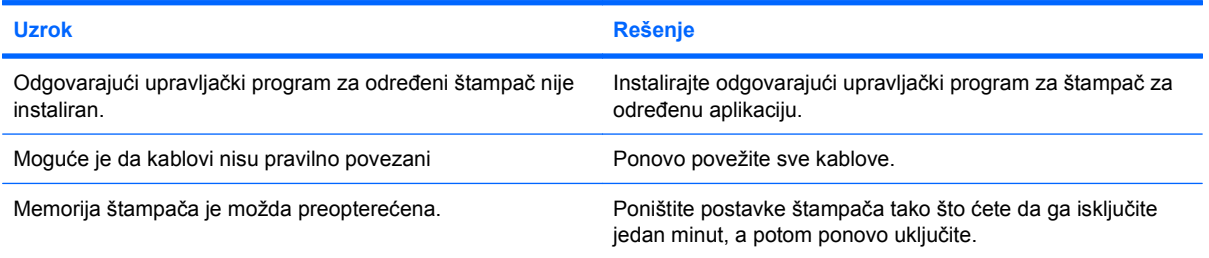

### **Štampač nije u funkciji.**

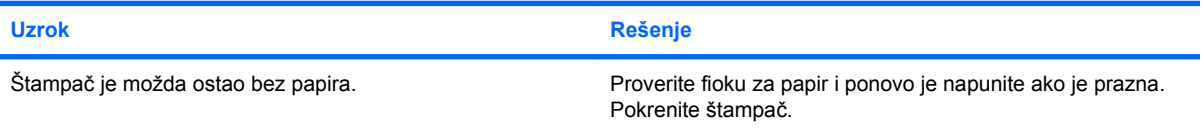

# <span id="page-34-0"></span>**Rešavanje problema sa tastaturom i mišem**

Ako imate problema sa tastaturom ili mišem, pogledajte dokumentaciju koju ste dobili sa opremom, kao i tabelu u kojoj su navedeni najčešći uzroci i rešenja.

### **Tabela 2-8 Rešavanje problema sa tastaturom**

**Računar ne prepoznaje komande sa tastature, kao ni kucanje sa tastature.**

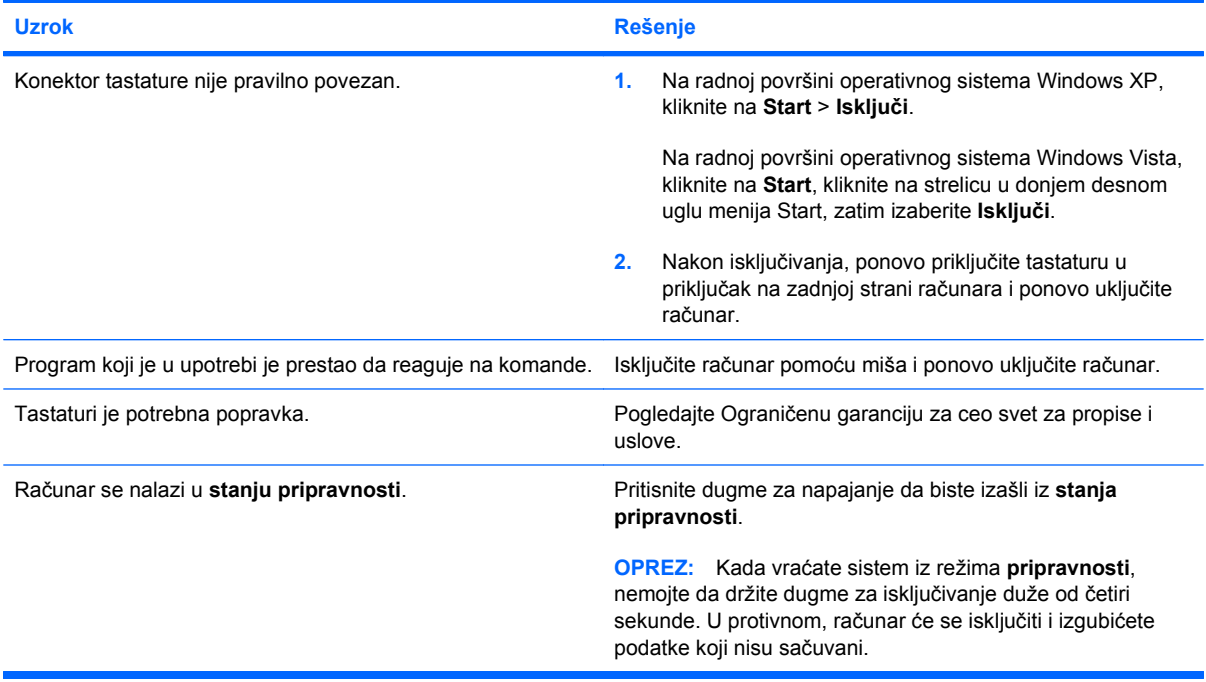

**Kursor se ne pomera kada se sa tastature koriste tasteri sa strelicom.**

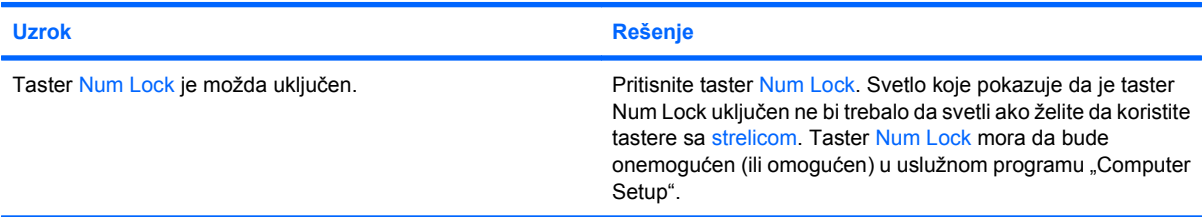

### **Tabela 2-9 Rešavanje problema sa mišem**

**Miš ne reaguje na pomeranje ili je prespor.**

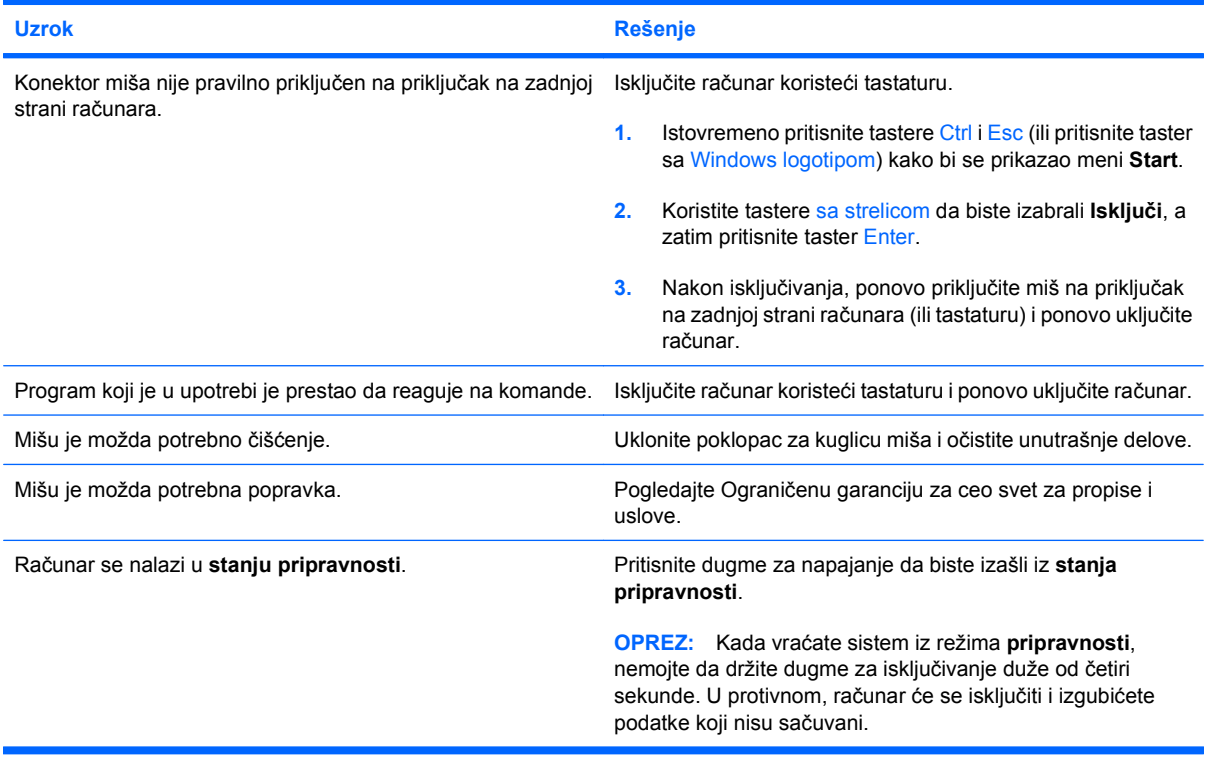

**Miš neće da se kreće ni vertikalno ni horizontalno ili se kreće u trzajima.**

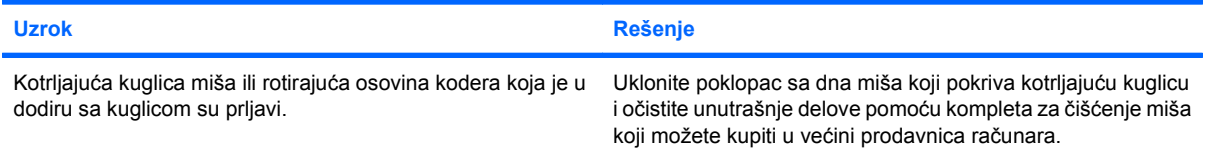
## <span id="page-36-0"></span>**Rešavanje problema nastalih prilikom ugradnje hardvera**

Možda ćete morati da ponovo konfigurišete računar kada dodate ili uklonite hardver, kao što je dodatna jedinica ili kartica za proširenje. Ukoliko instalirate plug and play uređaj, Windows ga automatski prepoznaje i konfiguriše računar. Ukoliko instalirate uređaj koji nije plug and play, morate ponovo da konfigurišete računar nakon što instalirate nov hardver. U Windowsu, koristite **Čarobnjak za dodavanje hardvera** i sledite uputstva koje se pojave na ekranu.

**UPOZORENJE!** Kada je računar prikopčan na izvor naizmenične struje, uvek postoji napon na matičnoj ploči. Da biste smanjili rizik od povreda izazvanih strujnim udarom i/ili vrelim površinama, proverite da li ste isključili kabl za električno napajanje iz zidne utičnice i ostavite unutrašnje komponente sistema da se ohlade pre nego što ih budete dodirivali.

#### **Tabela 2-10 Rešavanje problema nastalih prilikom ugradnje hardvera**

**Računar ne prepoznaje novi uređaj kao deo sistema.**

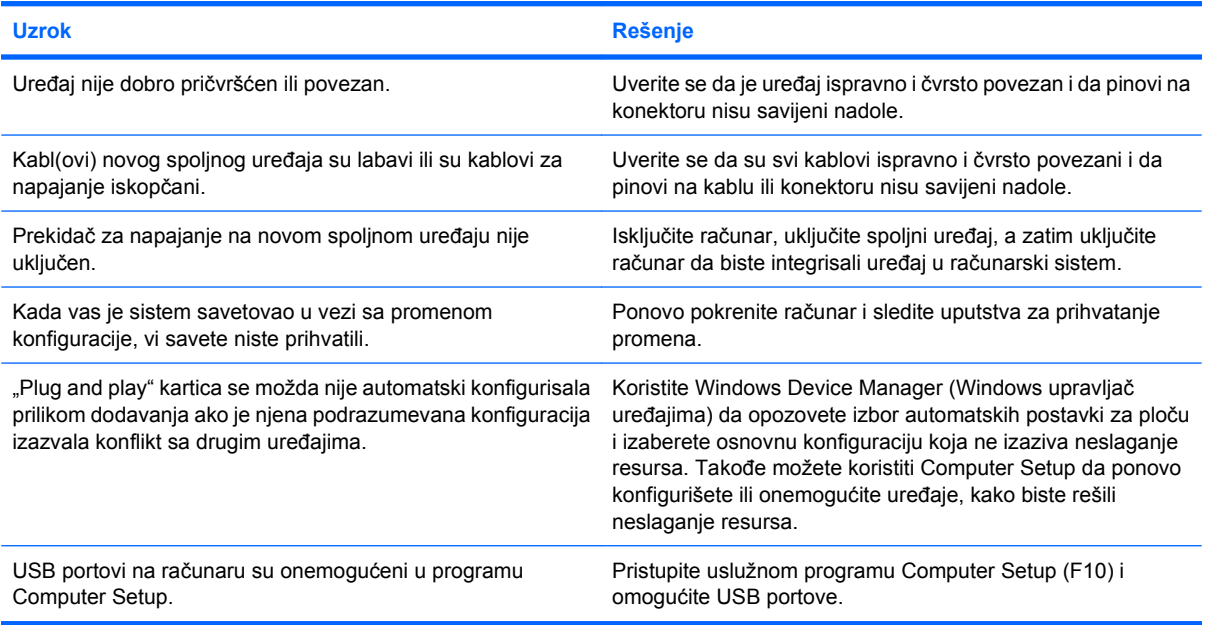

#### **Računar neće da se pokrene.**

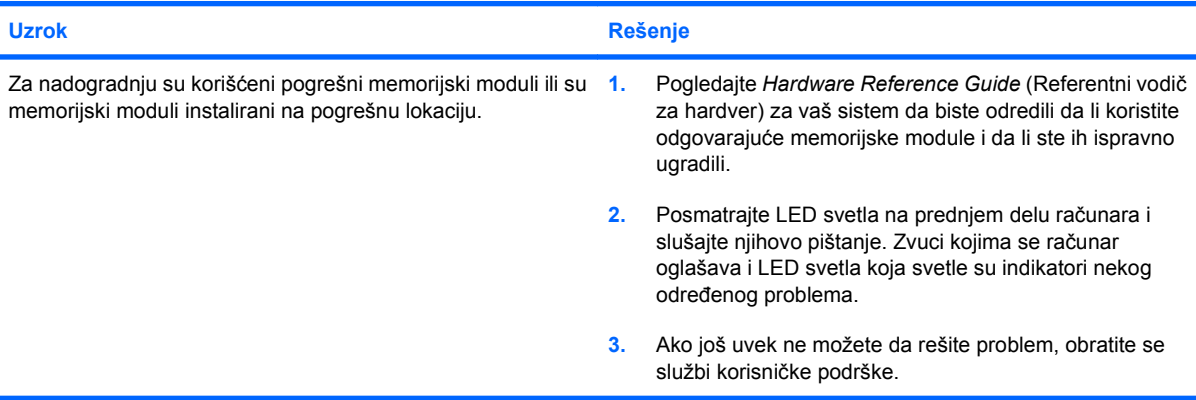

### **Tabela 2-10 Rešavanje problema nastalih prilikom ugradnje hardvera (nastavljeno)**

**LED svetlo za napajanje je zasvetlelo crvenom bojom pet puta, jedanput svake sekunde, praćeno pauzom od dve sekunde, a računar se oglasio pištanjem pet puta. (Pištanje prestaje nakon petog ponavljanja, ali LED svetlo nastavlja da svetli.)**

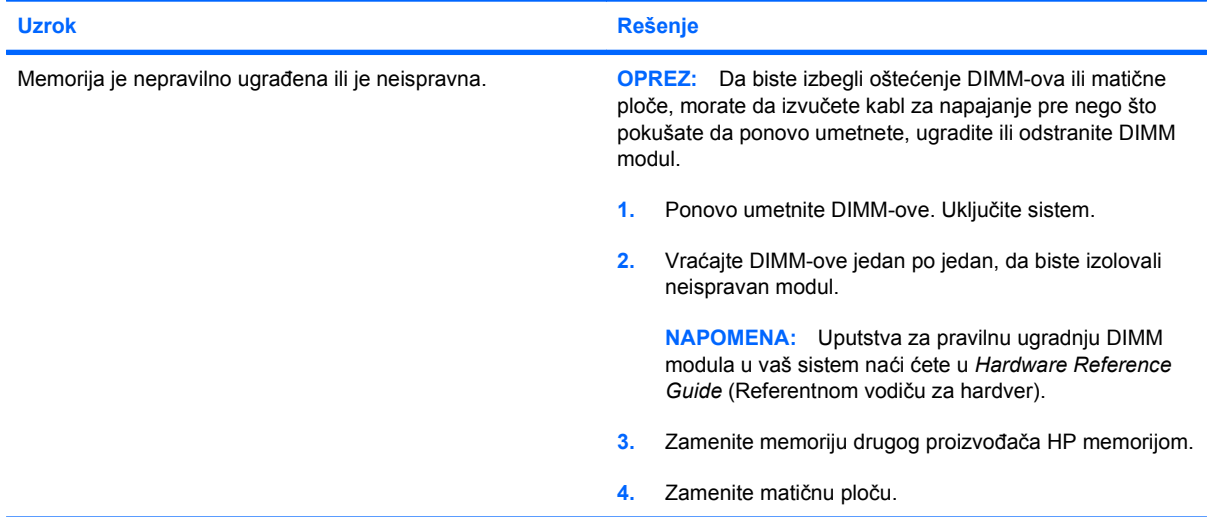

**LED svetlo za napajanje je zasvetlelo crveno šest puta, jedanput svake sekunde, praćeno pauzom od dve sekunde, a računar se oglasio pištanjem šest puta. (Pištanje prestaje nakon petog ponavljanja, ali LED svetlo nastavlja da svetli.)**

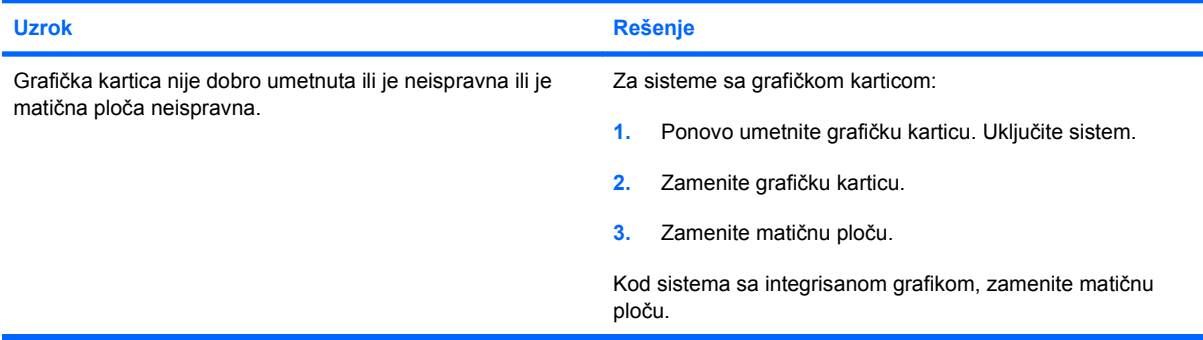

**LED svetlo za napajanje je zasvetlelo crvenom bojom deset puta, jedanput svake sekunde, praćeno pauzom od dve sekunde, a računar se oglasio pištanjem deset puta. (Pištanje prestaje nakon petog ponavljanja, ali LED svetlo nastavlja da svetli.)**

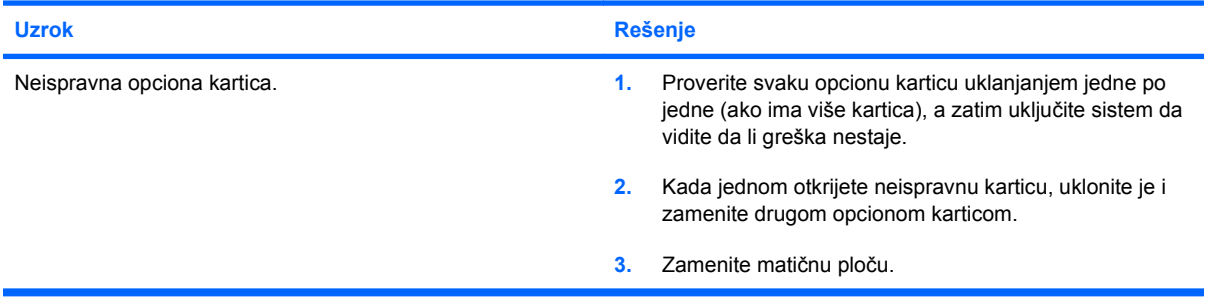

## <span id="page-38-0"></span>**Rešavanje problema u vezi sa mrežom**

Najčešći uzroci i rešenja problema u vezi sa mrežom su navedeni u sledećoj tabeli. Ove smernice ne objašnjavaju razrešavanje problema koji se tiču mrežnih kablova.

### **Tabela 2-11 Rešavanje problema u vezi sa mrežom**

**funkcija Wake on LAN (Aktiviranje preko lokalne mreže) ne radi.**

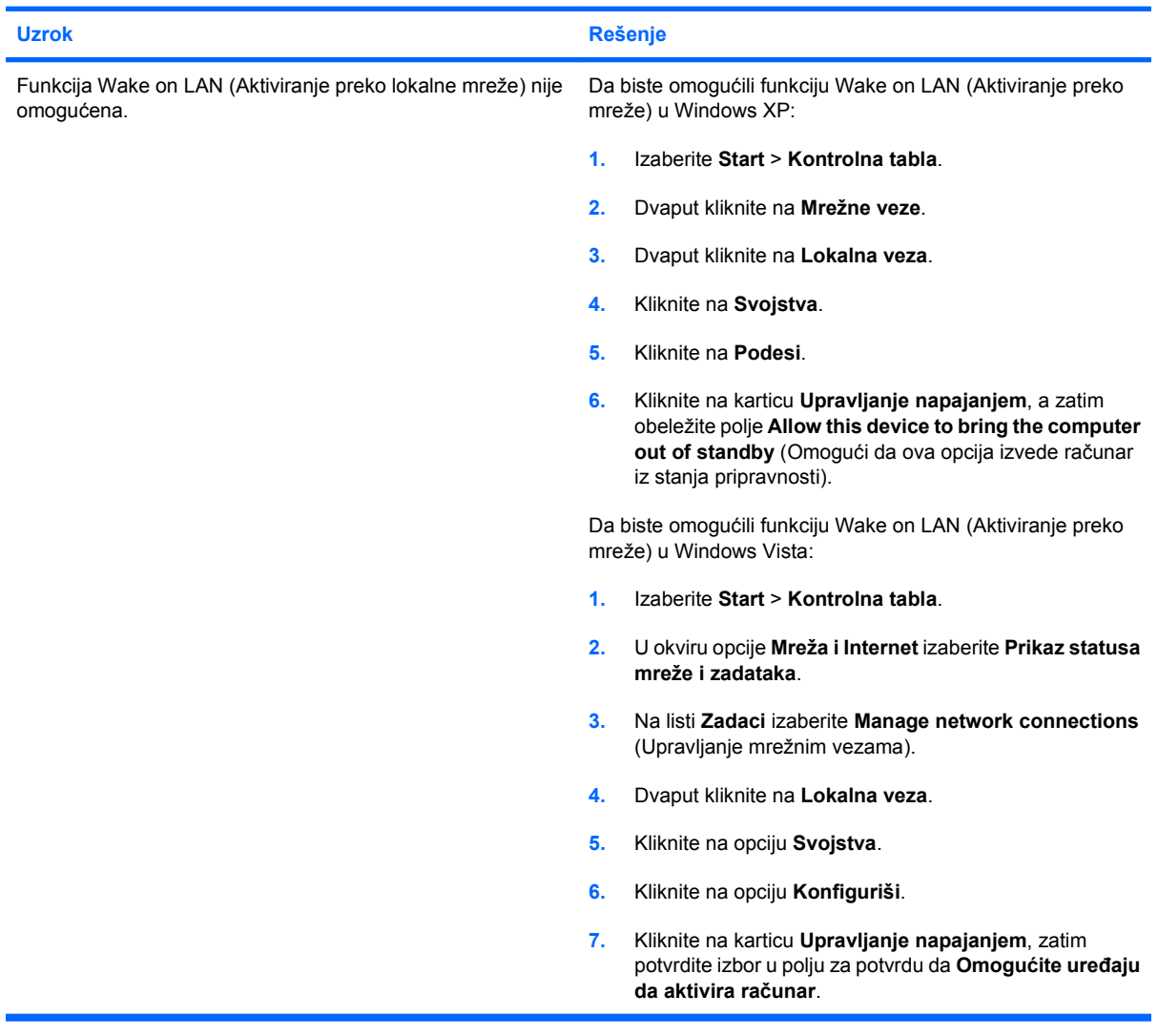

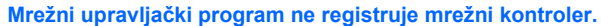

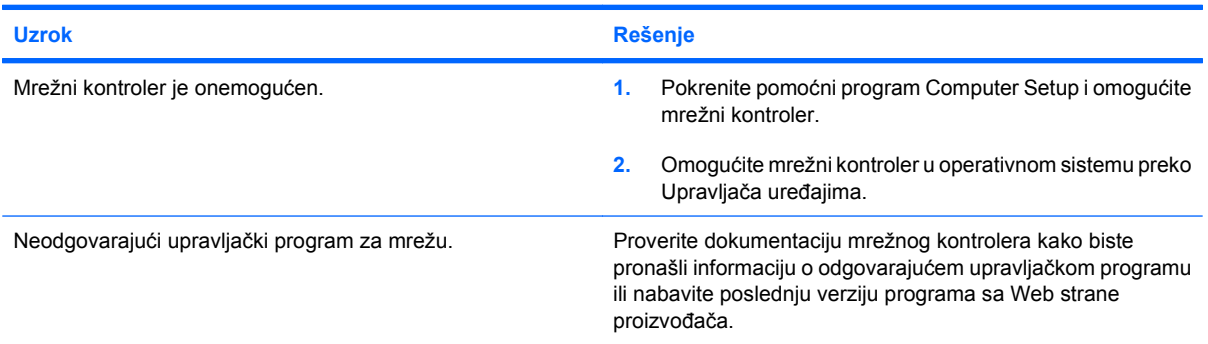

### **Tabela 2-11 Rešavanje problema u vezi sa mrežom (nastavljeno)**

**Mrežna statusna lampica uopšte ne svetli.**

### **NAPOMENA: Mrežna statusna lampica je predviđena da svetli kada postoji aktivnost na mreži.**

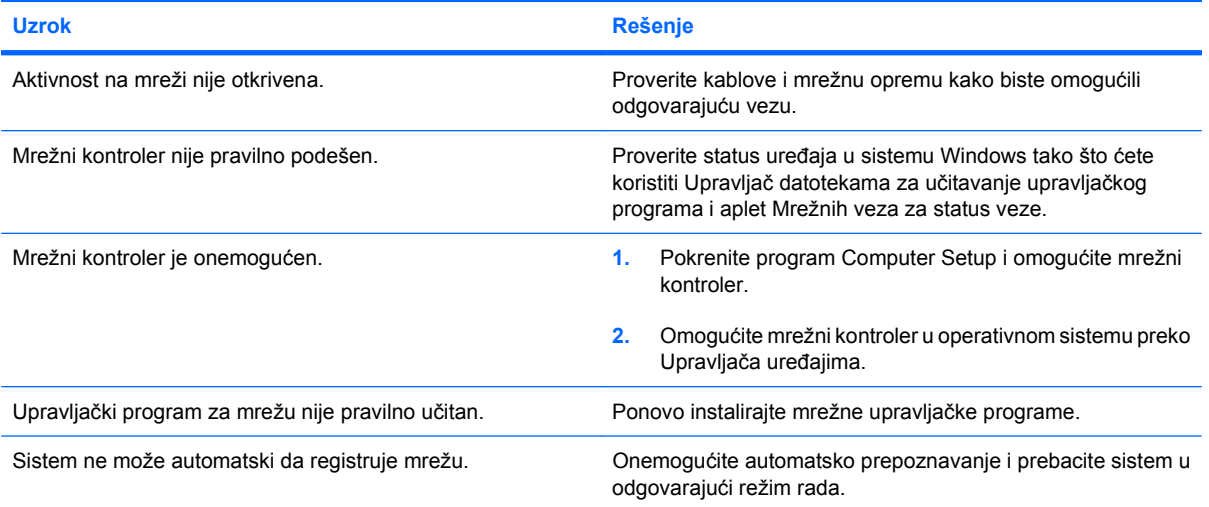

### **Dijagnostika prijavljuje kvar.**

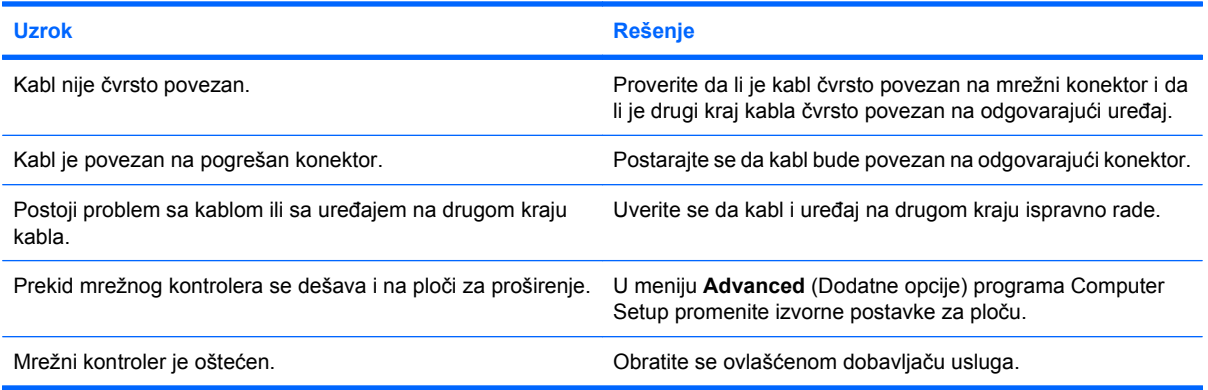

### **Dijagnostički test je uspeo, ali računar ne komunicira sa mrežom.**

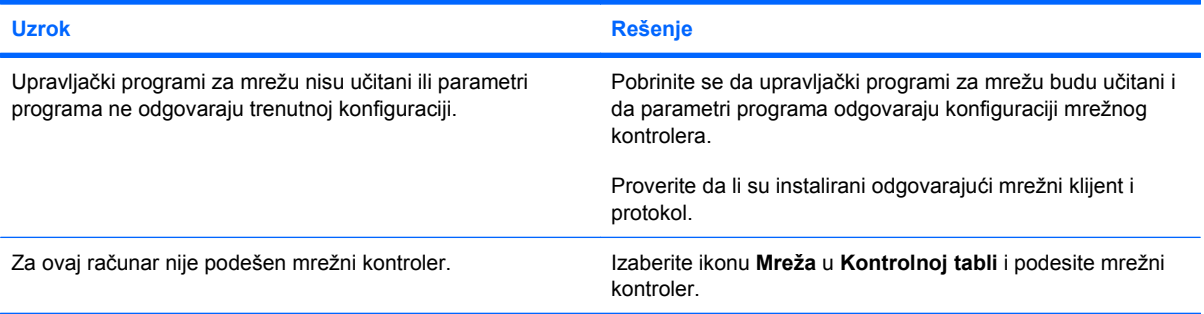

### **Tabela 2-11 Rešavanje problema u vezi sa mrežom (nastavljeno)**

**Mrežni kontroler je prestao da radi kada ste računaru dodali ploču za proširenje.**

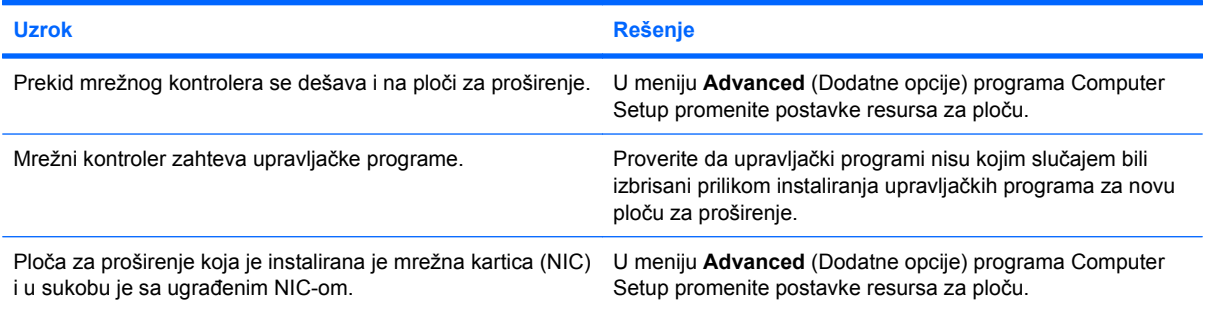

#### **Mrežni kontroler prestaje da radi bez očiglednog razloga.**

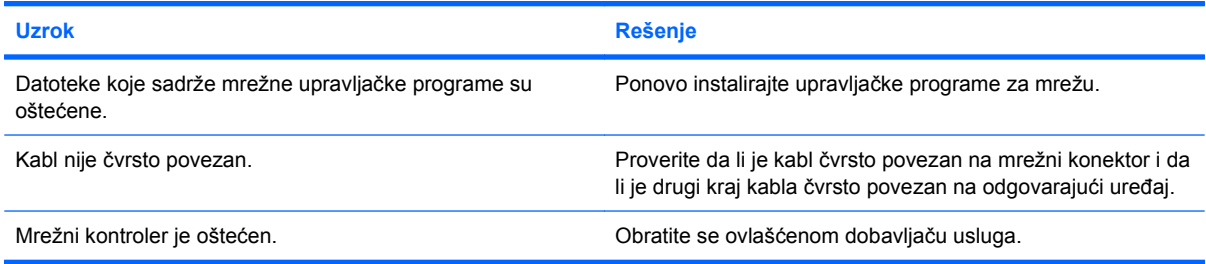

#### **Sa nove mrežne kartice ne može da se pokrene sistem.**

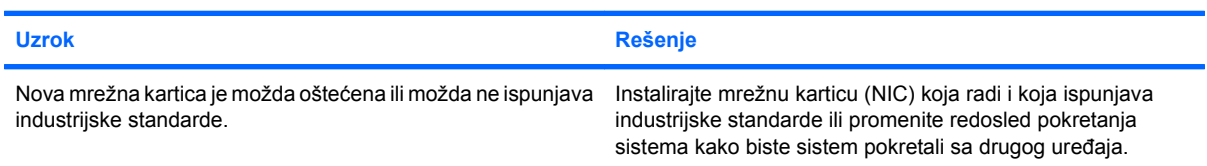

### **Nemoguće povezivanje na mrežni server kada je u toku daljinska instalacija sistema (Remote System Installation).**

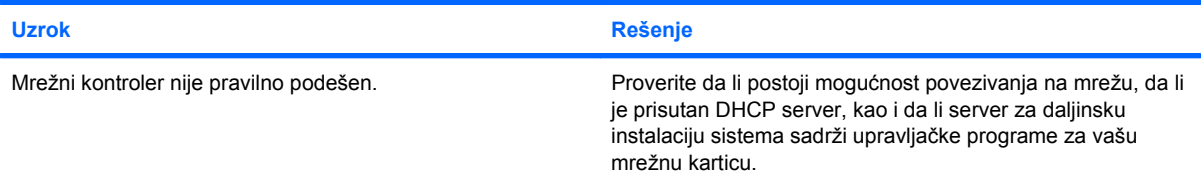

### **Pomoćni program za konfigurisanje sistema prijavljuje da EEPROM nije programiran.**

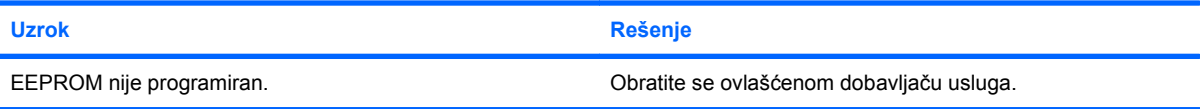

## <span id="page-41-0"></span>**Rešavanje problema sa memorijom**

Ako imate problema sa memorijom, pogledajte sledeću tabelu sa spiskom najčešćih uzroka i rešenja.

**OPREZ:** Moguće je da su DIMM moduli još uvek pod naponom kad isključite računar (u zavisnosti od podešavanja programa Management Engine /ME/ na nekim modelima). Da biste izbegli oštećivanje DIMM modula na sistemskoj ploči, morate da iskopčate kabl napajanja pre nego što pokušate da ponovo podesite, ugradite ili uklonite DIMM modul.

Za one sisteme koji podržavaju ECC memoriju, HP ne podržava mešanje ECC memorije i memorije koja nije ECC. U suprotnom, računar neće da pokrene operativni sistem.

**EX NAPOMENA:** Na nekim modelima veličina memorije zavisi od podešavanja pokrenutog programa Management Engine (ME). ME koristi 8 MB sistemske memorije u jednokanalnom modu ili 16 MB memorije u dvokanalnom modu za preuzimanje, dekomprimovanje i izvršavanje ME firmvera za Outof-Band (OOB), memorijske uređaje drugih proizvođača i druge funkcije upravljanja.

### **Tabela 2-12 Rešavanje problema sa memorijom**

**Sistem se ne pokreće ili ne radi ispravno nakon instaliranja dodatnih memorijskih modula.**

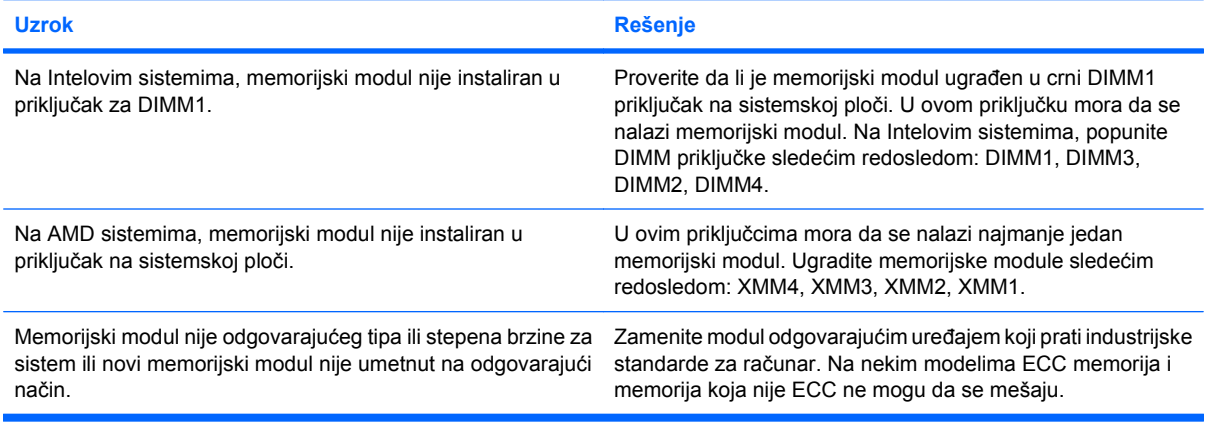

#### **Nedostatak memorije.**

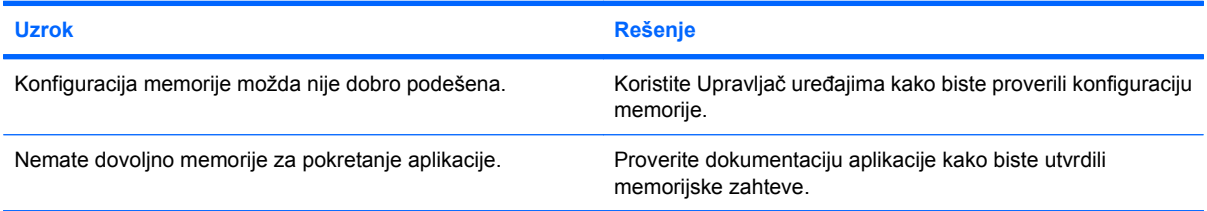

#### **Prebrojavanje memorije u toku POST-a je netačno.**

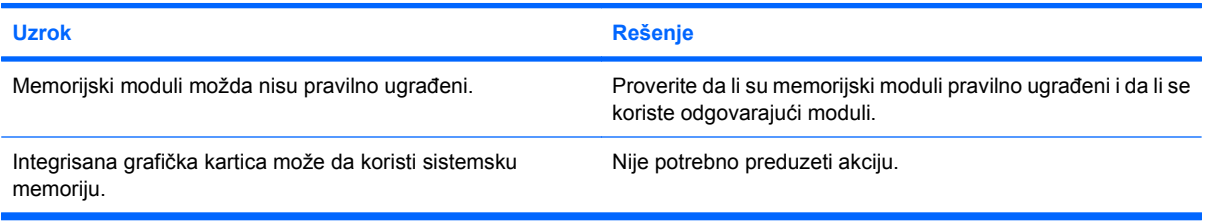

### **Tabela 2-12 Rešavanje problema sa memorijom (nastavljeno)**

**Poruka o nedovoljno memorije u toku rada.**

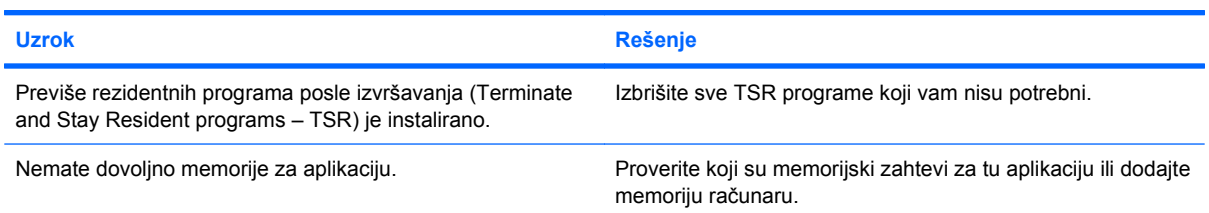

**LED svetlo za napajanje je zasvetlelo crvenom bojom pet puta, jedanput svake sekunde, praćeno pauzom od dve sekunde, a računar se oglasio pištanjem pet puta. (Pištanje prestaje nakon petog ponavljanja, ali LED svetlo nastavlja da svetli.)**

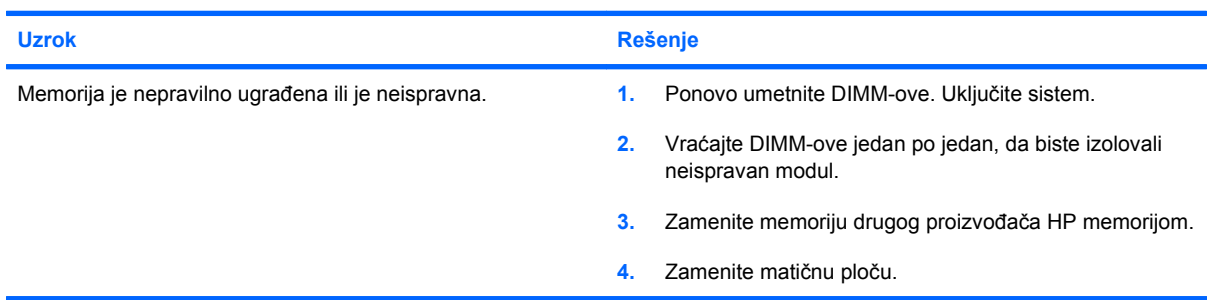

## <span id="page-43-0"></span>**Rešavanje problema sa procesorom**

Ako imate problema sa procesorom, pogledajte sledeću tabelu sa spiskom najčešćih uzroka i rešenja.

### **Tabela 2-13 Rešavanje problema sa procesorom**

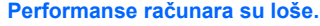

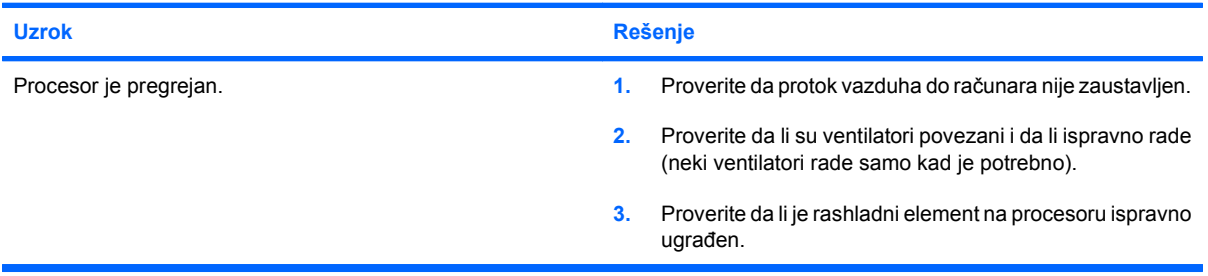

**LED svetlo za napajanje je zasvetlelo crvenom bojom tri puta, jedanput svake sekunde, praćeno pauzom od dve sekunde.**

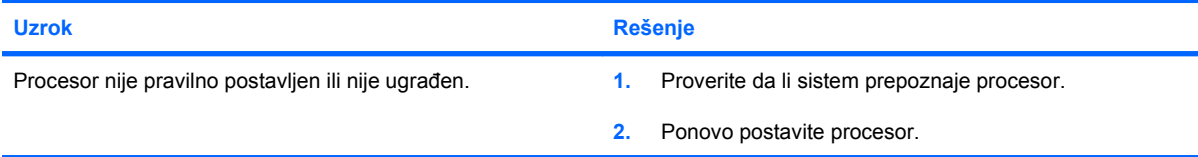

#### **LED svetlo treperi crveno jedanaest puta, jednom u sekundi sa pauzama od dve sekunde.**

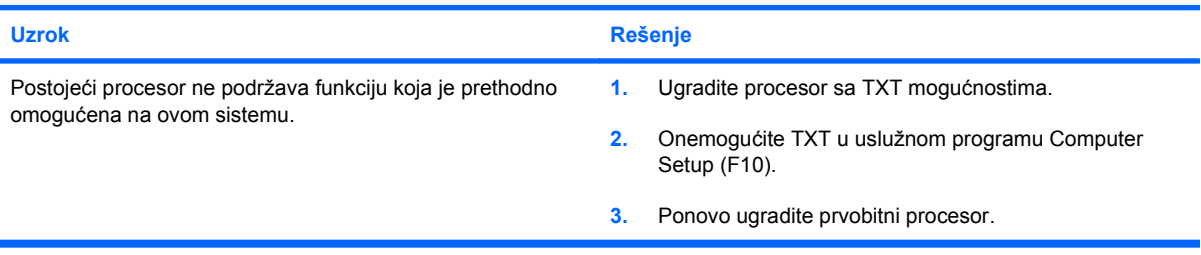

## <span id="page-44-0"></span>**Rešavanje problema sa CD-ROM-om i DVD-om**

Ako imate problema sa CD-ROM-om ili DVD-om, pogledajte dokumentaciju koju ste dobili sa dodatnim uređajem, kao i sledeću tabelu u kojoj su navedeni najčešći uzroci i rešenja.

### **Tabela 2-14 Rešavanje problema sa CD-ROM-om i DVD-om**

**Sistem neće da se pokrene sa CD-ROM ili DVD jedinice.**

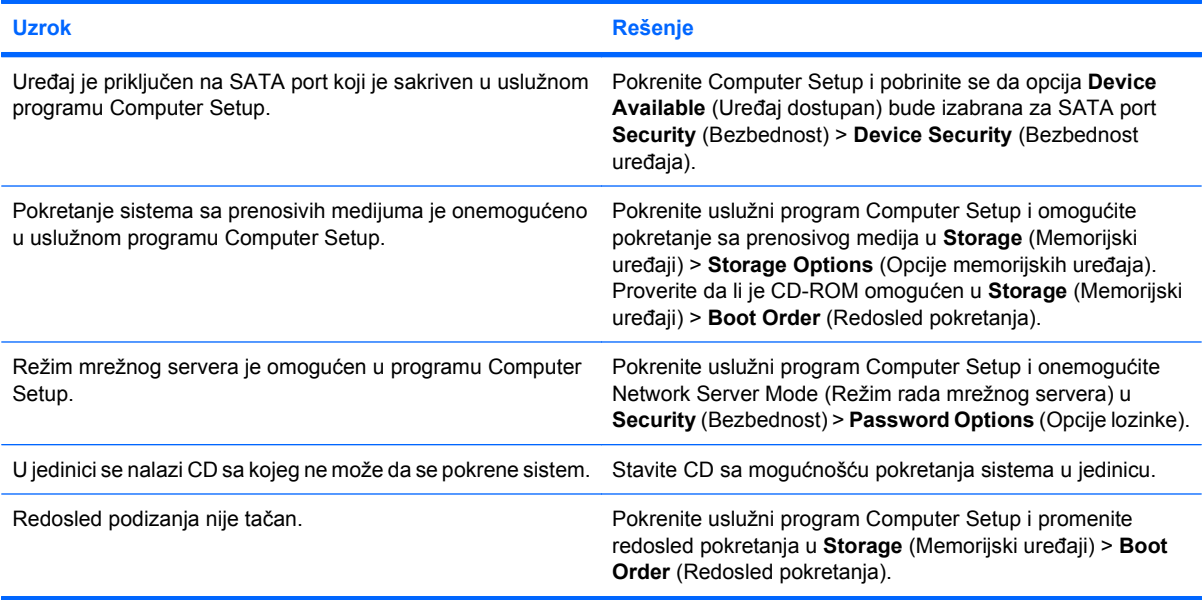

### **Uređaj nije pronađen (prepoznat).**

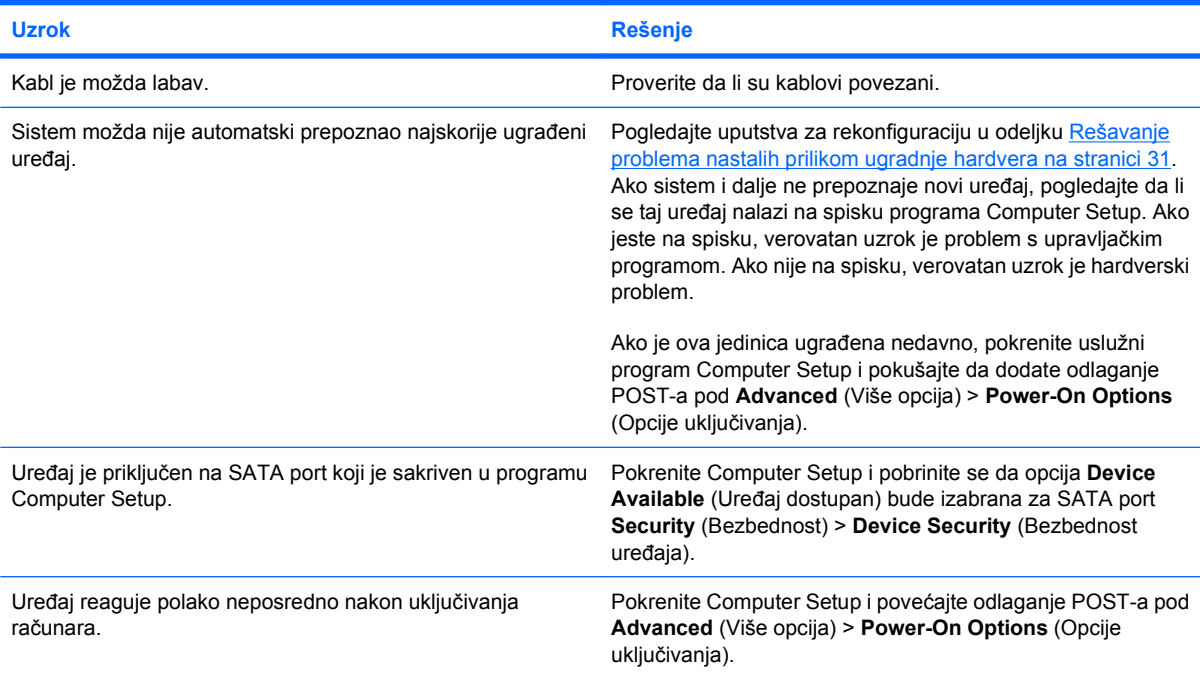

### **Tabela 2-14 Rešavanje problema sa CD-ROM-om i DVD-om (nastavljeno)**

### **CD-ROM ili DVD uređaji nisu registrovani ili upravljački program nije učitan.**

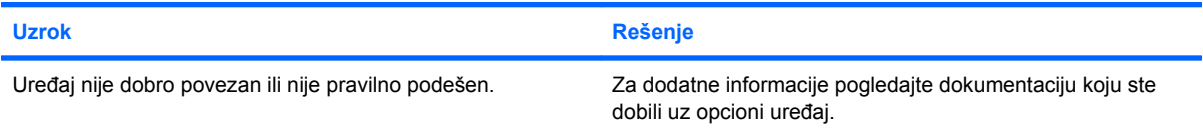

### **Film neće da se reprodukuje sa DVD jedinice.**

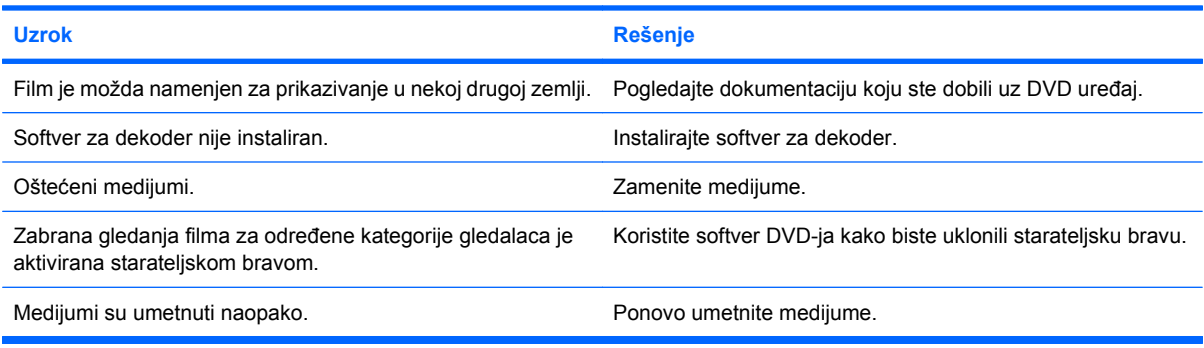

### **Kompakt-disk ne može da se izbaci (fioka za umetanje).**

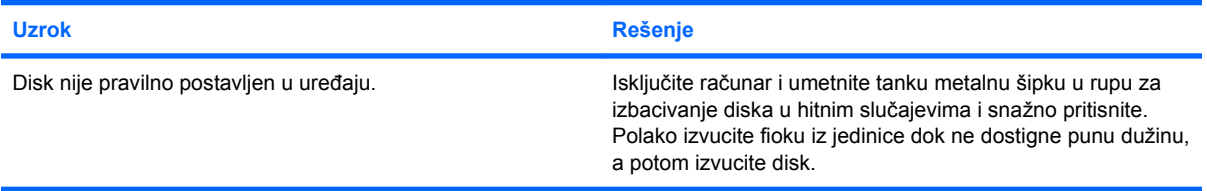

#### **CD-ROM, CD-RW, DVD-ROM ili DVD-R/RW uređaj ne može da pročita disk ili mu je potrebno previše vremena da se pokrene.**

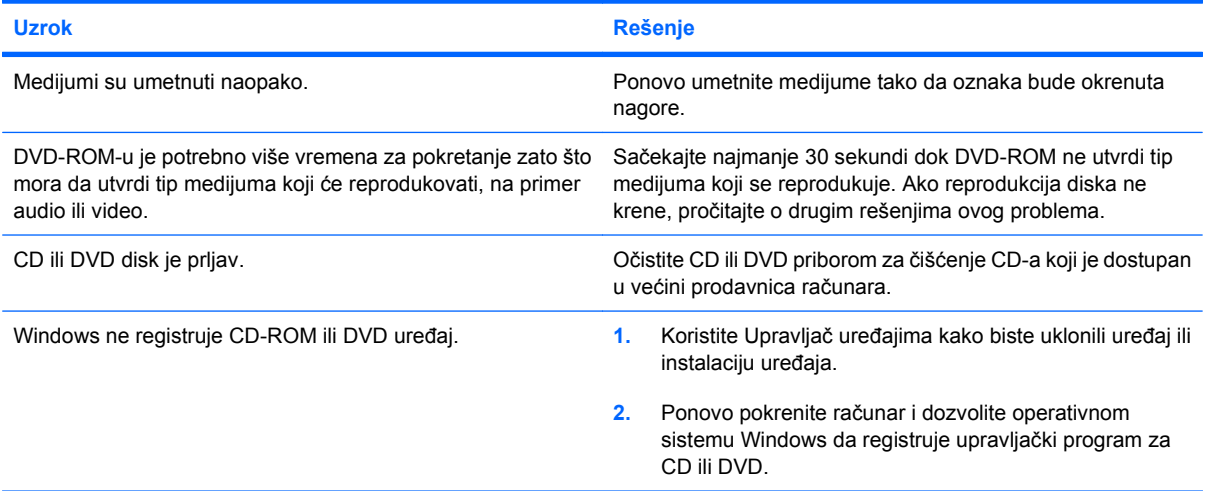

### **Tabela 2-14 Rešavanje problema sa CD-ROM-om i DVD-om (nastavljeno)**

**Snimanje na CD ili kopiranje CD-a je teško ili nemoguće.**

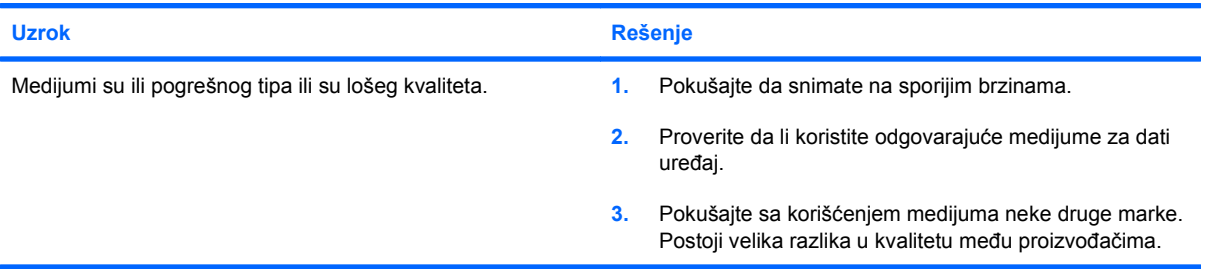

## <span id="page-47-0"></span>**Rešavanje problema sa USB fleš diskom**

Ako imate problema sa UB fleš diskom, česti uzroci i rešenja su navedeni u sledećoj tabeli.

### **Tabela 2-15 Rešavanje problema sa USB fleš diskom**

#### **USB fleš disk se ne prikazuje kao oznaka disk jedinice u sistemu Windows.**

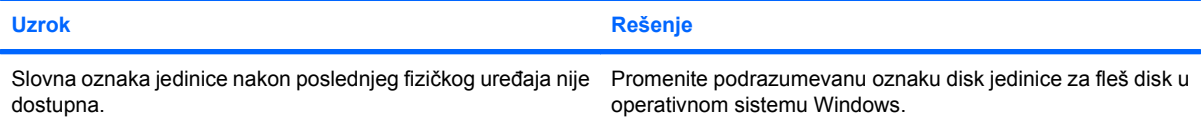

#### **USB fleš disk nije nađen (identifikovan).**

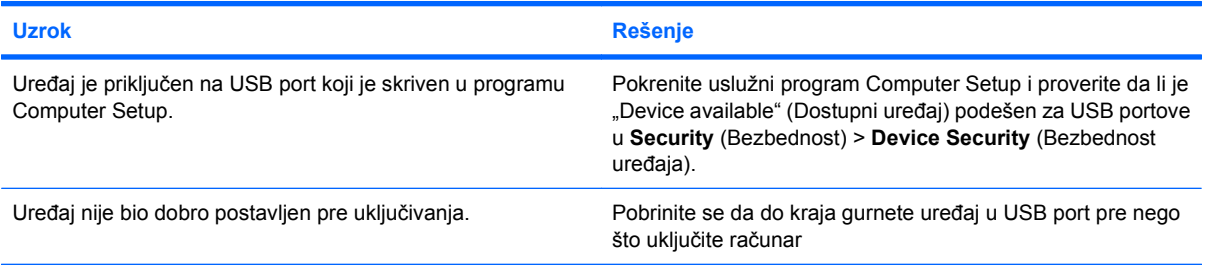

#### **Sistem neće da se pokrene sa USB fleš diska.**

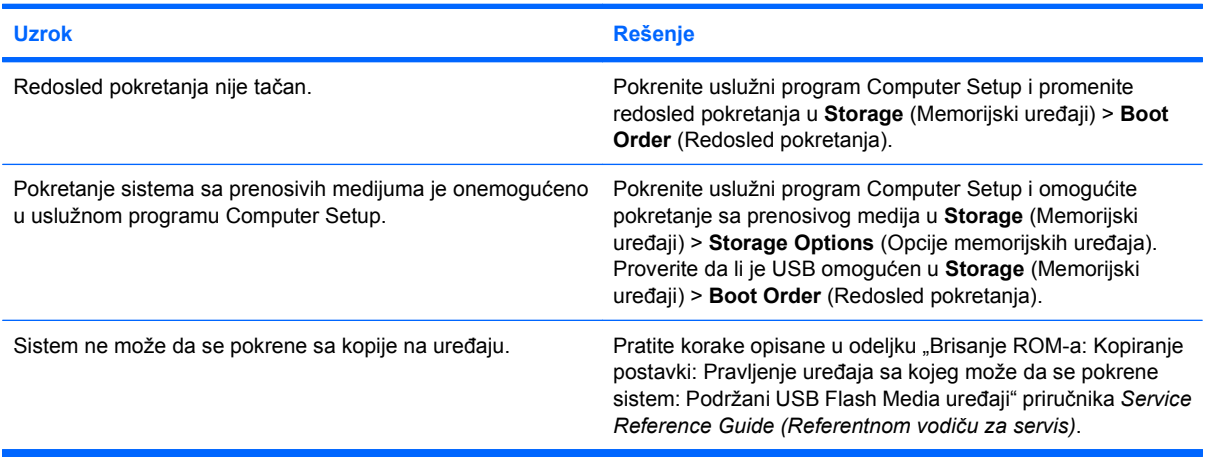

#### **Računar se pokreće iz DOS-a nakon što je napravljen fleš disk sa koga se može pokrenuti računar.**

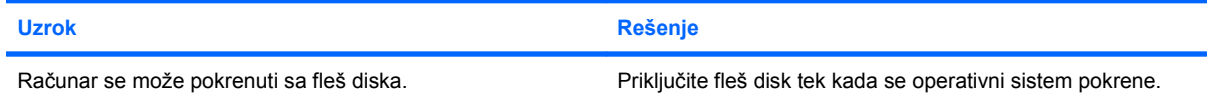

## <span id="page-48-0"></span>**Rešavanje problema sa komponentama prednje ploče**

Ako imate problema sa uređajima povezanim na prednju ploču, pogledajte sledeću tabelu sa spiskom najčešćih uzroka i rešenja.

### **Tabela 2-16 Rešavanje problema sa komponentama prednje ploče**

**Računar ne prepoznaje USB uređaj, slušalice ili mikrofon.**

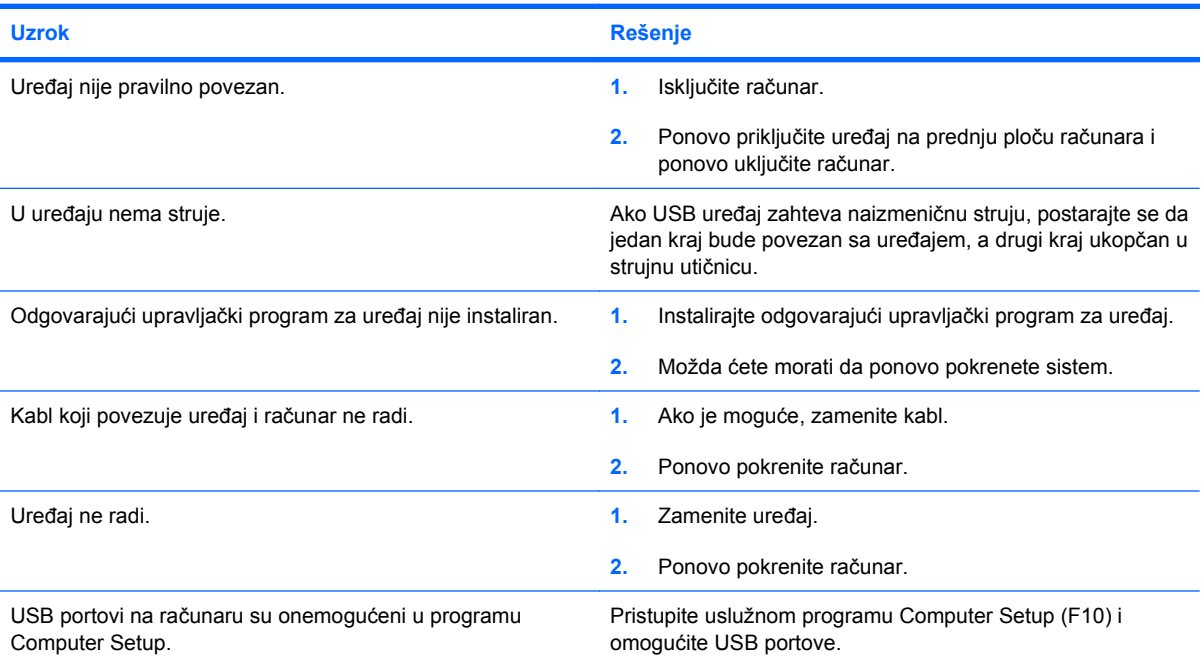

## <span id="page-49-0"></span>**Rešavanje problema sa pristupom Internetu**

Ako imate problema sa pristupom Internetu, obratite se dobavljaču Internet usluga (ISP) ili pogledajte sledeću tabelu sa spiskom najčešćih uzroka i rešenja.

### **Tabela 2-17 Rešavanje problema sa pristupom Internetu**

**Veza sa Internetom se ne može uspostaviti.**

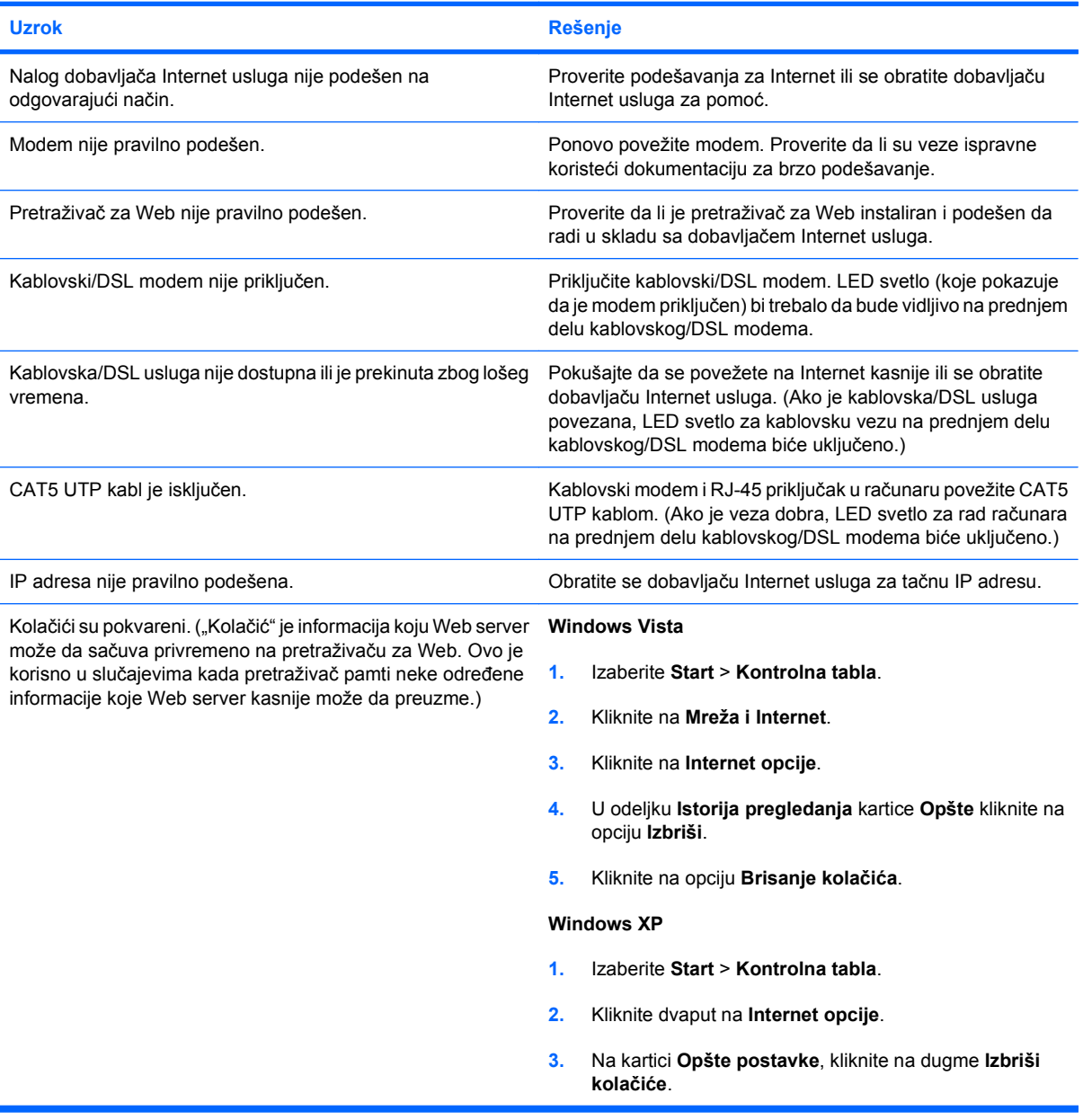

**Internet programi se ne mogu automatski pokrenuti.**

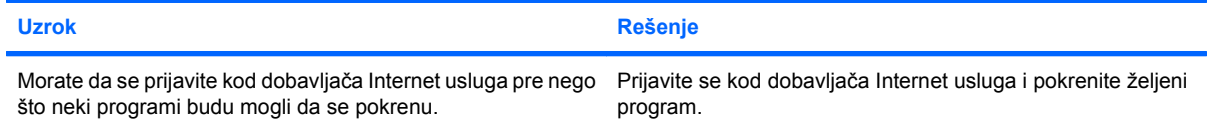

### **Tabela 2-17 Rešavanje problema sa pristupom Internetu (nastavljeno)**

**Potrebno je previše vremena za preuzimanje Web strana.**

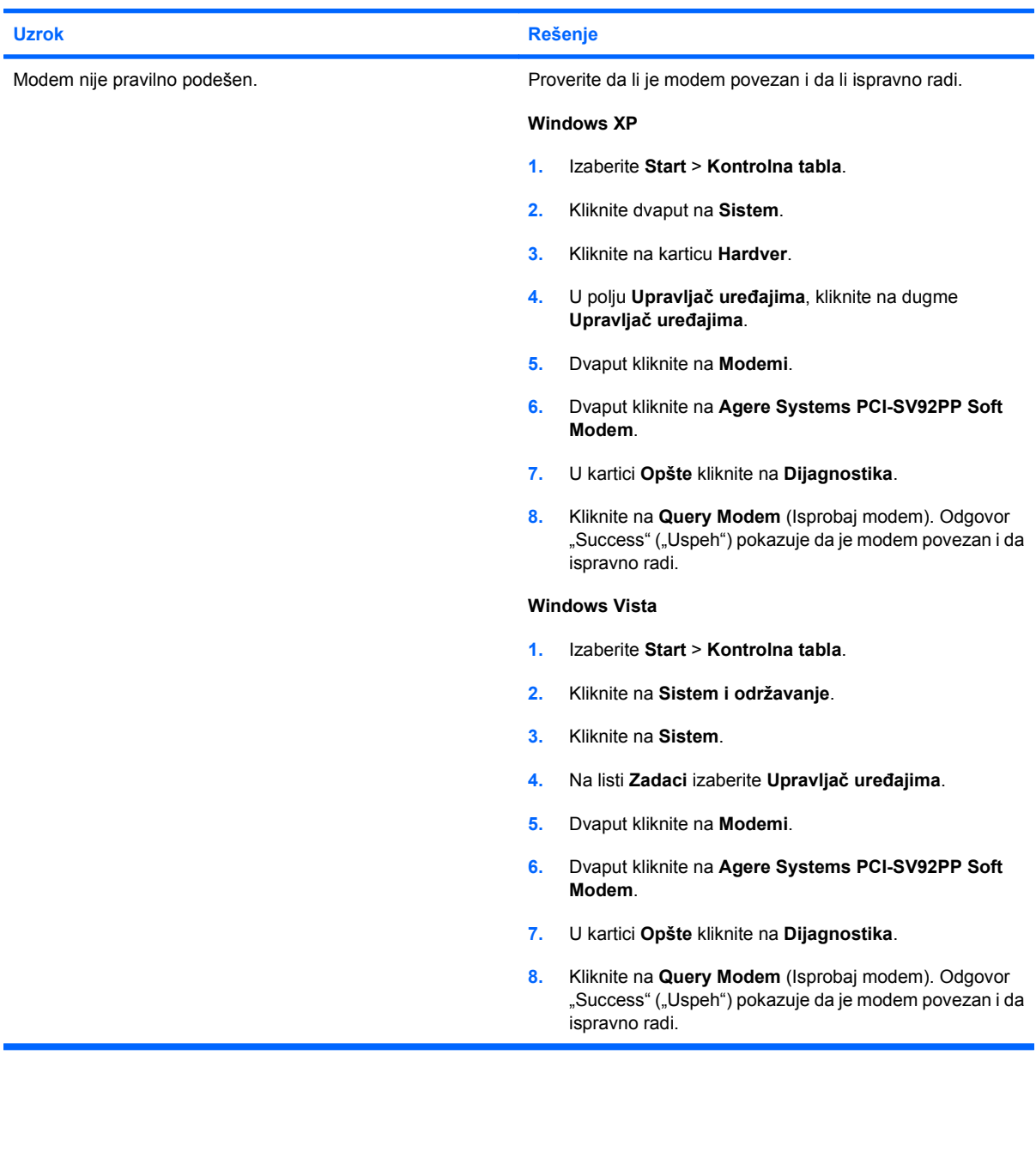

## <span id="page-51-0"></span>**Rešavanje softverskih problema**

Većina softverskih problema se javlja kao posledica sledećeg:

- Aplikacija nije instalirana niti pravilno podešena.
- Nema dovoljno raspoložive memorije za pokretanje aplikacije.
- **•** Postoji sukob između aplikacija.
- Proverite da li su instalirani svi potrebni upravljački programi.
- Ako ste instalirali operativni sistem koji nije fabrički operativni sistem, proverite da li ga sistem podržava.

Ako imate problema sa softverom, pogledajte sledeću tabelu sa spiskom rešenja koja mogu da se primene.

### **Tabela 2-18 Rešavanje softverskih problema**

**Računar neće da nastavi sa radom, a HP oznaka na ekranu se nije pojavila.**

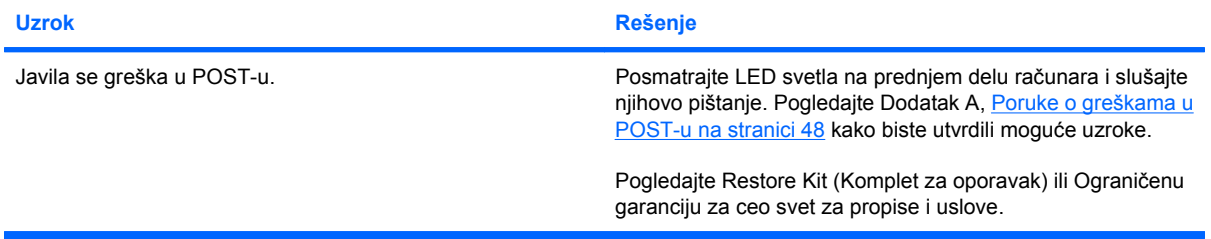

**Računar neće da nastavi sa radom pošto se HP oznaka na ekranu pojavila.**

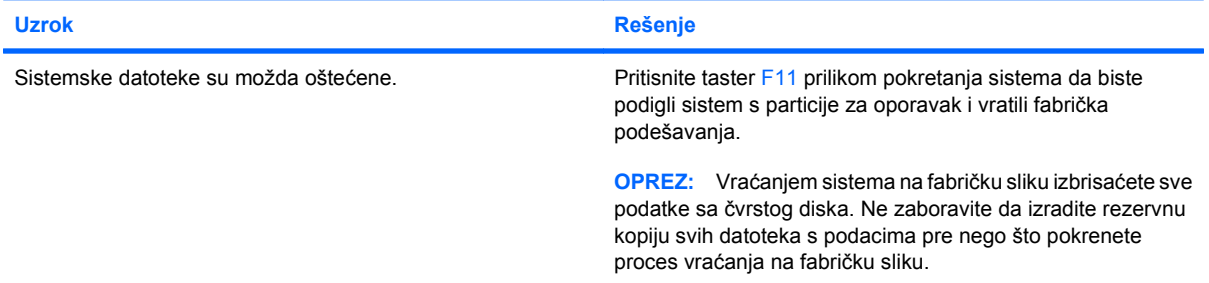

#### Prikazuje se poruka "Illegal Operation has Occurred" ("Desila se nedozvoljena operacija").

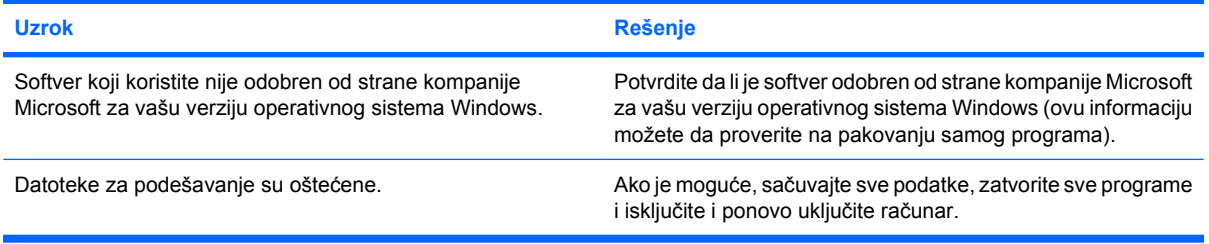

## <span id="page-52-0"></span>**Stupanje u vezu sa Korisničkom podrškom**

Obratite se ovlašćenom prodavcu ili prodavcu za pomoć i usluge. Da biste pronašli prodavca ili zastupnika u svojoj zemlji/regionu, posetite [http://www.hp.com.](http://www.hp.com)

**NAPOMENA:** Ako odnesete računar kod ovlašćenog trgovca, prodavca ili dobavljača usluga, obavezno dajte lozinku za konfigurisanje i lozinku za pokretanje sistema, ako su postavljene.

Pogledajte broj naveden u garanciji ili u vodiču *Brojevi telefona za podršku* za tehničku pomoć.

# <span id="page-53-0"></span>**A Poruke o greškama u POST-u**

Ovaj dodatak sadrži informacije o šiframa grešaka, porukama o greškama, kao i o različitim svetlosnim i zvučnim indikatorima na koje možete da naiđete u toku izvršenja POST-a (samotestiranje prilikom pokretanja sistema) ili pri ponovnom pokretanju računara, informacije o verovatnom uzroku problema i korake koje možete da preduzmete kako biste otklonili grešku.

Režim POST Message Disabled (POST poruke onemogućene) potiskuje većinu poruka u toku POSTa, kao što su tekstualne poruke o prebrojavanju memorije i tekstualne poruke koje ne ukazuju na greške. Ako dođe do POST greške, ona će biti prikazana na ekranu. Za ručno uključivanje režima POST Messages Enabled (POST poruke omogućene) tokom POST-a pritisnite bilo koji taster (osim tastera F10 ili F12). POST Message Disabled (POST poruke onemogućene) je podrazumevana postavka.

Brzina kojom računar učitava operativni sistem kao i granica do koje se testira su utvrđeni izborom POST režima.

Opcija Quick Boot je proces brzog pokretanja sistema koji ne pokreće sve testove nivoa sistema, kao što je test memorije. Opcija Full Boot pokreće sve testove sistema zasnovane na ROM-u i zahteva više vremena za izvršenje.

Pokretanje u režimu Full Boot takođe može da se zakaže u pravilnim vremenskim razmacima od 1 do 30 dana. Za zakazivanje koristite program Computer Setup kojim ćete ponovo da podesite računar da se pokreće u režimu Full Boot na svakih x dana.

**NAPOMENA:** Pogledajte *Vodič za uslužni program Computer Setup (F10)* za više informacija o ovom programu.

## <span id="page-54-0"></span>**Numeričke šifre i tekstualne poruke u POST-u**

Ovaj odeljak se bavi onim greškama u POST-u za koje postoje numeričke šifre. Ovaj odeljak takođe uključuje neke tekstualne poruke koje mogu da se prikažu u toku POST-a.

### **E** NAPOMENA: Računar će da zapišti jedanput kada se na ekranu prikaže tekstualna poruka iz POST-a.

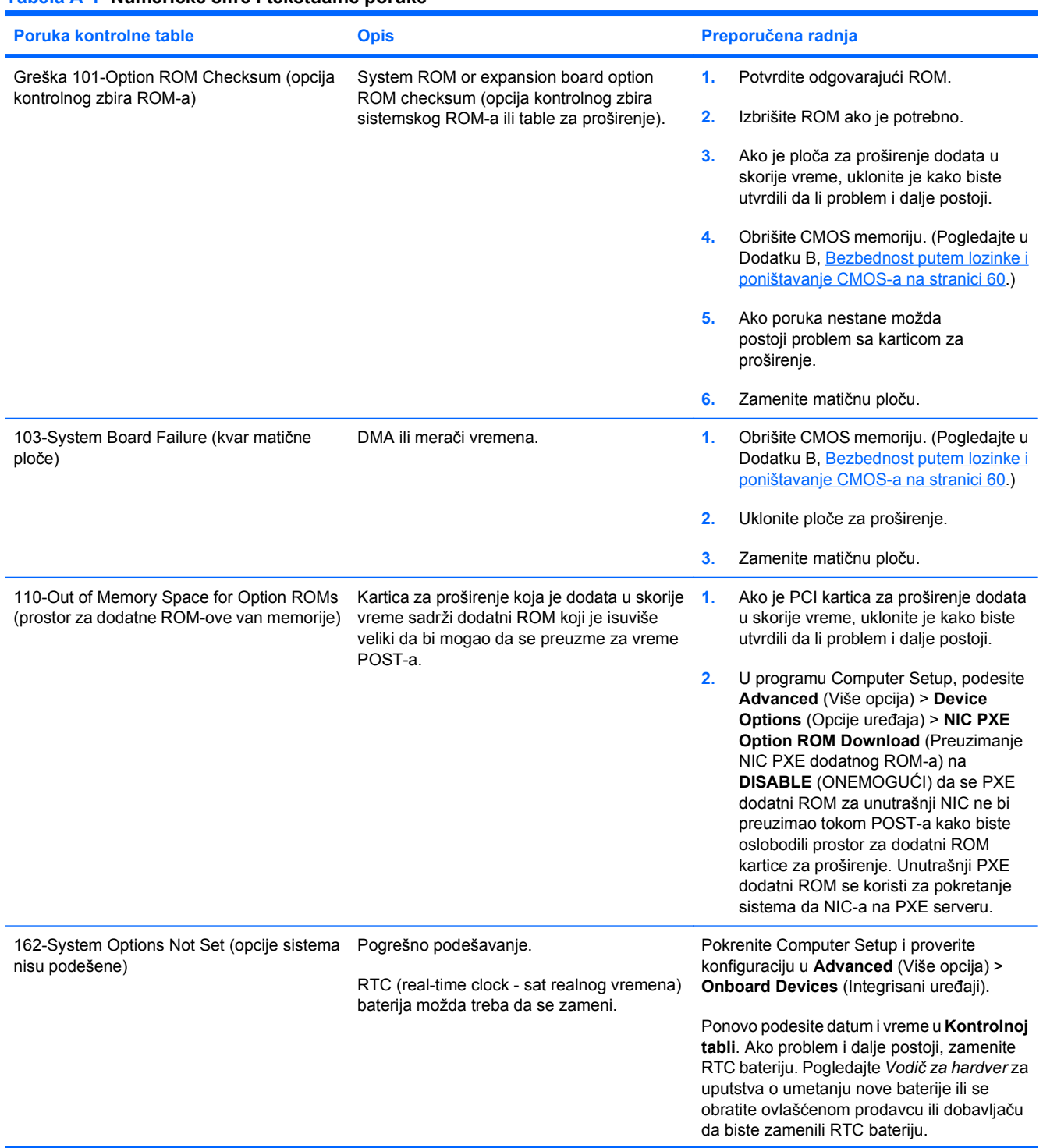

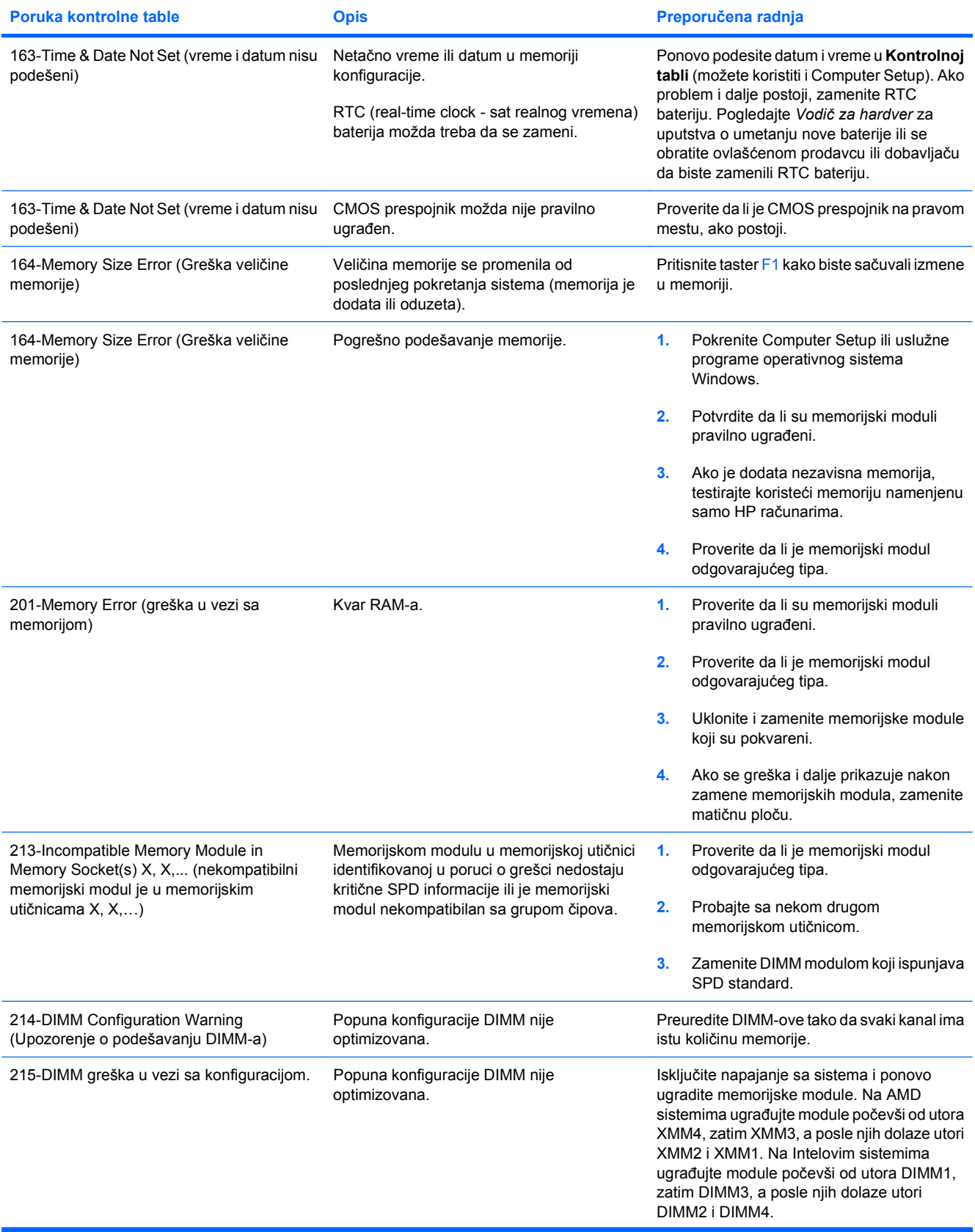

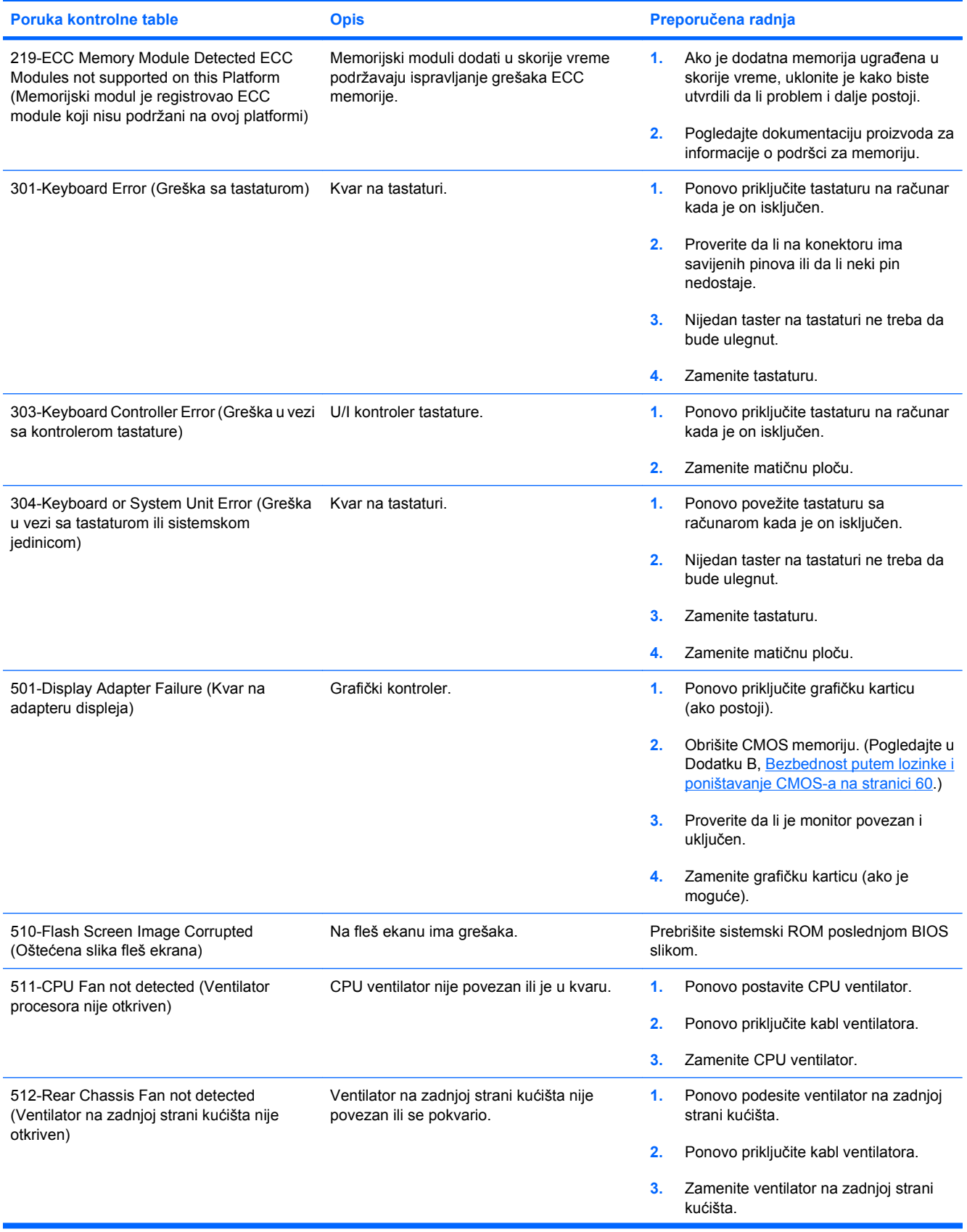

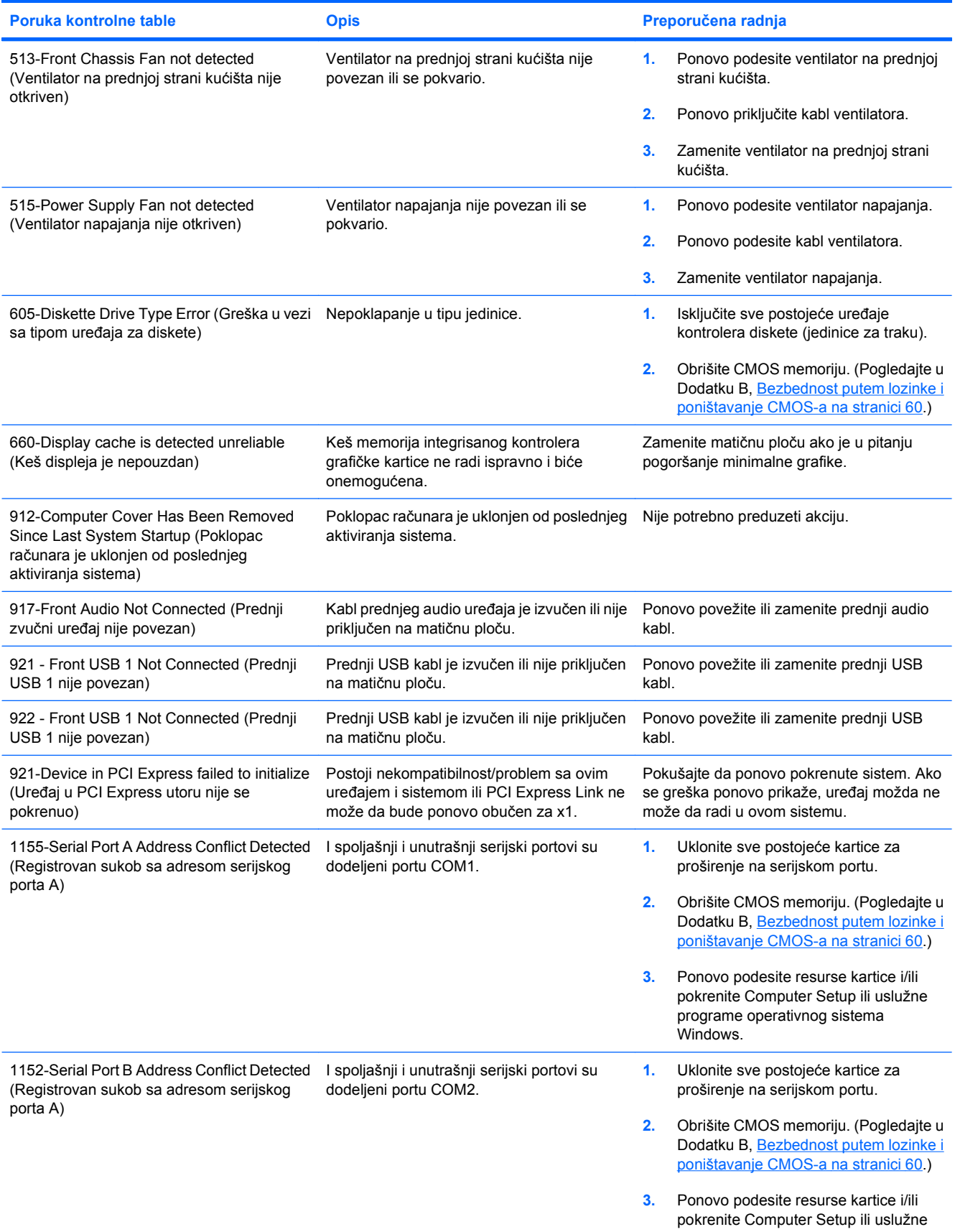

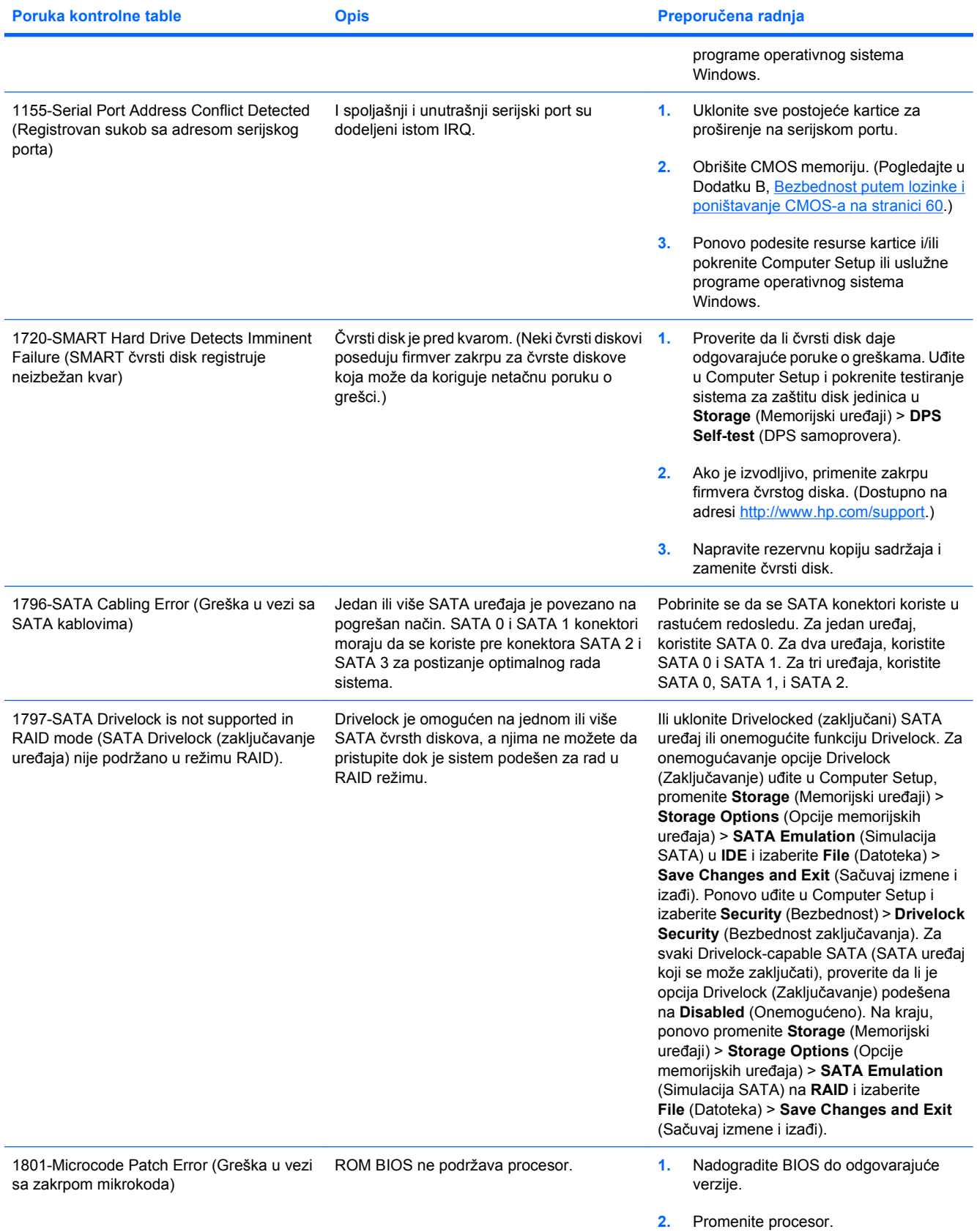

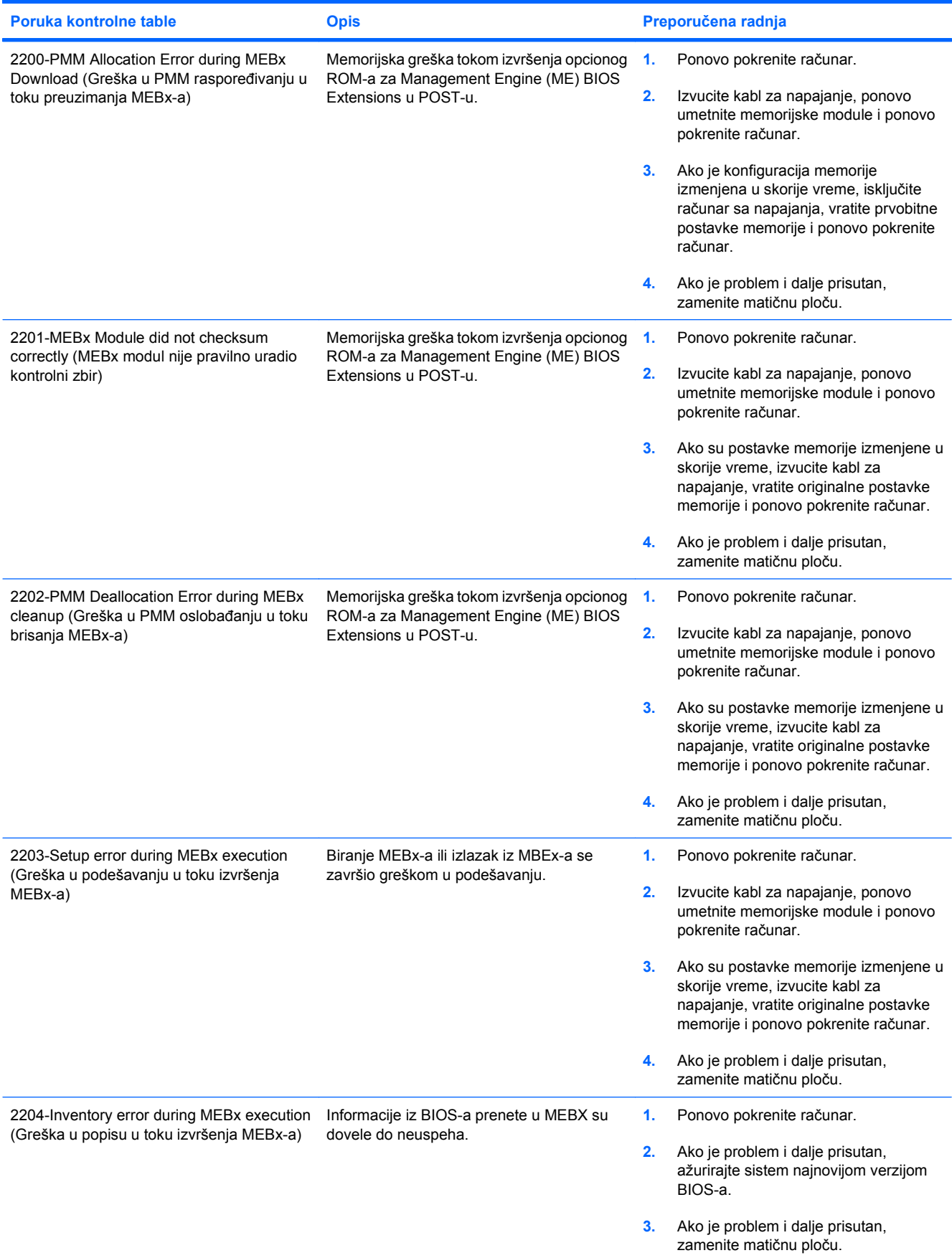

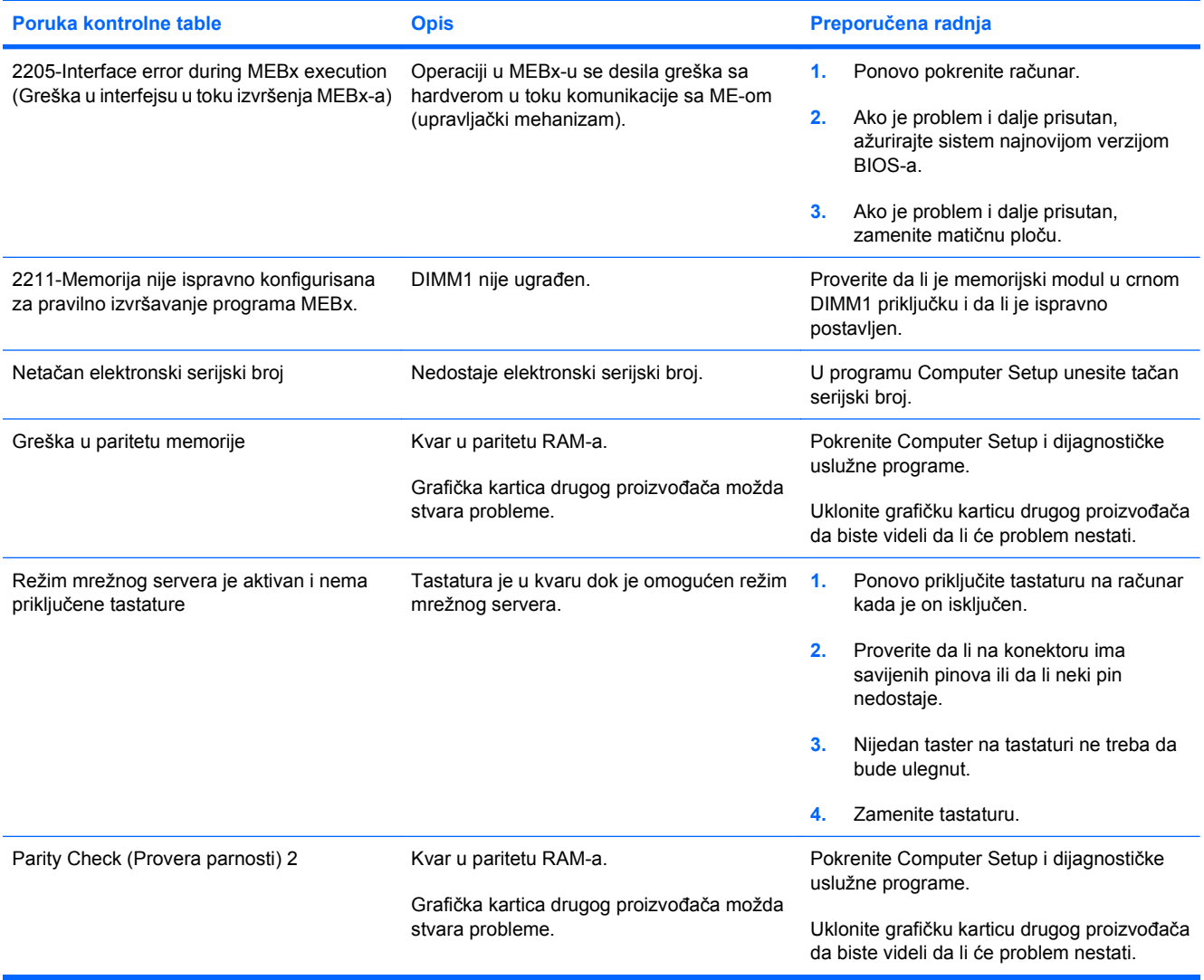

## <span id="page-61-0"></span>**Tumačenje dijagnostičkih LED svetala na prednjoj ploči računara i zvučnih šifara u POST-u**

Ovaj odeljak se bavi LED svetlima na prednjoj paleti računara kao i zvučnim šiframa koje mogu da se jave u toku POST-a, a koje ne moraju da budu povezane sa šifrom o grešci ili tekstualnom porukom.

- **UPOZORENJE!** Kada je računar prikopčan na izvor naizmenične struje, uvek postoji napon na matičnoj ploči. Da biste smanjili rizik od povreda izazvanih strujnim udarom i/ili vrelim površinama, proverite da li ste isključili kabl za električno napajanje iz zidne utičnice i ostavite unutrašnje komponente sistema da se ohlade pre nego što ih budete dodirivali.
- **EY NAPOMENA:** Ako primetite da LED svetla na PS/2 tastaturi svetle, potražite LED svetla koja svetle na prednjoj ploči računara i iskoristite sledeću tabelu za utvrđivanje šifara LED svetala na prednjoj ploči.

Preporučene radnje u sledećoj tabeli navedene su redosledom kojim treba da se primene.

Nisu sva dijagnostička svetla i zvučne šifre dostupne na svim modelima.

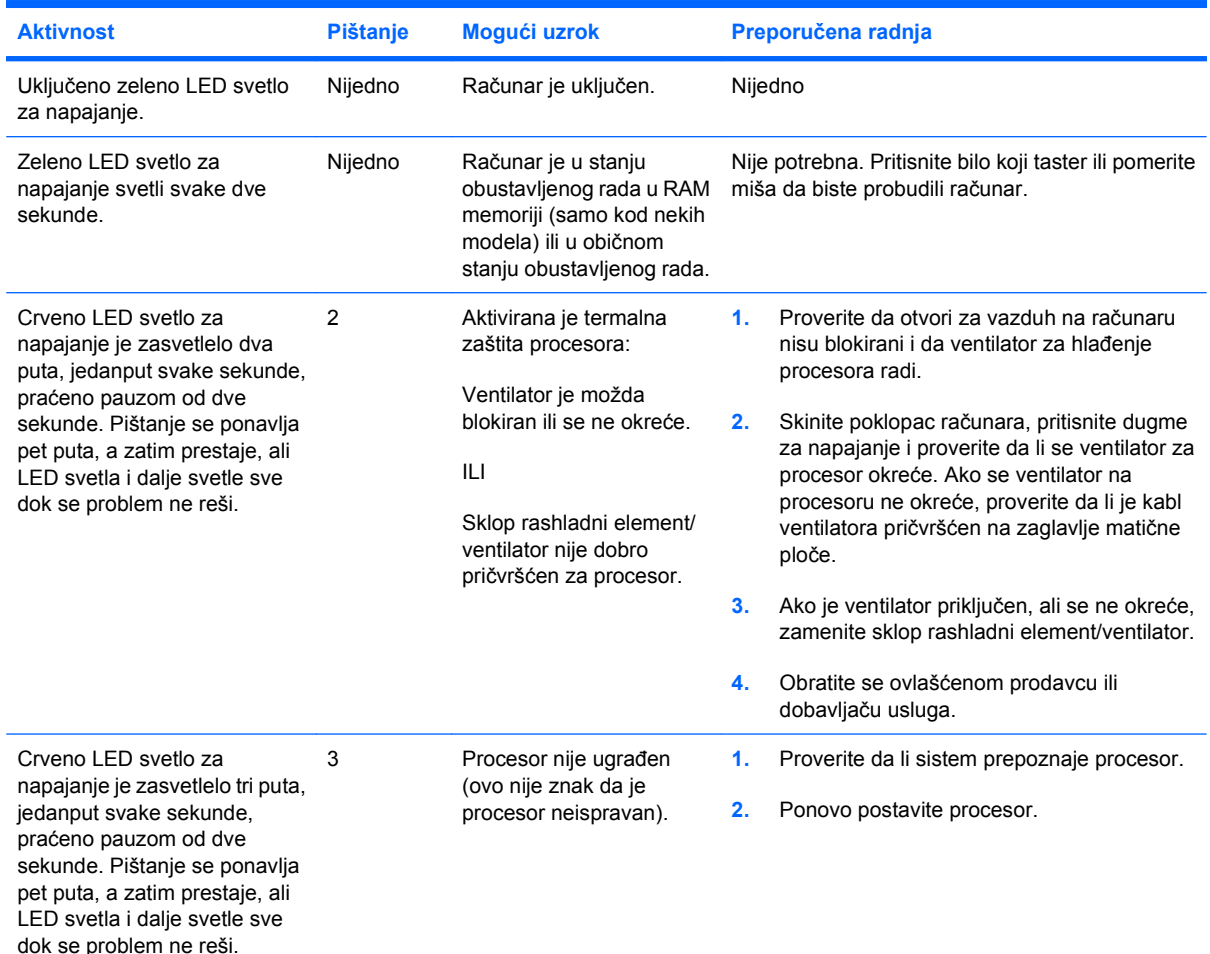

#### **Tabela A-2 Dijagnostička LED svetla na prednjoj ploči računara u POST-u i zvučne šifre**

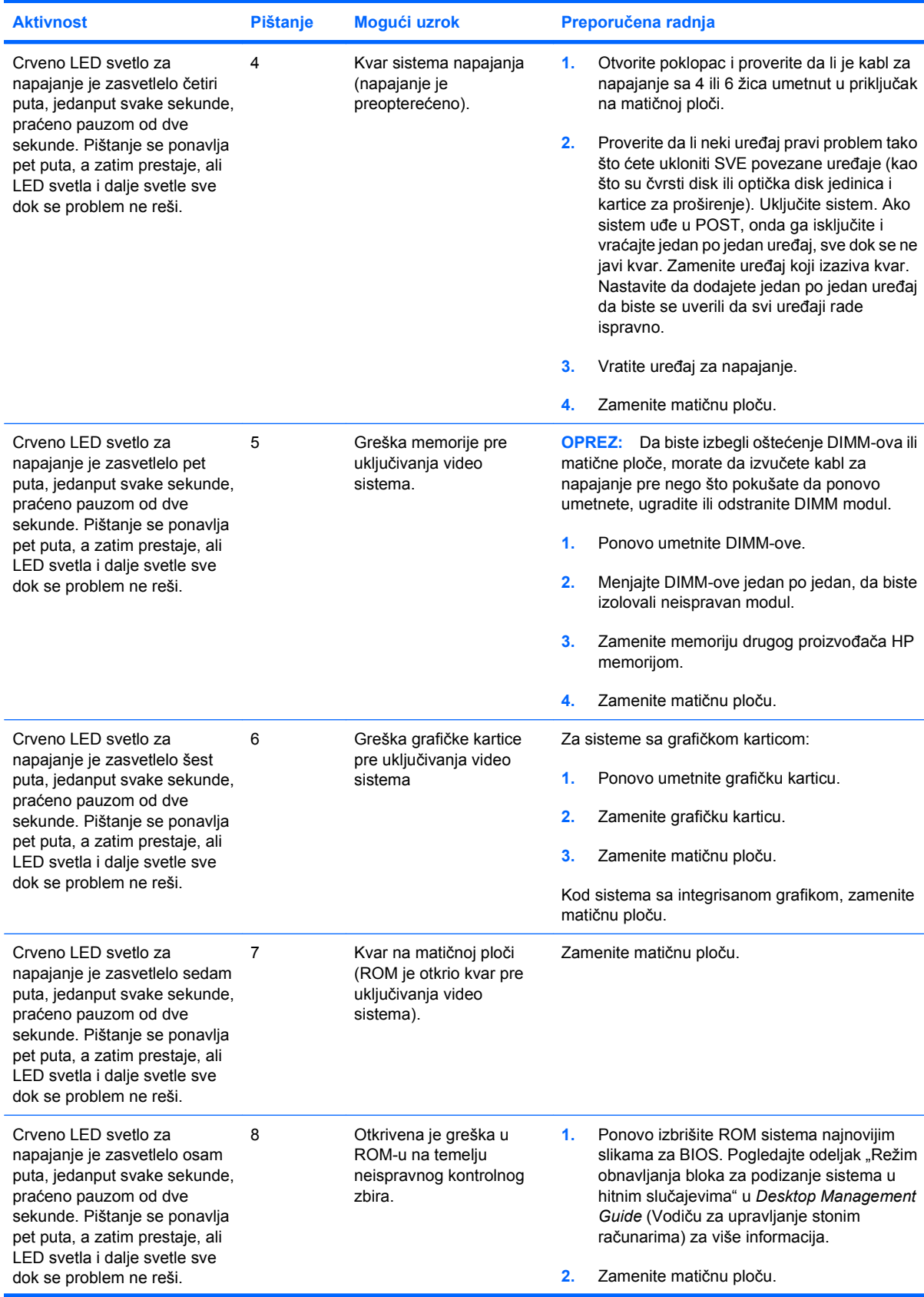

### **Tabela A-2 Dijagnostička LED svetla na prednjoj ploči računara u POST-u i zvučne šifre (nastavljeno)**

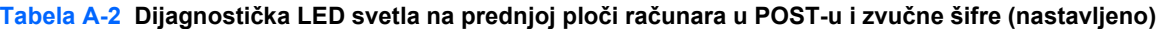

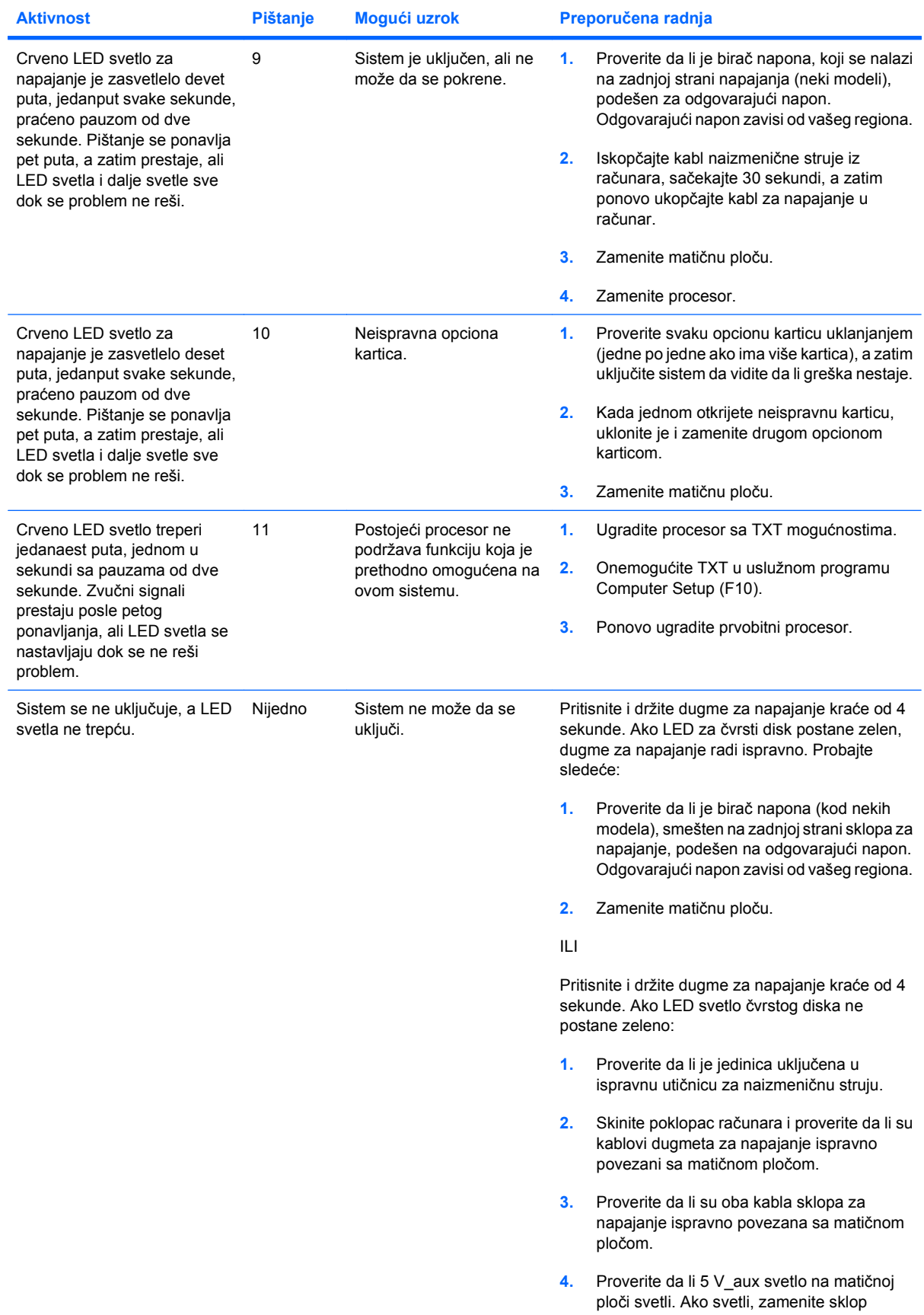

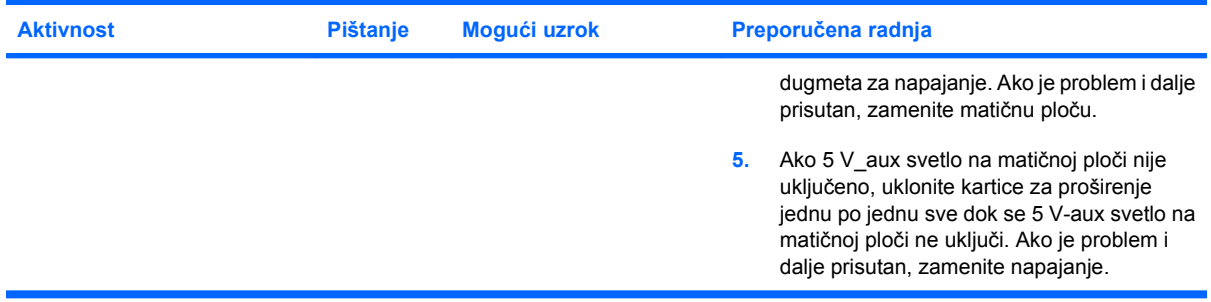

### **Tabela A-2 Dijagnostička LED svetla na prednjoj ploči računara u POST-u i zvučne šifre (nastavljeno)**

# <span id="page-65-0"></span>**B Bezbednost putem lozinke i poništavanje CMOS-a**

Ovaj računar podržava funkcije bezbednosti putem lozinke, koje se mogu ustanoviti preko menija uslužnog programa Computer Setup.

Ovaj računar podržava funkcije bezbednosti putem dve lozinke koje se mogu postaviti uz pomoć menija uslužnog programa Computer Setup: lozinka za podešavanje i lozinka za pokretanje sistema. Kada postavite samo lozinku za podešavanje, svaki korisnik računara može da pristupi informacijama na računaru, osim programu Computer Setup. Kada postavite samo lozinku za pokretanje sistema, ta lozinka za pokretanje sistema je neophodna ako želite da pristupite programu Computer Setup i svim drugim informacijama na računaru. Kada postavite obe lozinke, samo uz pomoć lozinke za podešavanje ćete moći da pristupite programu Computer Setup.

Kada su obe lozinke podešene, lozinka za podešavanje može takođe da se koristi umesto lozinke za pokretanje kao zamena za registrovanje na računaru. Za mrežnog administratora ovo je važna funkcija.

Ako zaboravite lozinku za računar, možete da je obrišete tako da dobijete pristup podacima na računaru tako što ćete ponovo podesiti prespojnik lozinke.

**OPREZ:** Pritiskom na dugme CMOS ćete ponovo podesiti CMOS vrednosti na fabrički podrazumevane postavke. Važno je napraviti rezervnu kopiju CMOS postavki računara pre nego što ih ponovo podesite u slučaju da vam kasnije budu potrebne. Rezervne kopije se lako prave pomoću programa Computer Setup. Pogledajte *Vodič za uslužni program Computer Setup (F10)* za više informacija o pravljenju rezervne kopije CMOS postavki.

## **Postavljanje prespojnika lozinke**

Da biste onemogućili funkcije lozinki za pokretanje i konfigurisanje ili da biste ih obrisali, postupite na sledeći način:

- **1.** Pravilno isključite operativni sistem, potom isključite računar i bilo koje spoljašnje uređaje i izvucite kabl za napajanje iz utičnice za struju.
- **2.** Pošto ste izvukli kabl za napajanje, ponovo pritisnite dugme za napajanje kako biste sistem oslobodili ostatka struje.
	- **UPOZORENJE!** Da biste smanjili rizik od povreda izazvanih strujnim udarom i/ili vrelim površinama, proverite da li ste isključili kabl za električno napajanje iz zidne utičnice i ostavite unutrašnje komponente sistema da se ohlade pre nego što ih budete dodirivali.
	- **OPREZ:** Kada je računar priključen na električnu mrežu, uvek postoji napon na matičnoj ploči čak i kada je jedinica isključena. Ako ne izvučete kabl za napajanje, to može da prouzrokuje štetu u sistemu.

Statički elektricitet može oštetiti elektronske komponente računara ili optičku opremu. Pre nego što počnete sa procedurama, proverite da li ste oslobodili statični elektricitet tako što ćete nakratko dodirnuti uzemljeni metalni predmet. Pogledajte vodič *Regulativne informacije i informacije o bezbednosti* za više informacija.

- **3.** Uklonite poklopac računara ili pristupnu ploču.
- **4.** Proverite položaj zaglavlja i prespojnika.
- **NAPOMENA:** Prespojnik lozinke je zelene boje, pa ga je lako prepoznati. Pomoć u pronalaženju prespojnika lozinke i drugih komponenti na sistemskoj ploči potražite u Ilustrovanoj mapi za delove i servis (Illustrated Parts & Service Map – IPSM) za taj sistem. IPSM možete da preuzmete sa <http://www.hp.com/support>.
- **5.** Uklonite prespojnik sa pinova 1 i 2. Postavite prespojnik ili na pin 1 ili na pin 2, ali ne na oba, da se ne bi izgubio.
- **6.** Vratite poklopac računara ili pristupnu ploču.
- **7.** Ponovo povežite spoljašnju opremu.
- **8.** Priključite računar na električnu mrežu i uključite ga. Dozvolite operativnom sistemu da se pokrene. Ovo briše trenutne lozinke i onemogućava funkcije lozinke.
- **9.** Da biste postavili nove lozinke, ponovite korake 1 do 4, zamenite prespojnik lozinke na pinovima 1 i 2, zatim ponovite korake 6 do 8. Postavite nove lozinke u programu Computer Setup. Pogledajte *Vodič za uslužni program Computer Setup (F10)* za uputstva.

## <span id="page-67-0"></span>**Brisanje i poništavanje CMOS-a**

CMOS (memorija konfiguracije računara) čuva informacije o postavkama računara.

Dugme CMOS poništava CMOS, ali ne briše lozinke za pokretanje i podešavanje.

Brisanjem CMOS-a ćete obrisati postavke Active Management Technology (AMT) u programu Management Engine BIOS Extension (MEBx), uključujući i lozinku. Podrazumevana lozinka je "admin" i trebalo bi da je ponovo podesite. Takođe bi trebalo da ponovo podesite AMT postavke. Da biste pristupili programu MEBx, pritisnite Ctrl+P u toku POST-a.

- **1.** Isključite računar i sve postojeće spoljašnje uređaje i izvucite kabl za napajanje iz strujne utičnice.
- **2.** Isključite tastaturu, monitor i bilo koju postojeću spoljašnju opremu povezanu na računar.
- **UPOZORENJE!** Da biste smanjili rizik od povreda izazvanih strujnim udarom i/ili vrelim površinama, proverite da li ste isključili kabl za električno napajanje iz zidne utičnice i ostavite unutrašnje komponente sistema da se ohlade pre nego što ih budete dodirivali.
- **OPREZ:** Kada je računar priključen na električnu mrežu, uvek postoji napon na matičnoj ploči čak i kada je jedinica isključena. Ako ne izvučete kabl za napajanje, to može da prouzrokuje štetu u sistemu.

Statički elektricitet može oštetiti elektronske komponente računara ili optičku opremu. Pre nego što počnete sa procedurama, proverite da li ste oslobodili statični elektricitet tako što ćete nakratko dodirnuti uzemljeni metalni predmet. Pogledajte vodič *Regulativne informacije i informacije o bezbednosti* za više informacija.

- **3.** Uklonite poklopac računara ili pristupnu ploču.
	- **OPREZ:** Pritiskom na dugme CMOS ćete ponovo podesiti CMOS vrednosti na fabrički podrazumevane postavke. Važno je napraviti rezervnu kopiju CMOS postavki računara pre nego što ih ponovo podesite u slučaju da vam kasnije budu potrebne. Rezervne kopije se lako prave pomoću programa Computer Setup. Pogledajte *Vodič za uslužni program Computer Setup (F10)* za više informacija o pravljenju rezervne kopije CMOS postavki.
- **4.** Pronađite, pritisnite i držite dugme CMOS pet sekundi.
- **E** NAPOMENA: Proverite da li ste izvukli kabl za napajanje iz utičnice na zidu. Dugme CMOS neće da izbriše CMOS ako je kabl za napajanje priključen na električnu mrežu.

**Slika B-1** Dugme CMOS

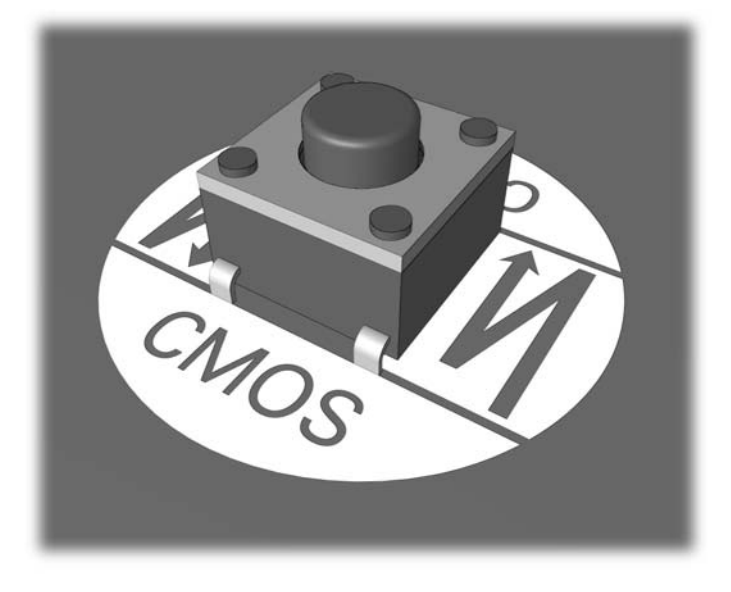

- **E NAPOMENA:** Pomoć u pronalaženju dugmeta CMOS i drugih komponenti na sistemskoj ploči potražite u Ilustrovanoj mapi za delove i servis (Illustrated Parts & Service Map – IPSM) za taj sistem.
- **5.** Vratite poklopac računara ili pristupnu tablu.
- **6.** Ponovo povežite spoljašnje uređaje.
- **7.** Priključite računar na električnu mrežu i uključite ga.
- **NAPOMENA:** Dobićete poruke o greškama u POST-u nakon brisanja CMOS-a i ponovnog pokretanja, koje će vas obavestiti da je došlo do izmena u podešavanjima. Koristite program Computer Setup kako biste poništili sve specijalne postavke sistema uključujući i datum i vreme.

Pogledajte *Vodič za uslužni program Computer Setup (F10)* za uputstva.

# <span id="page-69-0"></span>**C Sistem za zaštitu uređaja (Drive Protection System-DPS)**

Sistem za zaštitu uređaja (DPS) je dijagnostička alatka ugrađena u čvrste diskove na nekim računarima. DPS je projektovan da pomogne u utvrđivanju problema koji mogu da dovedu do neopravdane zamene čvrstog diska.

Kada su ovi sistemi ugrađeni, svaki instalirani čvrsti disk se testira korišćenjem DPS-a, a stalni zapis o ključnim informacijama se upisuje na uređaj. Svaki put kada se DPS pokrene, rezultati testa se upišu na čvrsti disk. Dobavljač usluga može da koristi ove informacije kao pomoć u utvrđivanju uslova koji su vas naterali da pokrenete DPS softver.

Pokretanje DPS-a neće uticati na programe ili podatke koji se čuvaju na čvrstom disku. Test se nalazi u sklopu firmvera čvrstog diska i može da se obavi čak i ako računar neće da pokrene operativni sistem. Vreme potrebno da bi se test uradio zavisi od proizvođača i veličine čvrstog diska, a u većini slučajeva test približno traje dva minuta po gigabajtu.

Koristite DPS kada sumnjate u ispravnost rada čvrstog diska. Ako računar prijavljuje poruku SMART Hard Drive Detect Imminent Failure (SMART čvrsti disk registruje neizbežan kvar), nema potrebe da pokrećete DPS; umesto toga, obavite rezervno kopiranje podataka sa čvrstog diska i obratite se dobavljaču usluga za zamenu čvrstog diska.

## **Pristupanje DPS-u pomoću programa Computer Setup**

Ako se računar ne uključuje na regularan način, treba koristiti program Computer Setup za pristup programu DPS. Da biste pristupili DPS-u, preduzmite sledeće korake:

- **1.** Uključite računar ili ponovo pokrenite sistem.
- **2.** Kada se pojavi poruka programa Computer Setup (F10) pritisnite taster F10.
- **T** NAPOMENA: Ako ne pritisnete taster F10 dok je poruka prikazana, morate da isključite računar i ponovo da ga uključite kako biste pristupili pomoćnom programu.

Izbor od pet naslova se prikazuje u meniju programa Computer Setup: **File** (Datoteka), **Storage** (Memorijski uređaji), **Security** (Bezbednost), **Power** (Napajanje) i **Advanced** (Dodatne opcije).

**3.** Izaberite **Storage** (Memorijski uređaji) > **DPS Self-Test** (DPS samoprovera).

Na ekranu će se prikazati spisak ugrađenih čvrstih diskova koji su sposobni za DPS.

- **NAPOMENA:** Ako u računaru nema ugrađenih čvrstih diskova koji su sposobni za DPS, opcija **DPS samoprovera** se neće prikazati na ekranu.
- **4.** Izaberite čvrste diskove koje želite da testirate i pratite odzivnike na ekranu kako biste završili proces testiranja.

Kada testiranje bude završeno, jedna od tri poruke će se prikazati:

- Test je uspeo. Kod izvršenja 0.
- Test je prekinut. Kod izvršenja 1 ili 2.
- Test nije uspeo. Preporučuje se zamena diska. Kodovi izvršenja od 3 do 14.

Ako test nije uspeo, kod izvršenja bi trebalo da se zabeleži i prijavi dobavljaču usluga kako bi se uspostavila dijagnoza o problemu na računaru.

# **Indeks**

### **A**

audio problemi [26](#page-31-0)

### **B**

bezbednost i udobnost [7](#page-12-0)

## **C**

CMOS brisanje i poništavanje [62](#page-67-0) rezervno kopiranje [60](#page-65-0)

**F**

Funkcija Wake on LAN [33](#page-38-0)

## **G**

greška poruke [49](#page-54-0) šifre [48](#page-53-0), [56](#page-61-0)

## **K**

korisni saveti [8](#page-13-0) Korisnička podrška [47](#page-52-0) korisnička podrška [7](#page-12-0)

## **L**

LED svetla treptanje na PS/2 tastaturi [56](#page-61-0) treptanje svetla za napajanje [56](#page-61-0) lozinka brisanje [60](#page-65-0) za podešavanje [60](#page-65-0) za pokretanje [60](#page-65-0) lozinka za podešavanje [60](#page-65-0) lozinka za pokretanje sistema [60](#page-65-0)

### **N**

numeričke šifre o greškama [49](#page-54-0)

### **O**

opcije pokretanja sistema Full Boot [48](#page-53-0) Quick Boot [48](#page-53-0) opšti problemi [10](#page-15-0)

## **P**

poništavanje CMOS [60](#page-65-0) prespojnik lozinke [60](#page-65-0) poruke o greškama u POST-u [48](#page-53-0) pristupna ploča, zaključana [11](#page-16-0) problemi audio [26](#page-31-0) CD-ROM ili DVD [39](#page-44-0) fleš disk [42](#page-47-0) memorija [36](#page-41-0) miš [29](#page-34-0) monitor [21](#page-26-0) mreža [33](#page-38-0) napajanje [14](#page-19-0) opšti [10](#page-15-0) prednja tabla [43](#page-48-0) pristup Internetu [44](#page-49-0) procesor [38](#page-43-0) softver [46](#page-51-0) tastatura [29](#page-34-0) ugradnja hardvera [31](#page-36-0) Čitač medijskih kartica [19](#page-24-0) čvrsti disk [15](#page-20-0) štampač [28](#page-33-0) problemi nastali prilikom ugradnje hardvera [31](#page-36-0) problemi sa CD-ROM-om ili DVDom [39](#page-44-0) problemi sa fleš diskom [42](#page-47-0) problemi sa memorijom [36](#page-41-0) problemi sa mišem [29](#page-34-0) problemi sa monitorom [21](#page-26-0) problemi sa napajanjem [14](#page-19-0)

problemi sa optičkim uređajem [39](#page-44-0) problemi sa prednjom pločom [43](#page-48-0) problemi sa pristupom Internetu [44](#page-49-0) problemi sa procesorom [38](#page-43-0) problemi sa tastaturom [29](#page-34-0) problemi sa čitačem medijskih kartica [19](#page-24-0) problemi sa čvrstim diskom [15](#page-20-0) problemi sa štampačem [28](#page-33-0) problemi u vezi sa mrežom [33](#page-38-0)

## **S**

signalizacija pištanjem [56](#page-61-0) sistem za zaštitu uređaja (Drive Protection System-DPS) [64](#page-69-0) softver problemi [46](#page-51-0) rezervno kopiranje [6](#page-11-0)

## **T**

treptanje LED svetla [56](#page-61-0)

## **U**

uslužni program za dijagnostiku [1](#page-6-0)

## **V**

Vision Field Diagnostics [1](#page-6-0)

## **Z**

zvučne šifre [56](#page-61-0)